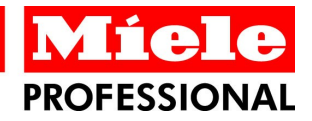

# Segosoft<sup>®</sup> **Miele Edition**

Toimenpiteen dokumentointi

Käyttäjän oppaassa

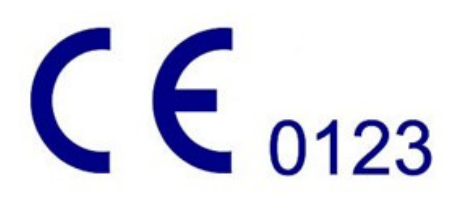

Lokakuuta 2015

# **Sisällys**

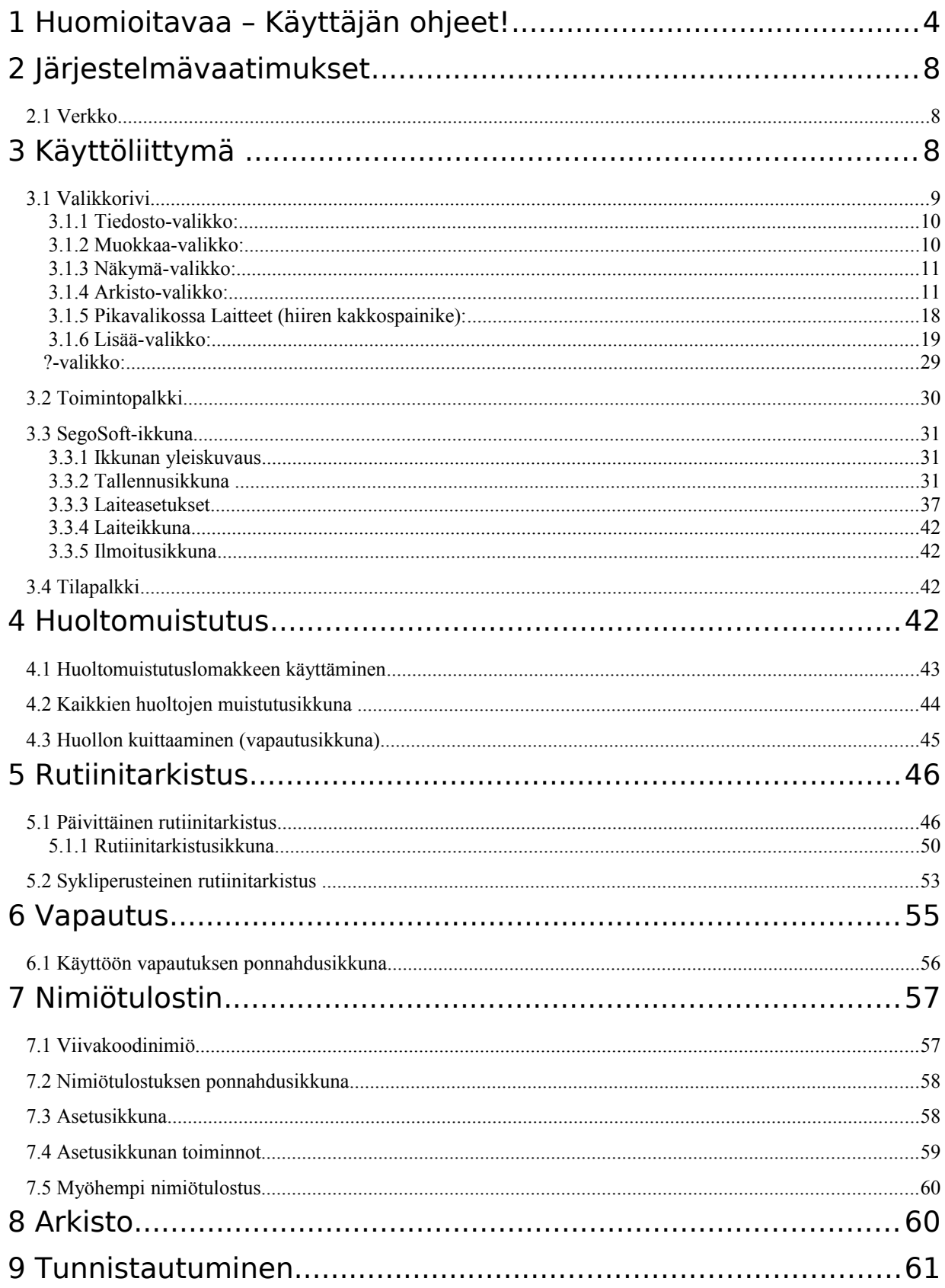

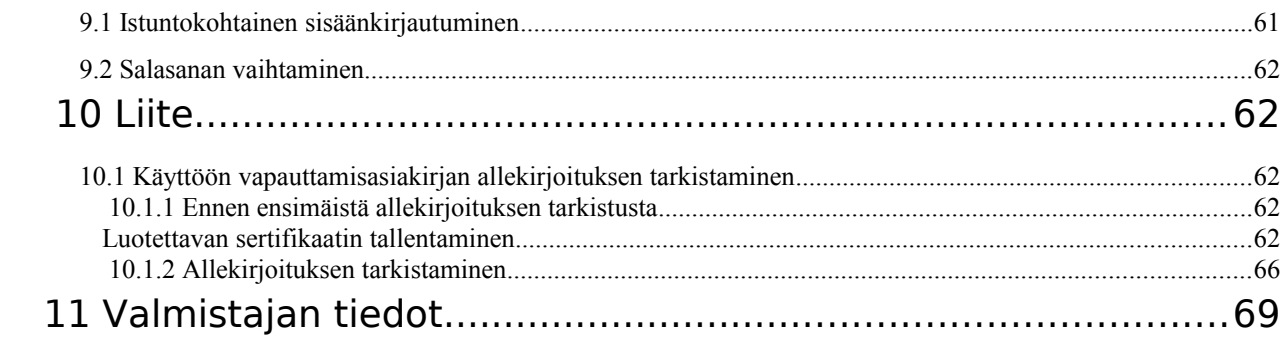

# 1 Huomioitavaa – Käyttäjän ohjeet!

# Vastuu:

Vastuu instrumentin valmistelun luotettavasta dokumentoinnista on laitoksen johtajalla/liikkeenharjoittajalla. Hänellä on päätösvalta siitä, mitä dokumentoidaan ja kuinka paljon. SegoSoft®-ohjelmiston <sup>[1\)](#page-3-0)</sup> asetukset ovat vakiot ja liikkeenharjoittajan on määritettävä ne vaatimuksiensa ja noudatettavien säännösten mukaisiksi. Vain määritettynä SegoSoftohjelmisto voi auttaa suojautumaan laillisen vastuun riskeiltä.

# Käyttötarkoitus

SegoSoft-ohjelmisto on tarkoitettu sairauksilta ja infektioilta suojautumiseen tukemalla ja valvomalla invasiivisten ja non-invasiivisten lääketieteellisten laitteiden valmistelua hoitotoimenpidettä varten.

# Toimenpiteen validointi:

Laadunhallintajärjestelmien (DIN EN ISO 9001:2008, DIN EN ISO 13485:2003, GMP, DIN EN ISO 15189:2007) toimenpiteen validoinnin vaatimus on ilmaistu yksiselitteisesti Saksan lääkäriliiton toimintaohjeessa (RiliBÄK:2008) ja Saksan liittotasavallan lääketieteellisten laitteiden asennusta ja käyttöä koskevassa laissa (MPBetreibV:2002). Validointiin kuuluu kirjallisen todisteen luominen siitä, että toimenpiteen tulos tai tuote täyttää aina vaaditut vaatimukset.

Laissa määriteltyjä toimenpiteen validointeja varten SegoSoft-ohjelmistossa voidaan suorittaa seuraavat laadunmääritykset:

> Asennuksen laadunmääritys / Installation Qualification (IQ) Toiminnan laadunmääritys / Operational Qualification (OQ) Tehon laadunmääritys / Performance Qualification (PQ) Huollon laadunmääritys / Maintanance Qualification (MQ).

# Laitetta käyttävän henkilöstön ammatillinen soveltuvuus

Saksan terveydenhoitajien ammattiliiton turvallisuusohjeiden [§ 2 UVV "Gesundheitsdienst" (VBG 103)] mukaisesti

vain terveydenhuollon alan koulutuksen saaneet henkilöt tai ammattitaitoisen henkilön opastuksessa ja valvonnassa olevat henkilöt saavat käyttää laitetta desinfiointitoimenpiteisiin.

Ammattitaitoiseksi henkilöksi määritellään henkilö, jolla on koulutuksensa ja työkokemuksensa ansiosta

tuntemusta tartuntavaaroista ja niiden estämiseen tähtäävistä toimenpiteistä.

Desinfiointitoimenpiteet sisältävät toimenpiteiden suunnittelun sekä niiden suorittamisen.

Desinfiointitoimenpiteiden suunnitteluun tarvittavaa ammattitaitoa voidaan edellyttää joissakin laitoksissa:

- sairaaloissa, kuten sairaalan hygieniaosastolla, hygienia-asioista vastaavan

- lääkärin alaisuudessa tai hygieniaosaston henkilökunnalta - julkisen terveydenhuollon lääkäreiltä
- yksityisiltä lääkäriklinikoilta, eläinklinikoilta, tai yksityisiltä lääkäreiltä. Desinfiointitoimenpiteen suorittamiseen tarvittavaa ammattitaitoa voidaan edellyttää:
	- virallisesti tunnustetuilta desinfioijilta (Saksa)
- koulutetulta hygieniahenkilöstöltä.

<span id="page-3-0"></span><sup>1)</sup> SegoSoft on Comcotec Messtechnik GmbH -yhtiön rekisteröity tavaramerkki.

# Laitteen käyttäjä

Oikean laitteen käyttäjän valitseminen on oleellinen osa toimenpidetietojen vaivatonta ja virheetöntä kirjaamista SegoSoft-ohjelmiston avulla. Laitteen käyttäjän vastuulla on syöttää laitteen valmistajan ja laitetyypin tiedot tarkasti laitteen ensikäytön aikana.

# Muut käyttäjät:

Laitetta saavan käyttää vain henkilöt, jotka ovat koulutuksensa tai käytännön toimenkuvansa kautta saavuttaneet vaadittavat erityistiedot -ja taidot (valtuutettu henkilö).

# Turvallisuustoiminnot:

Käyttäjän valtuuttaminen dokumentoidaan SegoSoft-toimenpidedokumentointiohjelmiston SegoAssurance-moduulin. Toimenpiteen aikana käyttäjän laitteenkäyttövaltuutuksesta luodaan PDF-dokumentti, joka tallennetaan sähkoisen allekirjoituksen kera. Käyttäjä tarvitsee valtuuttamistoimenpiteeseen yksilöllisesti hänelle myönnetyn sertifikaatin. Käyttäjän valtuutus voidaan tarkistaa AdobeReader-ohjelmalla vertaamalla sertifikaatin tietoja SegoAssurance-ohjelmiston luomiin sertifiointitietoihin.

Tärkeimmät SegoAssurance-moduulin tuottamat turvallisuusmerkinnät ovat:

- 1. ITU-T-standardin X.509, 3. version mukaisen yksilöllisen käyttäjäsertifikaatin luominen
- 2. käyttäjän käyttövaltuutuksen dokumentoiminen edistyksellisen sähköisen allekirjoituksen avulla.

# Määräysten mukainen käyttö:

SegoSoft on laitevalmistajasta riippumaton moderni toimenpidedokumentointijärjestelmä lääketiede- ja laboratorioalalle. Se dokumentoi aukottomasti kaikki kirjatut puhdistuksen, desinfioinnin ja steriloinnin tärkeät parametrit ja tiedot.

Toimenpidedokumentaation toimintoihin kuuluu ulkoisten laitteiden eli nk. päätelaitteiden järjestelmälle lähettämien tietojen kokoaminen ja hallinta. Toimenpidedokumentaation päätavoitteita ovat korkein mahdollinen tietoturva sekä koottujen tietojen selkeä arkistointi. SegoSoft on tarkoitettu koneellisten valmistelutoimenpiteiden täysin automaattiseen dokumentointiin. Käyttäjä voi tuntea oikeudellisen asemansa turvatuksi, kun hän käyttää määrättyä SegoSoft-versiota (kuten FDA-käyttäjä).

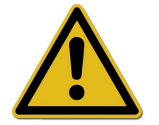

SegoSoft-ohjelmistoa ei ole tarkoitettu siihen liitettyjen lääketieteellisten laitteiden toimenpiteiden tai toimenpideparametrien optimointiin. Jokainen toimenpiteen tai toimenpideparametrin muutos vaatii kokonaistoimenpiteen uutta tarkistusta.

# Sähköisen allekirjoituksen pätevyys:

Jotta allekirjoitettujen tietojen tietoturva säilyisi hyvänä, niiden salausalgoritmi on uusittava kahden vuoden välein. Pyydä tarvittaessa lisätietoja tukipalvelumme edustajilta. Tilaa Service Card -palvelumme ja hyödy useista tukipalveluistamme (puhelintuki, maksuttomat tuotepäivitykset, sähköisen allekirjoituksen maksuton uusiminen).

# Toimintojen yleiskuvaus

Ohjelmistoa käytetään lääketieteellisten tuotteiden valmistelussa.Ohjelmisto sisältää seuraavat olennaiset toiminnot:

• Täysin automaattinen koneellisen valmistelutoimenpiteen dokumentointi laitteiden rajapinnoilta (puhdistus- ja desinfiointilaite, sterilointilaite) koottujen tietojen (kuten lämpötila, paine, pintapaine) avulla ja näiden tietojen muuttaminen ohjelmiston käyttäjälle luettavaan muotoon.

- Kulloisenkin laitteen validointiarvojen huomiointi, jossa ohjelmistovalidoinnin rajoissa huomioidaan kalibrointi, ja reaaliarvot tuodaan näkyviin ohjelmiston kautta.
- Arviointi siitä, että laitteiden rajapinnan kautta kootut tiedot todella ovat lähtöisin liitetystä laitteesta.
- Erilaisten valmisteluparametrien, kuten A0-arvon ja kyllästetyn höyryn lämpötilan laskenta.
- Graafinen kaavio päällekkäisistä reaaliarvojen ja viitearvojen käyristä.
- Liitettyjen lääketieteellisten laitteiden valmistelutoimenpiteiden optimointi jo kuvattujen toimintojen avulla.
- Valmistelutoimenpiteen visualisointi ja dokumentointi reaaliajassa.
- Toimenpiteen kuvaus tuotteen käyttöön vapauttamista varten valmistelun jälkeen.
- Viimeisen käyttöpäivämäärän laskenta (pisin mahdollinen käyttöikä) steriileille instrumenteille ajankohtaan, jolloin instrumenttia voidaan vielä käyttää potilaalla ilman vaaraa.
- Merkintä steriilinä säilytettävälle instrumentille, jossa on viimeinen käyttöpäivä, yksilöllisen syklinumeron merkintä (yksilöllisyys on tarkistettava) ja oikean sterilointiohjelman merkintä.
- Varma todisteiden hallinta sähköisen allekirjoituksen avulla. Valikoilla ohjattava tärkeiden tietojen käyttö ja arkistointi henkilöstön suorittaman arvioinnin ja käyttöön vapautuksen jälkeen sisältää henkilön tunnistustietojen hallinnan.
- Asiakirjojen pitkäaikainen arkistointi suojattuna valtuuttamatonta käyttöä vastaan.

# Tarkistusikkuna

Tarkistusikkuna avautuu automaattisesti heti kun SegoSoft käynnistetään. Ikkunassa näkyy laitos- ja käyttäjäsertifikaattien turvallisuuden tila ja valmistelulaitteiden aktivoinnin tila.

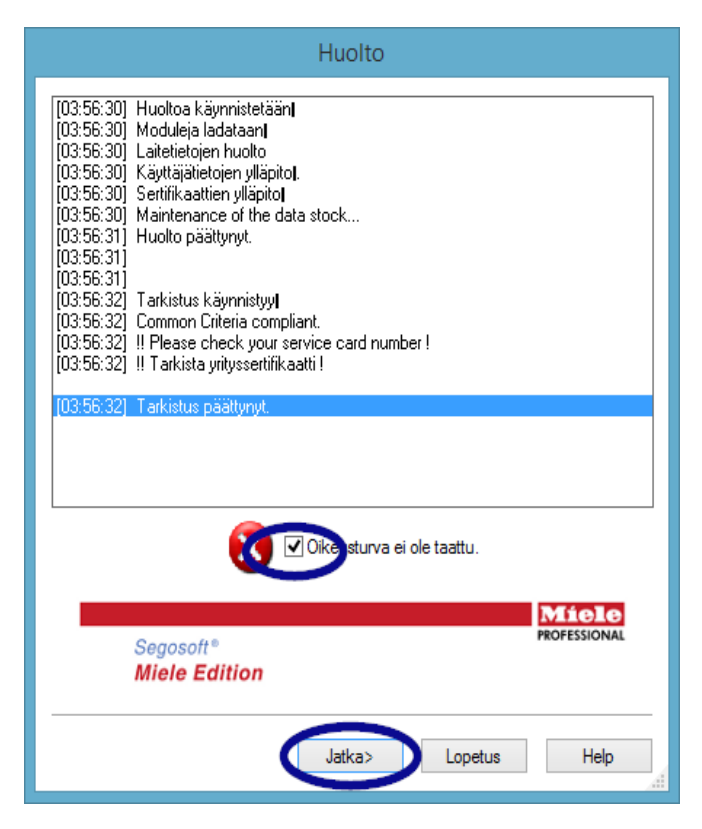

 Jos esimerkiksi sähköinen allekirjoitus on vanhenemisesta, tarkistusikkunassa näkvy viesti Ota

## yhteyttä ohjelmistotukeen!

Valitsemalla valintaruudun

 Tietoturva ei ole uhattuna. käyttäjä vahvistaa, että hän on huomioinut tiedon.

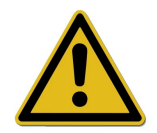

Jos taltiointeja aloitetaan

# Tietoturva ei ole uhattuna

 -ilmoituksesta huolimatta, toimenpidetietojen tallennusta jatketaan. Tietoja ei voida kuitenkaan enää vapauttaa tietoturvallisesti.

Jotta toimenpidetietojen turvallisuus voidaan taata, sähköisen allekirjoituksen salausalgoritmi on välttämättä uusittava.

# Ota yhteyttä ohjelmistotukeen!

# Huoltomuistutus:

Vastuu SegoSoft-ohjelmistoon liitetyn valmistelulaitteen huoltomuistutuksista on laitoksen johtajalla/liikkeenharjoittajalla. Noudata valmistajan ilmoittamia huoltovälejä.

# Merkintätavat SegoSoft-käyttöoppaassa:

Valikkokomennot on merkitty lihavoinnilla ja /-merkillä. Esimerkiksi Tiedosto/Avaa merkitsee Avaa-komentoa Tiedosto-valikossa.

Myös valintaikkunoiden osat on merkitty lihavoinnila. Esim: Valitse tiedoston nimi

# nimiluettelosta ja valitse OK.

Painikkeet on merkitty isoin kirjaimin, esim. ENTER. Jos painikkeet on merkitty painikeyhdistelmänä, kuten ALT+F, painikkeita ALT ja F on painettava yhtä aikaa.

# CE-merkintä

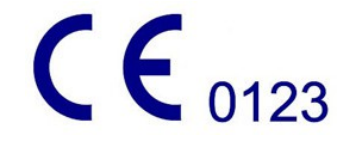

Tämä tuote on Lääkintälaitedirektiivin 93/42/ETY vaatimusten mukaisesti merkitty CE-merkinnällä. Tämän merkin kautta Comcotec Messtechnik GmbH vakuuttaa, että merkitty tuote täyttää lääkintälaitedirektiivin perusvaatimukset ja että ilmoitetun laitoksen tämän laitteen valvontaa varten myöntämä numero on 0123.

# 2 Järjestelmävaatimukset

SegoSoft-ohjelmistoa voidaan käyttää markkinoilla olevissa yksityiskäyttöön tarkoitetuissa tietokoneissa. Tässä annetut määritykset on testattu useassa eri laitteessa.

Ajankohtaiset järjestelmävaatimukset voit tarkistaa osoitteessa:

*https://www.segosoft.info/index.php/support/systemvorraussetzungen.html*

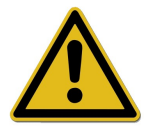

SegoSoft-ohjelmiston järjestelmän suorituskyvyn on oltava liitettyjen laitteiden luvun ja tyypin mukaisesti suositeltua suuremmat. Näin taataan sujuva käyttö.

# *2.1 Verkko*

Jotta lääketieteellinen laite voidaan liittää verkkoon, tarvitaan toimiva internetverkko. Kysy laitoksen IT-tukihenkilöltä verkkojärjestelyiden ajankohtaisesta tilasta.

# 3 Käyttöliittymä

SegoSoft-ohjelmiston toiminta- ja käyttötavat vastaavat nykyisiä Windows-ohjelmia ja ohjelmistokäyttöliittymiä.

# **Otsikkopalkki**

Kaikkien ohjelmien ylimmällä rivillä näkyy ohjelman nimi, kuten SegoSoft, sterilointi- tai desinfiointitoimenpiteen reaaliaikainen tila, kuten "SegoSoft [Tallennus

Tallennus käynnissä - Esikäsittely], sekä ohjelmiston sijainti. Jos esimerkiksi arkistoitujen

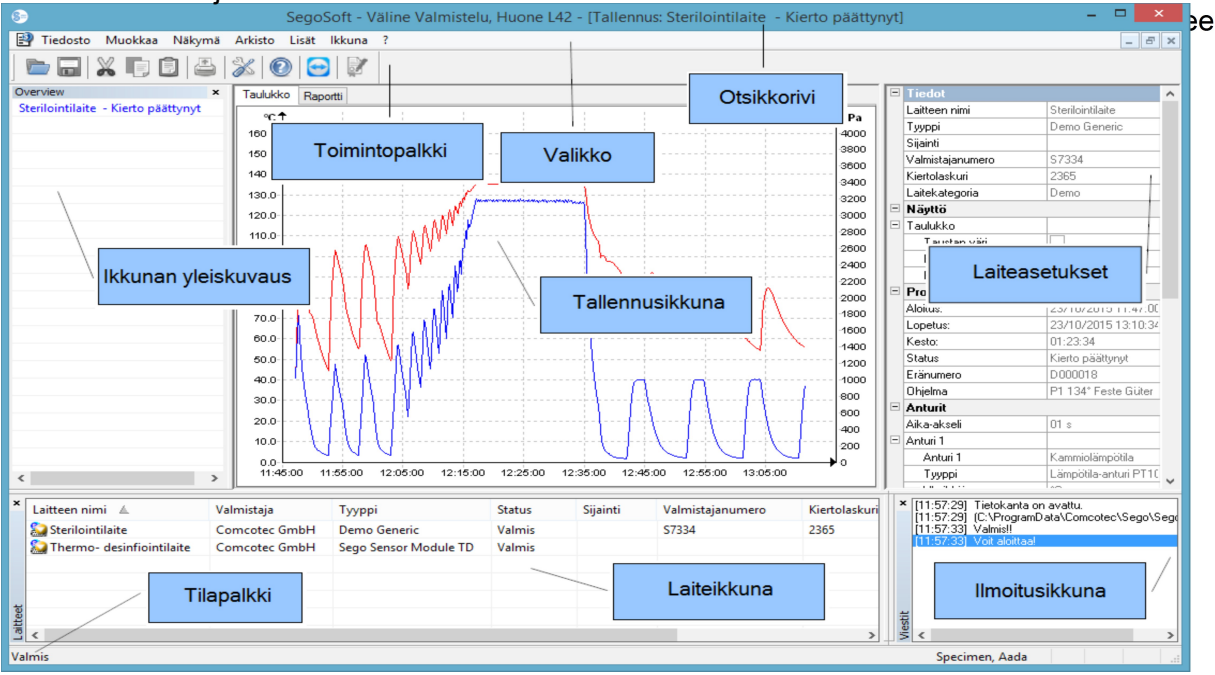

# *3.1 Valikkorivi*

Tiedosto Muokkaa Näkymä Arkisto Lisät Ikkuna ?

Valikkokomennot on järjestetty ryhmiin. Kun valikkokomento valitaan, näyttöön avautuu erillinen ikkuna, jossa näkyvät lisäkomennot seuraavia toimia varten, esim. Arkisto/Tallennus, näkyviin tulee lisäkomento Ikkuna.

# 3.1.1 Tiedosto-valikko:

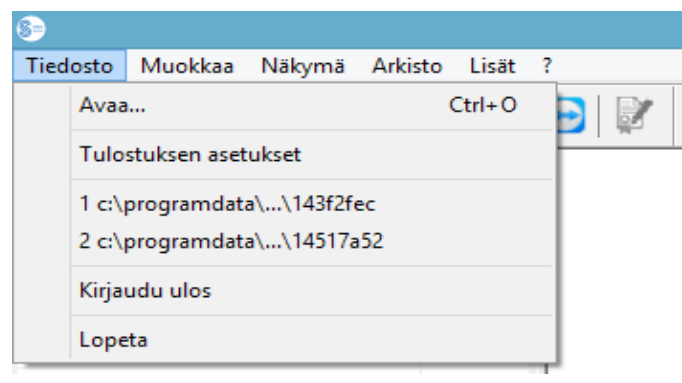

# Tiedosto/Avaa

Valintaikkunassa voidaan avata jo tallennettuja tallennuksia .

# Tiedosto/Tulostus

Valintaikkunassa voidaan muuttaa liitetyn tulostimen asetuksia.

Tässä ikkunassa voidaan valita erityisesti SegoSoft-ohjelmistolle tulostusasetukset paperille tulostusta varten.

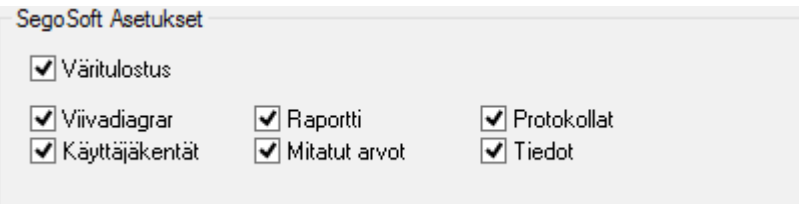

Jokaisen valmistelulaitteen omat tulostusasetukset on luetteloitu valmistelulaitteen laiteasetusikkunassa kansiossa Jakaminen/Tulostin.

# Tiedosto / Viimeisin tiedosto

SegoSoft-ohjelmiston ensikäytön aikana näkyviin tulee harmaa valikkokomento, muilla käyttökerroilla näkyviin tulee luettelo viimeksi avatuista tiedostoista.

# Tiedosto / Kirjaudu ulos

Tätä kautta salasanan (salasana ja käyttäjänimi vaaditaan) avulla kirjautunut käyttäjä voi kirjautua ulos. Käyttäjän tila on näkyvissä tilapalkissa (oikealla alhaalla).

# Tiedosto/Sulje

Sulje SegoSoft ohjelmalla valitsemalla tämä.

3.1.2 Muokkaa-valikko:

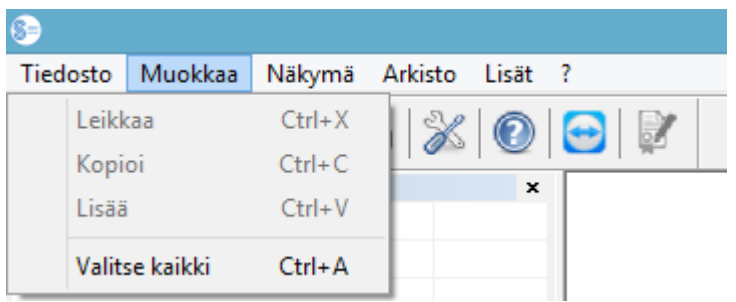

Liitetyn laitetyypin mukaisesti käytössä ovat komennot Muokkaa/Leikkaa,

Muokkaa/Kopioi, Muokkaa/Liitä . Lisäksi käytössä on pääikkunan mukaisesti lisätoiminnot, kuten Muokkaa/Kaavio, Muokkaa/Tallennus ja Muokkaa/Merkitse kaikki.

# Muokkaa/Merkitse kaikki

Kaikki avonaisena olevan valintaikkunan kohdat merkitään.

Käytettävissä olevat Muokkaa-valikkokomennot voidaan ottaa käyttöön myös mm. merkitsemällä ne valitun laitteen (esim. sterilointilaite) laiteikkunassa hiiren kakkospainikkeella pikavalikon kautta.

# Muokkaa/Tallennus

Tässä valikossa on mahdollista julkaista päättynyt tallennus, päättää sinettilaitteen tallennus tai tarkistaa tallennus muutosten varalta.

# 3.1.3 Näkymä-valikko:

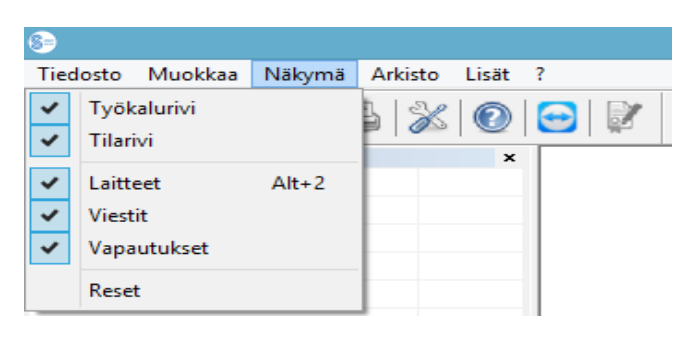

SegoSoft-ohjelmiston näyttöasetusten oletusasetuksena on, että kaikki käytettävissä olevat näkymät näkyvät päällekkäin. Esiin tuodut näkymät voidaan aktivoida tai niiden aktivointi voidaan poistaa hiirellä valitsemalla. Palautustoiminnon avulla näkymän asetukset voidaan palauttaa takaisin oletusasetuksiksi.

# 3.1.4 Arkisto-valikko:

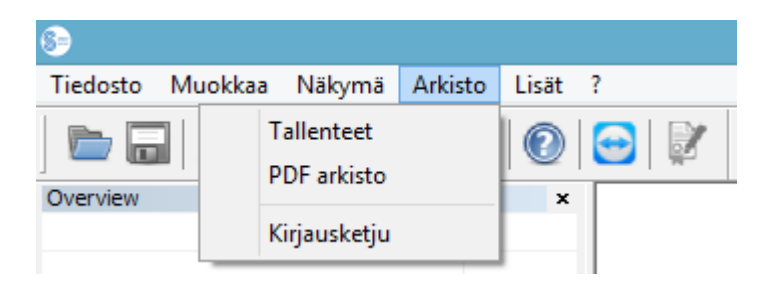

# Arkisto/Tallennukset

Erillinen [Tallennukset]-ikkuna, jossa on kaikkien liitettyjen laitteiden toimenpidetiedot esitettynä taulukkomuodossa, tulee näkyviin.

(Alku, Loppu, Kesto, Tila, Syklinumero, Ohjelma, Valmistajanumero, Syklilaskin, Laitteen nimi, Yritys, Tyyppi, Toimenpiteen arviointi, Tuotteen vapauttaminen käyttöön, Vapauttanut, Vapautuspäivä)

Hiiren kakkospainikkeella avattava pikavalikko Tallennukset-ikkunassa

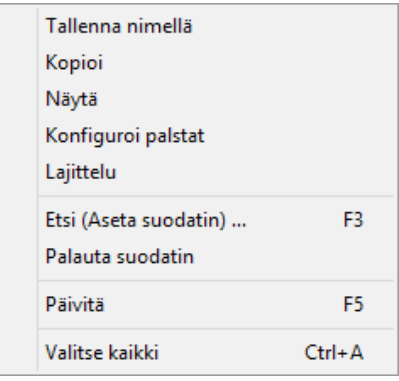

*Muokkaa/Tallennukset/Määritä sarakkeet tai hiiren kakkospainikkeella avattava pikavalikko Määritä sarakkeet*

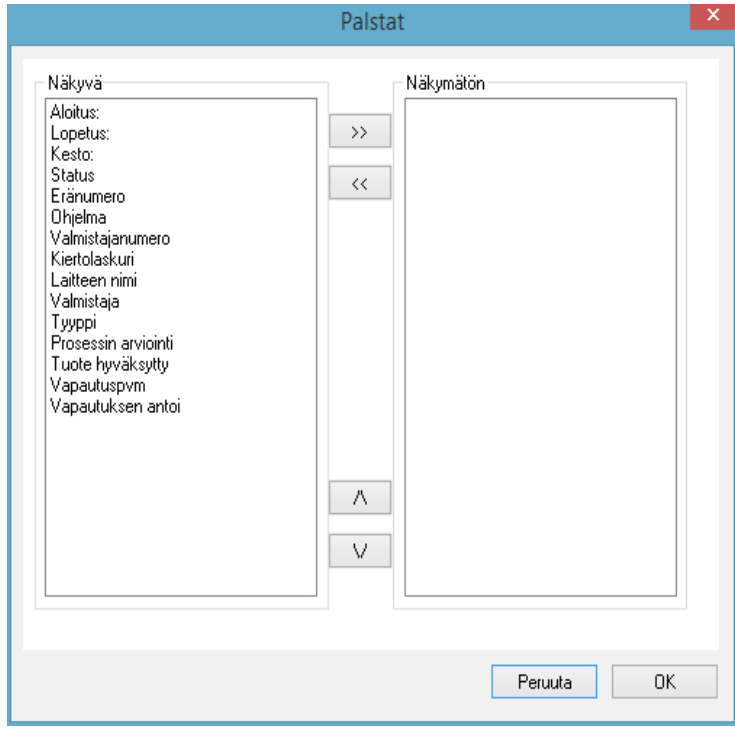

Näkyviin tulee erillinen [Sarakkeet]-ikkuna. Toimenpidetietojen tallennuksen taulukon otsikkoa voidaan muuttaa erillisessä [Tallennukset]-ikkunassa painikkeiden kautta. Oletuskriteerien (Alku, Loppu, Kesto, Tila, Syklinumero, Ohjelma, Valmistajanumero, Syklilaskin, Laitteen nimi, Yritys, Tyyppi, Toimenpiteen arviointi, Tuotteen vapauttaminen käyttöön, Vapauttaja, Vapautuspäivä) ja käyttäjän määrittämien valintakriteerien järjestystä voidaan muuttaa tai kriteerejä voidaan piilottaa.

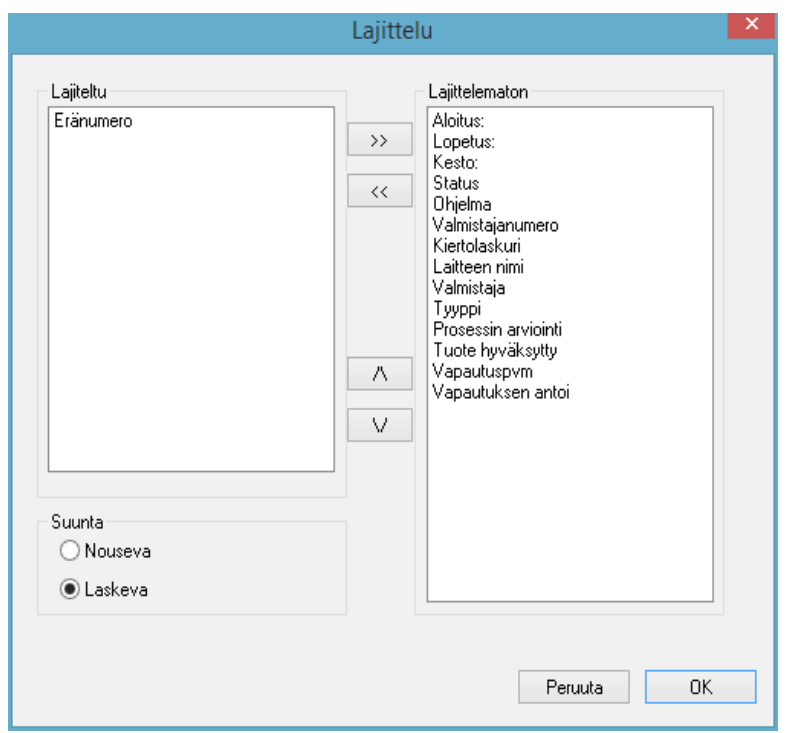

*Muokkaa/Tallennukset/Järjestä tai hiiren kakkospainikkeella avattava pikavalikko Järjestä*

[Järjestä]-ikkuna. Erillisessä [Tallennukset]-ikkunassa olevan taulukon kriteerejä voidaan siirtää painikkeiden avulla ylös- ja alaspäin. Järjestystoiminto voidaan avata erilliseen

Näkyviin tulee erillinen

[Tallennukset]-ikkunaan napsauttamalla haluttua järjestyskriteeriä.

*Muokkaa/Tallennukset/Etsi (aseta suodin) tai hiiren kakkospainikkeella avattavassa pikavalikossa Etsi (aseta suodin)*

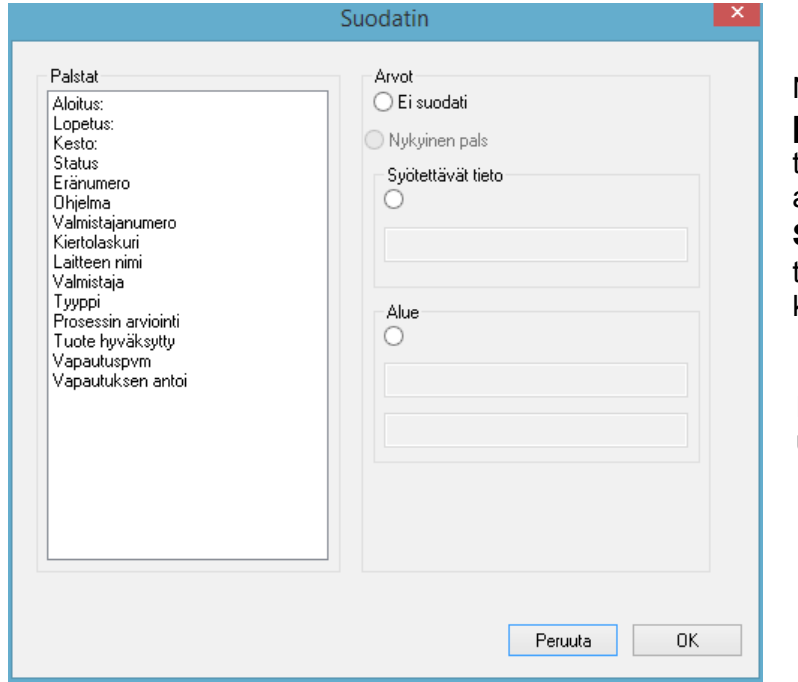

Näkyviin tulee erillinen [Suodin]-ikkuna. Erityishaku tallennuksista voidaan aloittaa käyttämällä Sarakkeet-kentässä näkyviä toimenpidetietotaulukon kriteerejä.

 Hakuun voidaan sisällyttää useita kriteerejä.

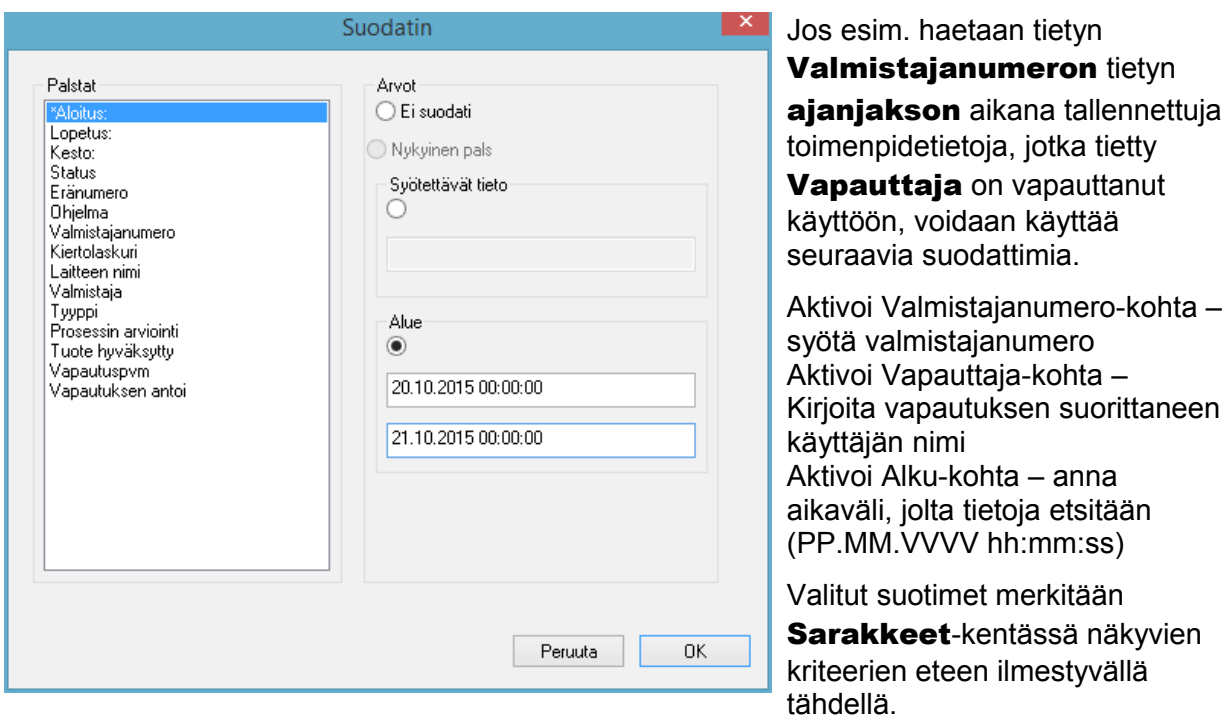

Toimenpidetietotaulukkojen näkyviin jäävät tiedot vastaavat asettua suodinta. Kun hakutoiminto otetaan uudelleen käyttöön, toiminto Muokkaa/Tallennukset/Etsi (aseta suodin)avautuu erillisessä [Suodin]-ikkunassa, jossa näkyvät edelliset asetetut suodinasetukset. Näin voidaan hallita sitä, millainen haku käynnistetään. Uuteen hakuun voidaan kuitenkin lisätä suotimia.

# *Muokkaa/Tallennukset/Nollaa suodin tai hiiren kakkospainikkeella avattava pikavalikko Nollaa suodin*

Asetetun suotimen asetukset poistetaan ja koko toimenpidetietotaulukko tulee jälleen näkyviin.

# *Muokkaa/Tallennukset/Tulosta nimiö tai hiiren kakkospainikkeella avattava pikavalikko*  Tulosta nimiö

Julkaistavaksi vapautetun tallennuksen merkkaaminen edeltä käsin käynnistää nimiön tulostamisen tai uudelleen tulostamisen, jos se on teknisesti mahdollista.

*Muokkaa/Tallennukset/Päivitä tai hiiren kakkospainikkeella avattava pikavalikko Päivitä* Erillisen **[Tallennukset]**-ikkunan näkymä päivitetään. Päivitys voidaan tehdä myös valitsemalla F5.

# Arkisto/PDF-arkisto

Erillinen **[PDF-arkisto]**-ikkuna, jossa on kaikkien liitettyjen laitteiden toimenpidetietojen tallennukset esitettynä PDF-muotoon tallennetussa taulukkomuodossa, tulee näkyviin.(Alku, Loppu, Kesto, Tila, Syklinumero, Ohjelma, Valmistajanumero, Syklilaskin, Laitteen nimi, Yritys, Tyyppi, Toimenpiteen arviointi, Tuotteen vapauttaminen käyttöön, Vapauttaja, Vapautuspäivä) Toimenpidetietotaulukon kriteerien määrä on aikaisemmin suoritettujen sarakeasetusten mukainen.

Hiiren kakkospainikkeella avattava pikavalikko PDF-arkisto-ikkunassa

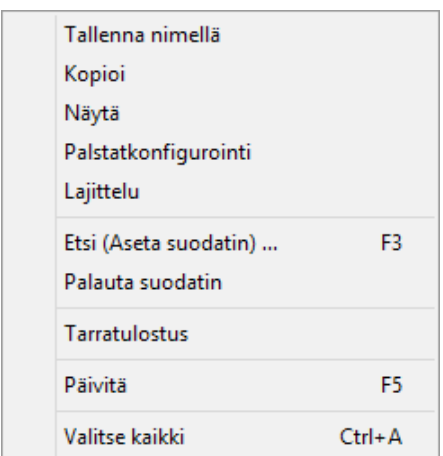

*Muokkaa/PDF/Määritä sarakkeet tai hiiren kakkospainikkeella avattavassa pikavalikossa Määritä sarakkeet*

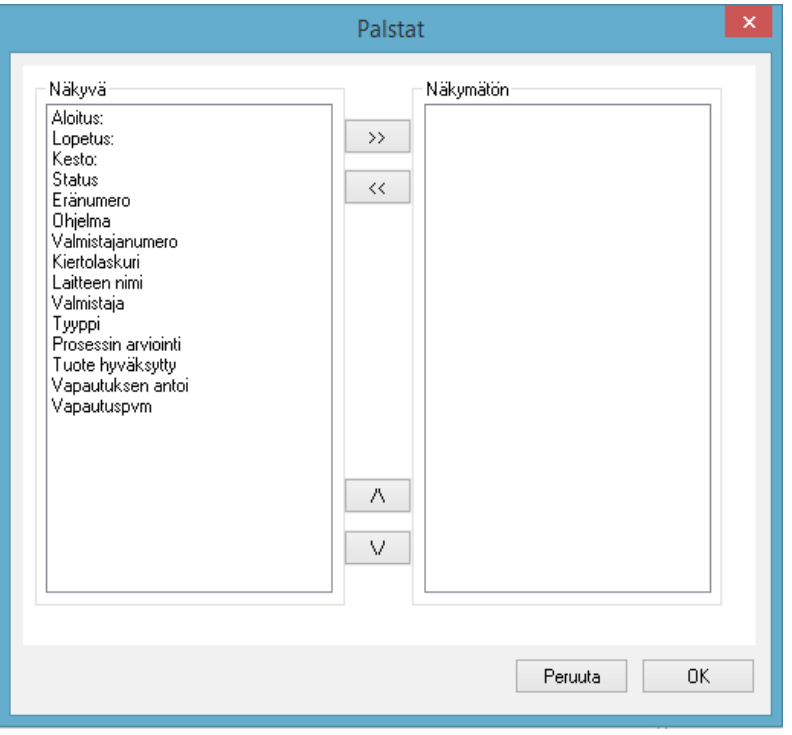

Näkyviin tulee erillinen [Sarakkeet]-ikkuna. Toimenpidetietojen tallennusten taulukon otsikkoa voidaan muuttaa erillisessä [PDF-arkisto] ikkunassa painikkeiden kautta. Oletuskriteerien (Alku, Loppu, Kesto, Tila, Syklinumero, Ohjelma, Valmistajanumero, Syklilaskin, Laitteen nimi, Yritys, Tyyppi, Toimenpiteen arviointi, Tuotteen vapauttaminen käyttöön, Vapauttaja, Vapautuspäivä) ja käyttäjän määrittämien kriteerien järjestystä voidaan muuttaa tai kriteerejä voidaan piilottaa.

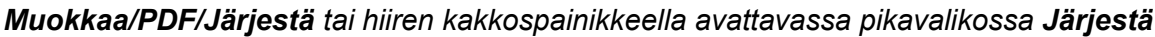

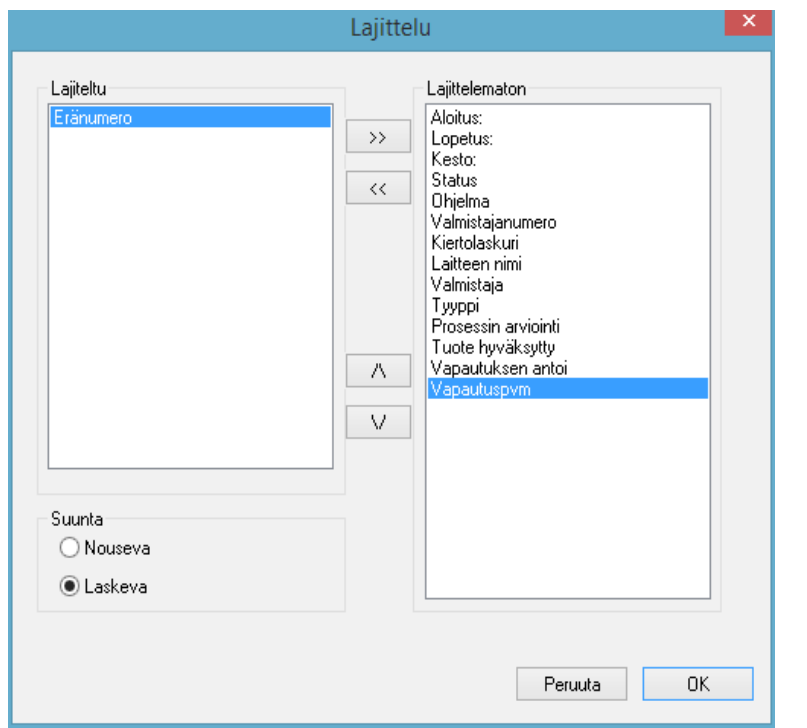

 Näkyviin tulee erillinen [Järjestä]-ikkuna. [PDF arkisto]-ikkunassa olevan taulukon kriteerejä voidaan siirtää painikkeiden avulla ylös- ja alaspäin. Toimenpidetietotaulukon järjestyskriteerien määrä on aikaisemmin suoritettujen sarakeasetuksien mukainen. Järjestystoiminto voidaan

 avata erilliseen [PDF arkisto]-ikkunaan napsauttamalla hiirellä haluttua järjestyskriteeriä.

*Muokkaa/PDF/Etsi (aseta suodin) tai hiiren kakkospainikkeella avattavassa pikavalikossa Etsi (aseta suodin)*

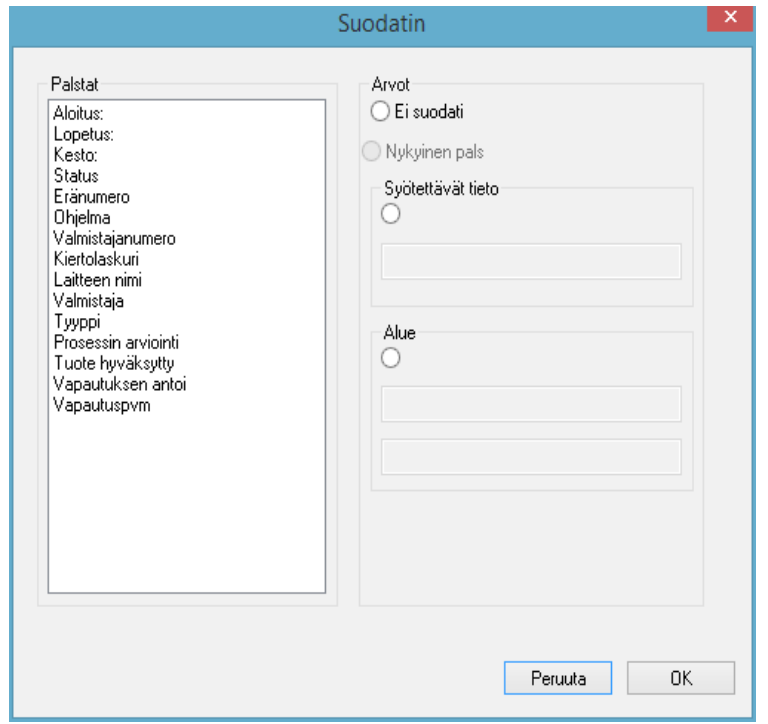

Näkyviin tulee erillinen [Suodin]ikkuna. Erityishaku PDF-arkiston tallennuksista voidaan aloittaa Sarakkeet-kentässä näkyviä toimenpidetietojen taulukon kriteerejä käyttämällä.

Hakuun voidaan sisällyttää useita kriteerejä.

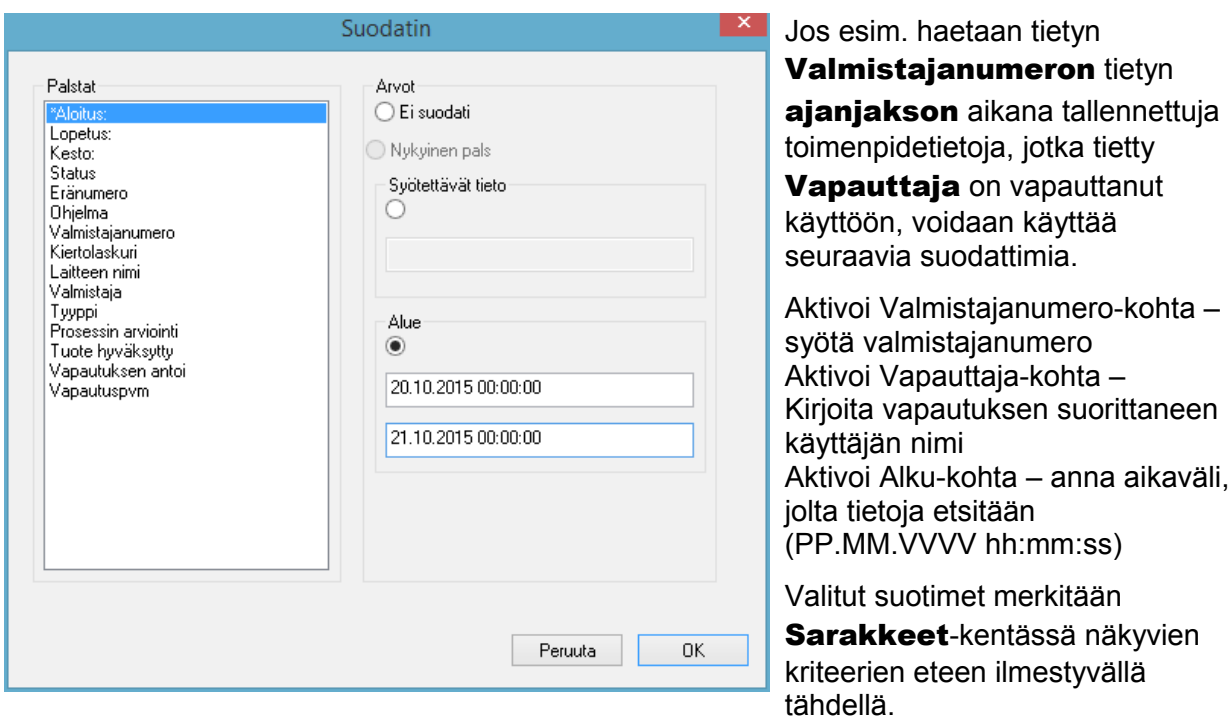

Toimenpidetietotaulukkojen näkyviin jäävät tiedot vastaavat asettua suodinta. Kun hakutoiminto otetaan uudelleen käyttöön Muokkaa/PDF/Etsi (aseta suodin) avautuu erillisessä [Suodin]-ikkunassa, jossa näkyvät edelliset asetetut suodinasetukset. Näin voidaan hallita sitä, mikä haku käynnistetään. Uuteen hakuun voidaan kuitenkin lisätä suotimia.

# *Muokkaa/PDF/Nollaa suodin tai hiiren kakkospainikkeella avattava pikavalikko Nollaa suodin*

Asetetun suotimen asetukset poistetaan ja kaikki PDF-arkiston toimenpidetietotaulukot tulevat jälleen näkyviin.

*Muokkaa/PDF/Tulosta nimiö tai hiiren kakkospainikkeella avattava pikavalikko Tulosta nimiö* Julkaistavaksi vapautetun tallennuksen merkkaaminen edeltä käsin käynnistää nimiön tulostamisen tai uudelleen tulostamisen, jos se on teknisesti mahdollista.

# *Muokkaa/PDF/Päivitä tai hiiren kakkospainikkeella avattava pikavalikko Päivitä* Erillisen [PDF]-ikkunan näkymä päivitetään. Päivitys voidaan tehdä myös valitsemalla F5.

# Arkisto/Tarkistusseuranta

Näkyviin tulee erillinen [Tarkistusseuranta]-ikkuna, jossa kaikkien suoritettujen ja keskeytettyjen toimenpiteiden seurantatiedot taulukkomuodossa (suojattu muokkaukselta). (Päiväys, Tyyppi, Toimenpide, Kuvaus, Käyttäjä, Huomiot).

# *Muokkaa/Tarkistusseuranta/Huomiot*

Komennon aktivoinnin edellytykset: Käyttäjällä on oltava tarvittavat ryhmän oikeudet, hänen on oltava kirjautunut ja kohteen on oltava valittuna esillä olevasta listasta. Lisätietoja voidaan kirjata Tarkistusseurannan tietoja -ponnahdusikkunan Huomiot-kohtaan.

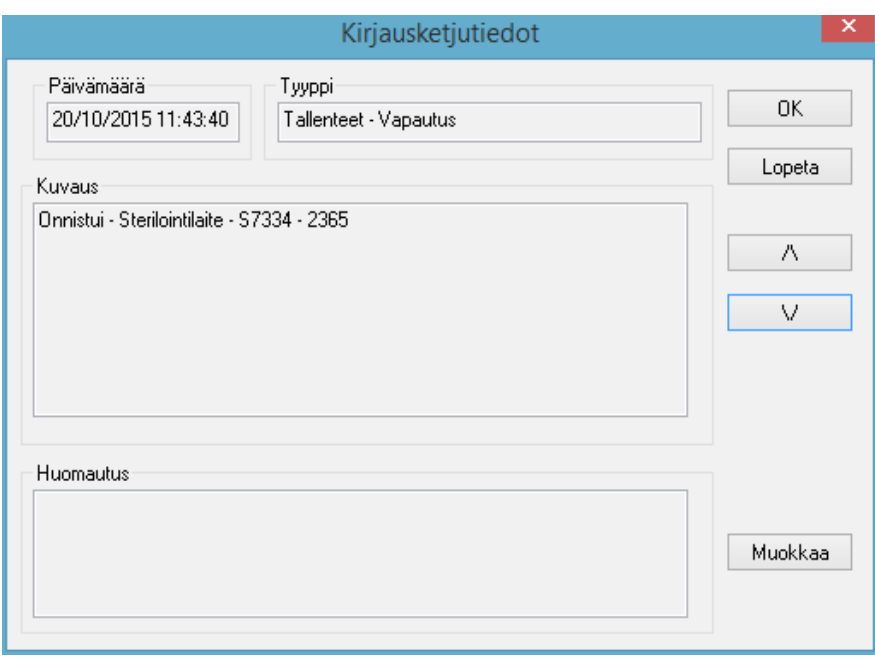

3.1.5 Pikavalikossa Laitteet (hiiren kakkospainike):

# Yhdistä

Komennon aktivoinnin edellytykset: Laiteikkunaan avatun laitteen (esim. sterilointilaite) on oltava merkittynä. Laite (esim. sterilointilaite) yhdistetään SegoSoft-ohjelmistoon. Yhdistämistila SegoSoft-ohjelmistoon näkyy laiteikkunan näkymässä Laitetiedot (Laitteet/Laitetiedot).

# Irrota

Komennon aktivoinnin edellytykset: Laiteikkunaan avatun, SegoSoft-ohjelmistosta irrotettavan laitteen (esim. sterilointilaite) on oltava merkittynä.

Laite (esim. sterilointilaite) irrotetaan SegoSoft-ohjelmistosta. Yhdistämistila SegoSoftohjelmistoon näkyy laiteikkunan näkymässä Laitetiedot (Laitetiedot).

# Järjestäminen

Laiteikkunassa näkyvät laitteet voidaan järjestää alavalikkoon aakkosjärjestyksessä seuraavien kriteerien mukaan. (Laitteen nimi, Yritys, Tyyppi, Tila ja Sijainti). Valittu sarake merkitään nuolella. Järjestys voidaan muuttaa käänteiseksi (Z-A) napsauttamalla nuolta hiirellä.

Järjestystoiminto voidaan suorittaa suoraan laiteikkunassa napsauttamalla haluttua järjestyskriteeriä hiirellä.

# Arkisto

Komennon aktivoinnin edellytykset: Halutun laitteen (esim. sterilointilaite) on oltava merkittynä laiteikkunassa.

Arkisto/Tallennukset Näkyviin tulee erillinen [Tallennukset]-ikkuna, jossa valitun laitteen toimenpidetiedot on esitettynä taulukkomuodossa.

Arkisto/PDF: Näkyviin tulee erillinen [PDF-arkisto]-ikkuna, jossa on valitun laitteen toimenpidetietojen tallennukset esitettynä PDF-muotoon tallennettavassa taulukkomuodossa.

# Laitteet/Laitetiedot

Yhdistetyt laitteen näkyvät laiteikkunassa seuraavien kriteerien mukaisesti: laitteen nimi, yritys, tyyppi, tila, sijainti, valmistajanumero, syklilaskin, aktivointi.

# Laiteet/Laitesymbolit

Yhdistetyt laitteen näkyvät laiteikkunassa symboleina.

# 3.1.6 Lisää-valikko:

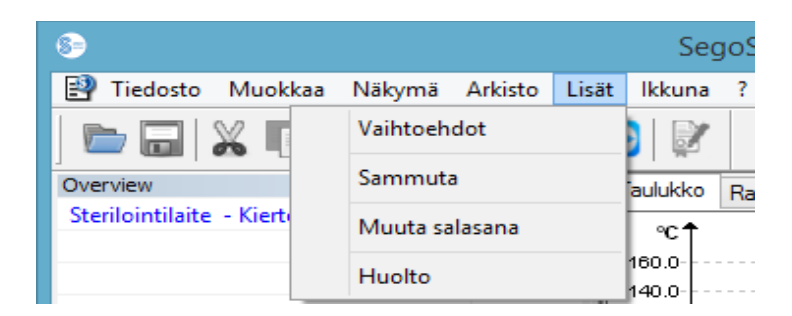

# Lisää/Asetukset

Näkyviin tulee erillinen [Asetukset]-ikkuna. Jos käyttäjällä on tarvittavat ryhmän oikeudet, hän voi käyttää Yleiset-, Laitteet-, Vapautus-, Järjestelmä-, Pinnat- ja Verkkoominaisuuksia.

# Yleiset:

Aseman nimi näkyy otsikkopalkissa.

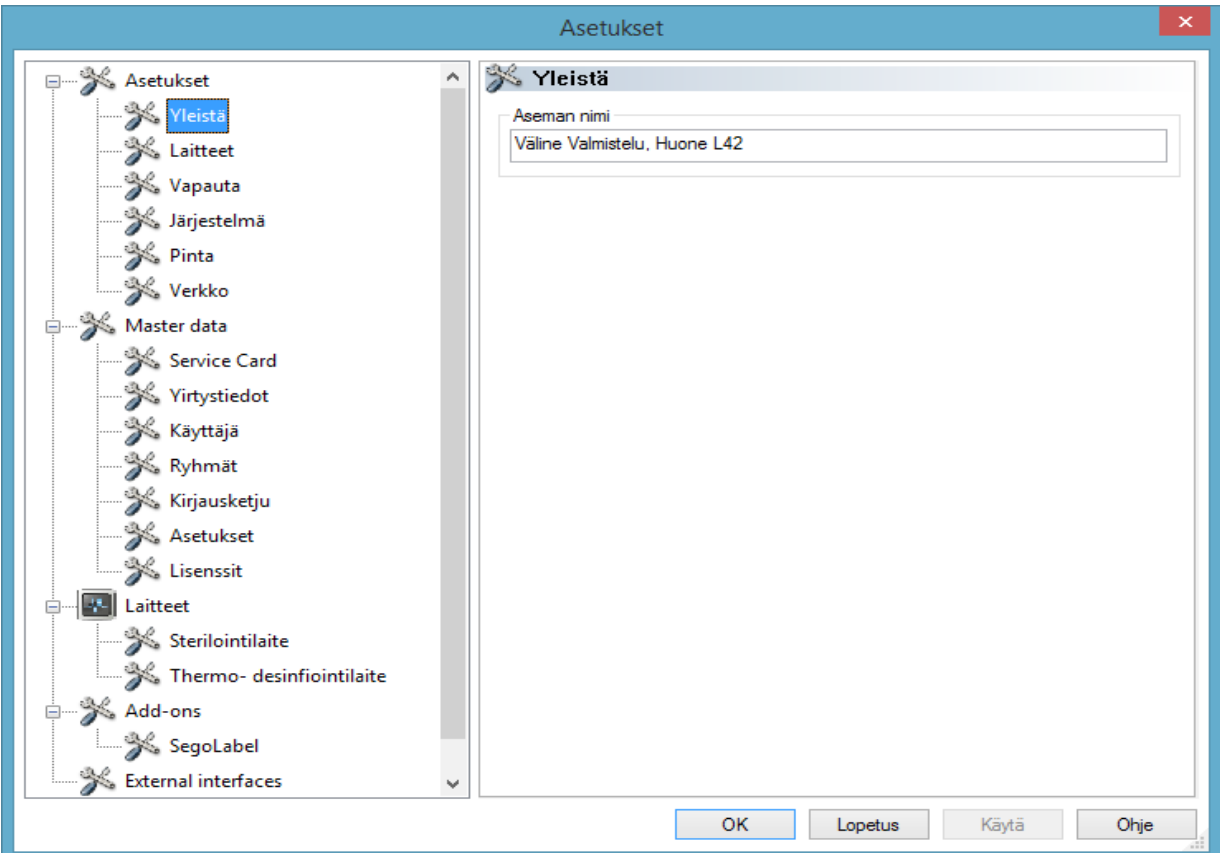

# Laitteet:

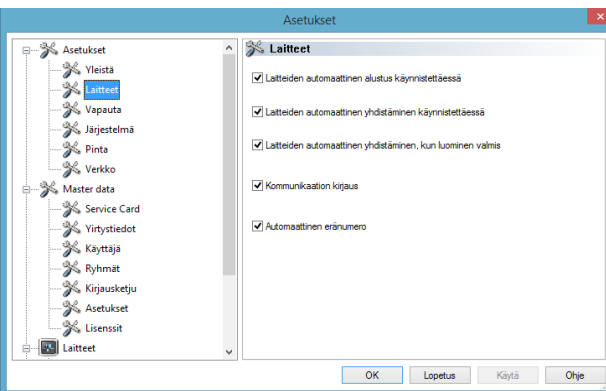

SegoSoft-ohjelmiston automaattiset asetukset. Näkyvissä olevien asetusten käyttöä suositellaan.

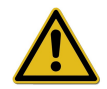

Vastuu vapautustoiminnon (tallennuksen vapauttaminen käyttöön tallennuksen valmistumisen jälkeen) käytöstä poistamisesta on laitoksen johtajalla/liikkeenharjoittajalla.

# Vapautus:

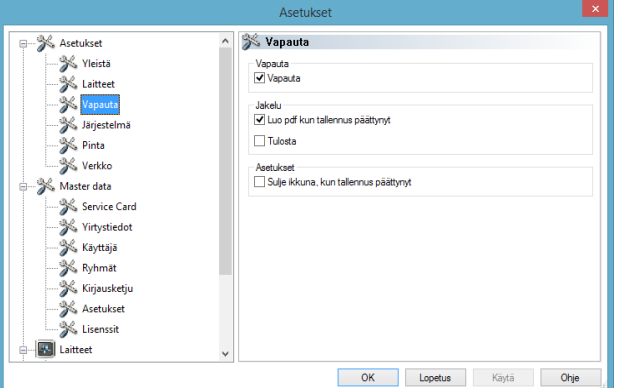

Suosittelemme käyttämään asetusta Vapauta tallennuksen jälkeen. Kun valmisteluohjelma on päättänyt toimenpiteen, näyttöön ilmestyy automaattisesti vapautusikkuna. Käyttöön vapautusta voidaan seurata ikkunan kautta reaaliajassa.

Pitkäaikaisaktivointia varten suositellaan asetusta Tulosta PDF-tiedostona tallennuksen jälkeen.

# Järjestelmä:

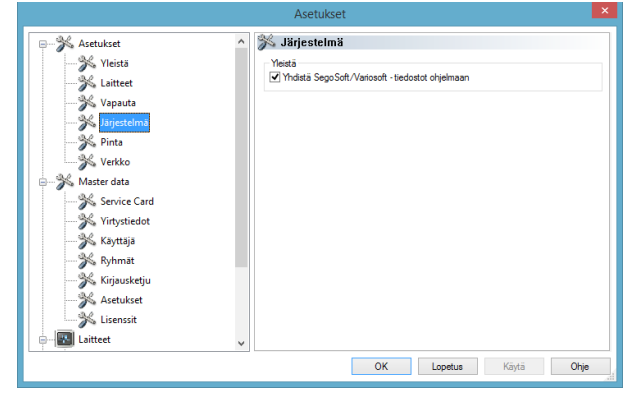

Tietokoneen käytettävissä olevat SegoSofttiedostot avataan automaattisesti SegoSoftohjelmistossa, kun tiedostoa kaksoisnapsautetaan. Suosittelemme käyttämään asetusta Yhdistä SegoSoft-/Variosoft-tiedostot ohjelmaan.

## Pinnat:

Pinnat-valikossa voidaan valita Hyväksytty vapautettavaksi- ja Ei hyväksytty

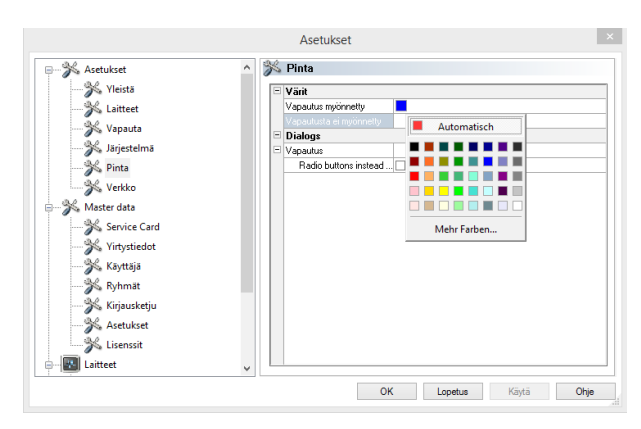

vapautettavaksi -ilmoitusten merkkivärit.

Värin valitseminen värivalikoimasta: Avaa erillinen värivalikoimaikkuna napsauttamalla hiiren ykköspainikkeella tällä hetkellä valittuna olevaa väriruutua.

Arkiston toimenpidetietotaulukoissa (tallennukset ja PDF) vapautettavaksi hyväksytyt tallenteen näkyvät esimerkin mukaisesti sinisinä ja tallenteet, joiden vapautusta ei ole hyväksytty, näkyvät punaisina.

Kuitenkin Hyväksytty vapautettavaksija Ei hyväksytty vapautettavaksi

-ilmoitukset näkyvät värillisinä vapautusikkunassa.

# Verkko:

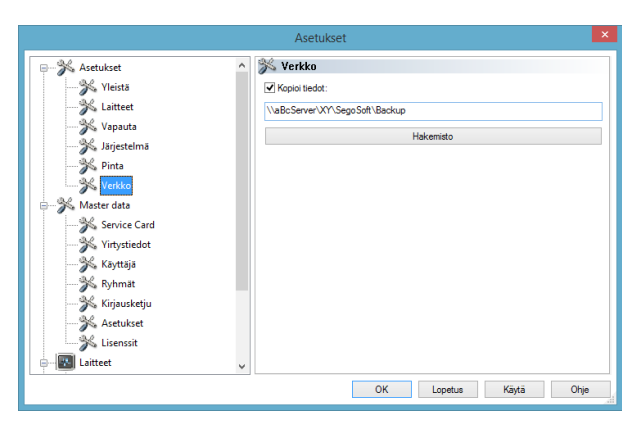

Verkko-valikon kautta otetaan käyttöön suoritettujen SegoSoft-tallenteiden automaattinen varmuuskopionti. Varmuuskopio voidaan tallentaa palvelimelle (suositus) tai ulkoiselle tallennusvälineelle.

Edellytyksenä on, että Kopioi tiedostot sijaintiin - kenttä on valittuna ja varmuuskopion paikka on määritelty hakemistossa.

Jos verkkoyhteys katkeaa hetkeksi palvelimelle tallentamisen aikana, SegoSoft turvaa uudelleen lähetettävät tiedostot pyytämällä verkkoyhteyden uudelleenmuodostusta säännöllisesti.

# Perustiedot

Perustiedot-valikon alla voidaan tarkistaa aiheiden Huoltopassi, Yritystiedot, Käyttäjä, Ryhmät, Tarkistusseuranta, Asetukset ja Lisenssit tiedot. Jos käyttäjällä on tarvittavat ryhmän oikeudet, hän voi tehdä aiheisiin muutoksia.

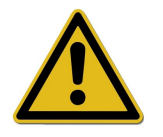

SegoSoft-setrifikaatti on uusittava, jos yrityksen nimi muutetaan.

Huoltopassi: Asennuksen yhteydessä luodun huoltopassin numero. Lisätietoja Automaattinen määrittäminen-, Ano vapauttamista- ja Suorita vapauttaminen -toiminnoista ja niiden asettamisesta on Asennus- ja käyttöoppaassa.

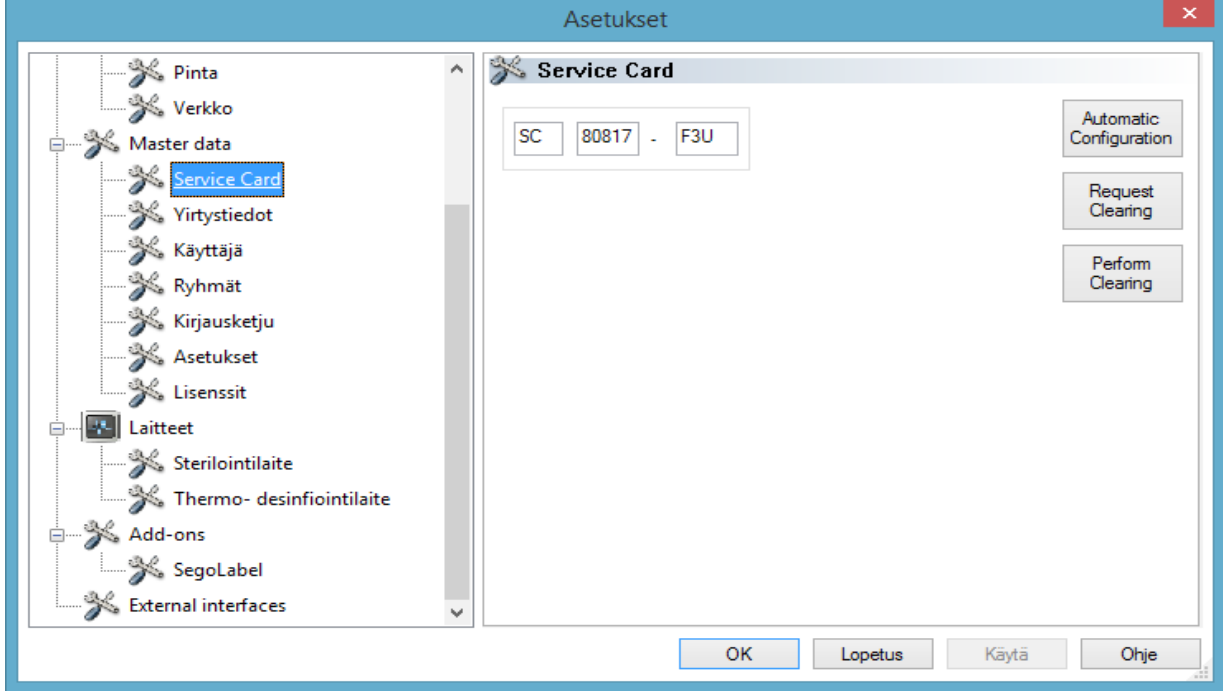

Yritystiedot:Asennuksen yhteydessä annetut yritystiedot. Nämä yritystiedot sisältyvät tallennusasiakirjoihin ja sähköisesti allekirjoitettuihin PDF-asiakirjoihin. Voimassa-tila tarkoittaa vapauttamisen yhteydessä annetun sähköisen allekirjoituksen tilaa. Voimassa on ainoa mahdollinen sertifikaatin tila asianmukaisesti valtuutetun käytön aikana.

Lisätietoja Ano vapauttamista- ja Suorita vapauttaminen -toiminnoista ja niiden asettamisesta on Asennus- ja käyttöoppaassa.

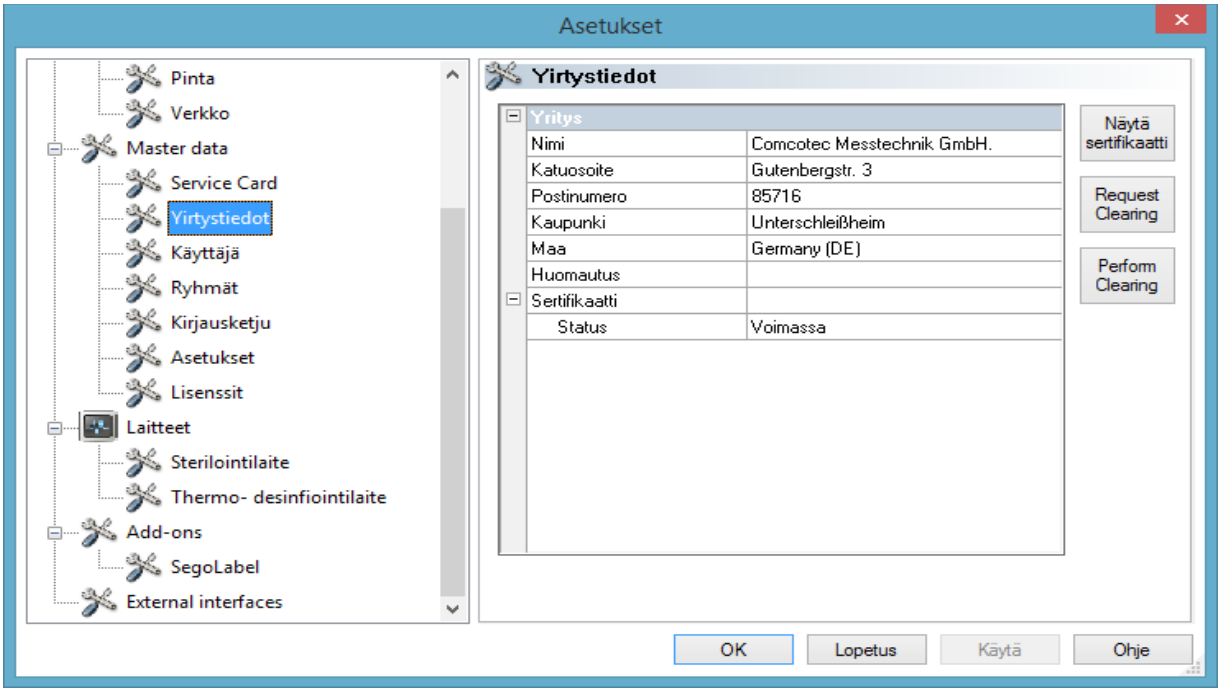

# Yritystiedot/Näytä sertifikaatti

Valinta avaa erillisen ikkunan, jossa sertifikaatin tietoja voidaan tarkastella.

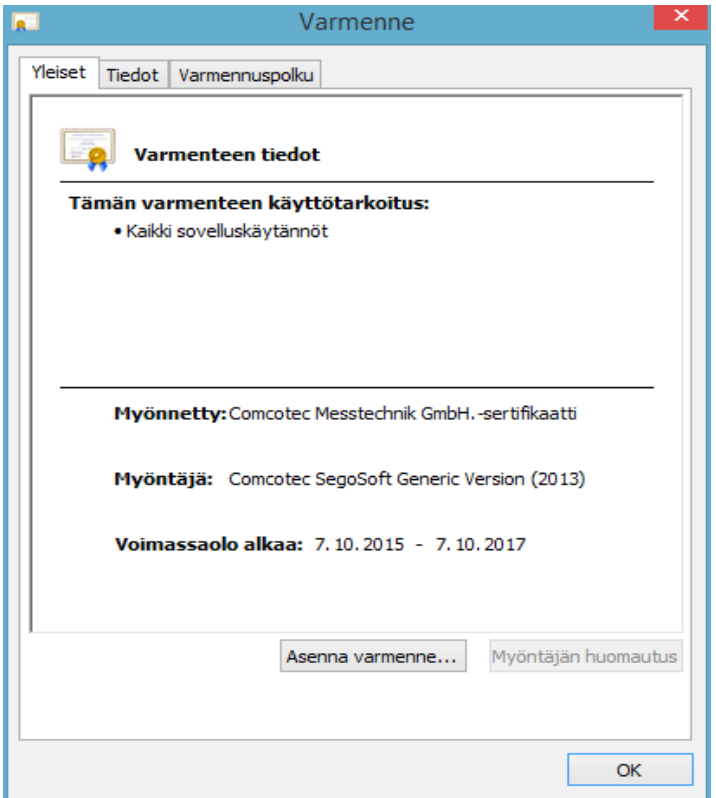

Käyttäjä:Näkyviin tulee nykyisen käyttäjän tiedot. Ohjelman sisäisten toimintojen asetukset ovat käyttäjän tiedoissa valitun ryhmän mukaiset.

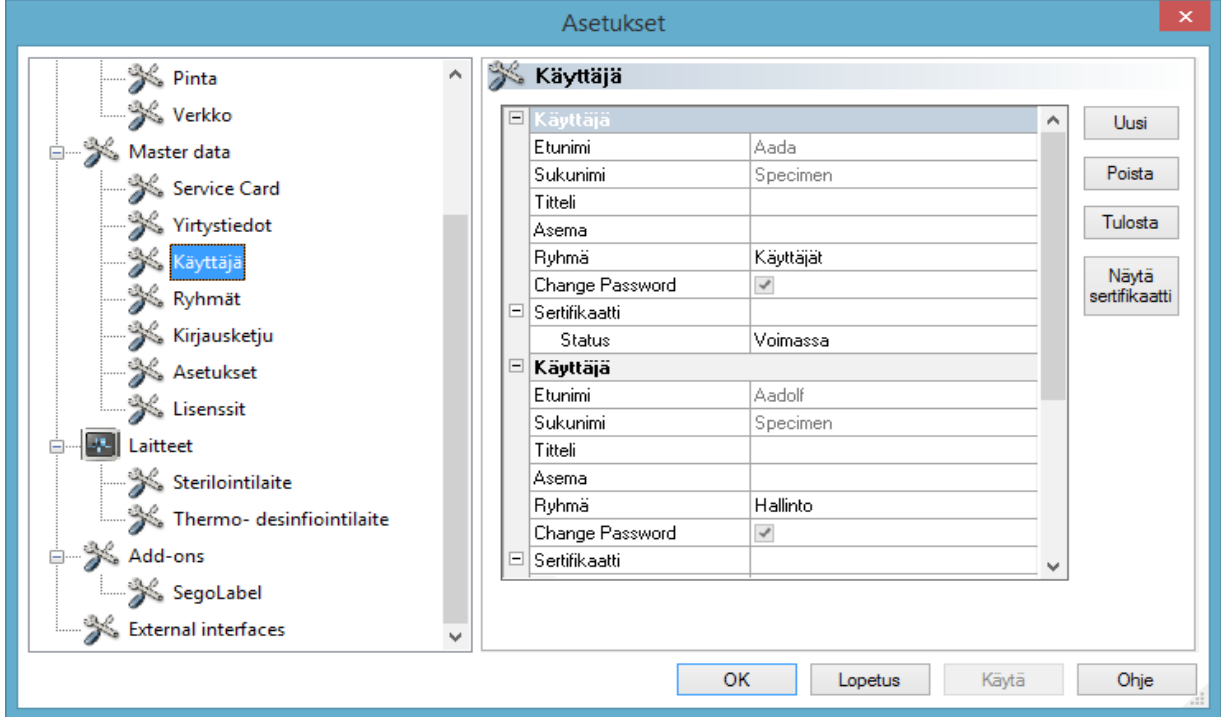

*Käyttäjä/Uusi*

Komentojen aktivoinnin edellytykset: Käyttäjällä on oltava tarvittavat ryhmän oikeudet, hänen on oltava kirjautunut ja kohteen Perustiedot/Käyttäjä on oltava valittuna valikkorakenteessa. Kun **Uusi**-toiminto valitaan, näkyviin tulevat uuden käyttäjän lisäämiseen tarvittavat kentät.

Etunimi, sukunimi ja ryhmä ovat pakollisia tietoja. Käyttäjän rooli voidaan merkitä näkyviin ammattinimike- ja asema-kentissä. Kun tietokentät on täytetty, käyttäjä tallennetaan valitsemalla Luo, jolloin näkyviin tulee ikkuna, jossa pyydetään asettamaan uuden käyttäjän tilapäinen salasana. Kun salasana on luotu, uudelle käyttäjälle luodaan sertifikaatti (sähköinen allekirjoitus) ja sertifikaatin tila näkyy käyttäjän tilan yhteydessä. Uudella käyttäjällä on nyt yksilöllinen käyttäjäsertifikaatti ja hän voi hänelle annettujen oikeuksien puitteissa suorittaa hygieniadokumentaatiota.

# *Käyttäjä/Poista*

Komennon aktivoinnin edellytykset: Käyttäjällä on oltava tarvittavat ryhmän oikeudet, hänen on oltava kirjautunut ja kohteen Perustiedot/Käyttäjä on oltava valittuna valikkorakenteessa. Valittu käyttäjä poistetaan valitsemalla Poista-toiminto. Käyttäjän poistaminen ei vaikuta tuleviin tallenneasiakirjoihin.

# Käyttäjä/Tulosta

Kun sertifikaatti on luotu, sertifikaatin allekirjoituksen tarkistusavain ja valtuutuslomake on tulostettava.

# *Käyttäjä/Näytä sertifikaatti*

Valinta avaa erillisen ikkunan, jossa käyttäjän sertifikaatin tietoja voidaan tarkastella.

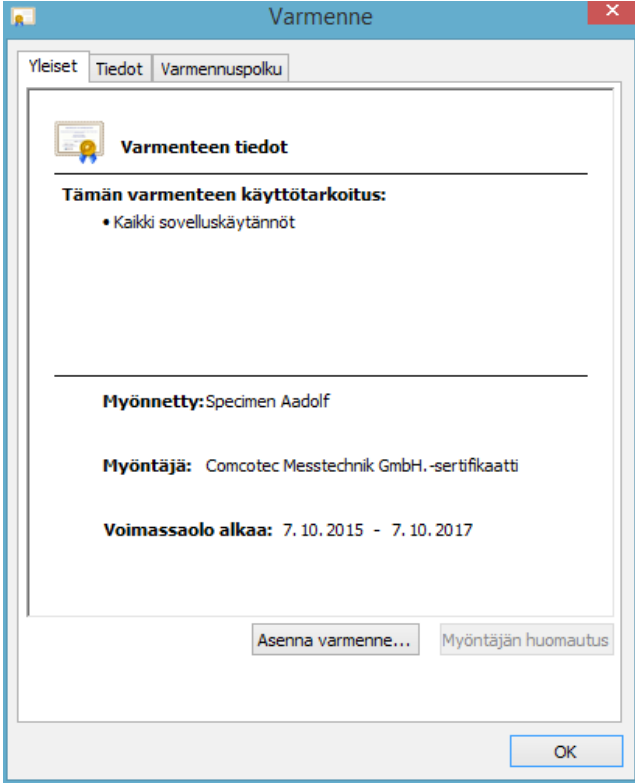

Vahvistettu allekirjoitus voidaan tuoda SegoSoft-ohjelmistoon valitsemalla Asenna sertifikaatti.

Lisätietoja käyttäjätietojen määrityksestä on Asennus- ja käyttöoppaassa.

Ryhmät:Asennuksen yhteydessä luodut ryhmät ja niiden oikeudet. Ryhmä, johon käyttäjä on määritetty, ohjaa käyttäjän mahdollisuuksia suorittaa toimintoja ohjelmistossa.

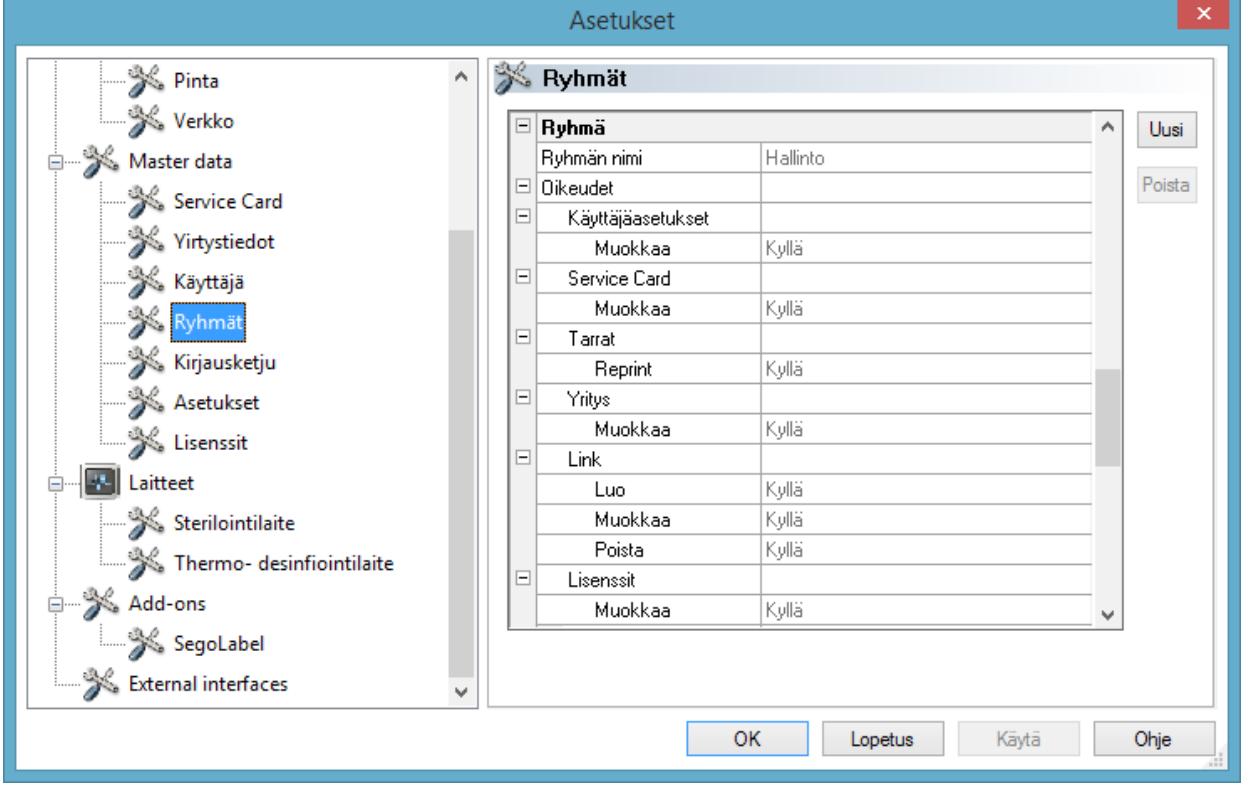

# *Ryhmät/ Uusi*

Komennon aktivoinnin edellytykset: Käyttäjällä on oltava tarvittavat ryhmän oikeudet, hänen on oltava kirjautunut ja kohteen Perustiedot/Ryhmät on oltava valittuna valikkorakenteessa. Valitsemalla Uusi voidaan lisätä uusi ryhmä ja tämän uuden ryhmän oikeudet ohjelmistossa voidaan määrittää uuden ryhmän oikeuksien kautta.

# *Ryhmät/Poista*

Komennon aktivoinnin edellytykset: Käyttäjällä on oltava tarvittavat ryhmän oikeudet, hänen on oltava kirjautunut ja kohteen Perustiedot/Ryhmät on oltava valittuna valikkorakenteessa. Valittu ryhmä voidaan poistaa napauttamalla **Poista**-painiketta. Ohjelmistossa olevia vakioryhmiä ei voida poistaa.

Lisätietoja ryhmien määrittämisestä on **Asennus- ja käyttöoppaassa**.

Tarkistusseuranta: Toiminnot, jotka kirjataan tarkistusseurantaan ja näin myös näkyvät tarkistusseurannan näkymässä.

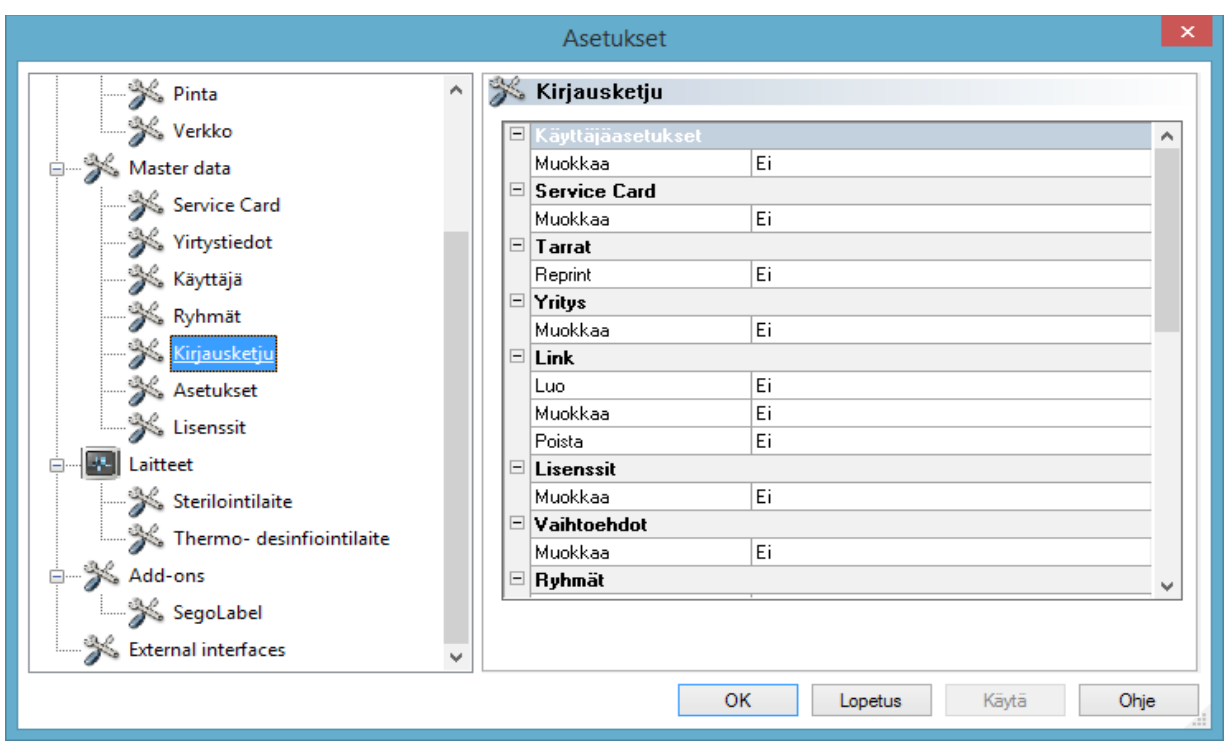

Asetukset:Salasanojen ja automaattisen uloskirjautumisen asetukset.

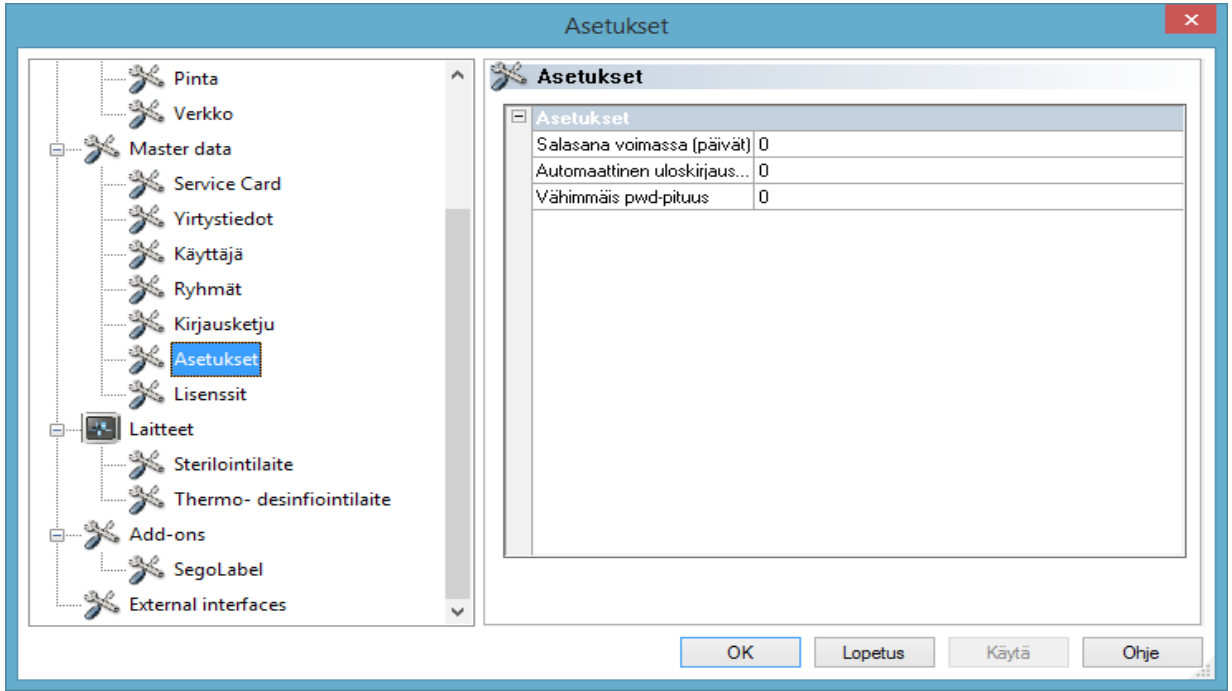

Lisenssit: Ohjelmistoon määritettyjen laitteiden käytössä olevat lisenssit.

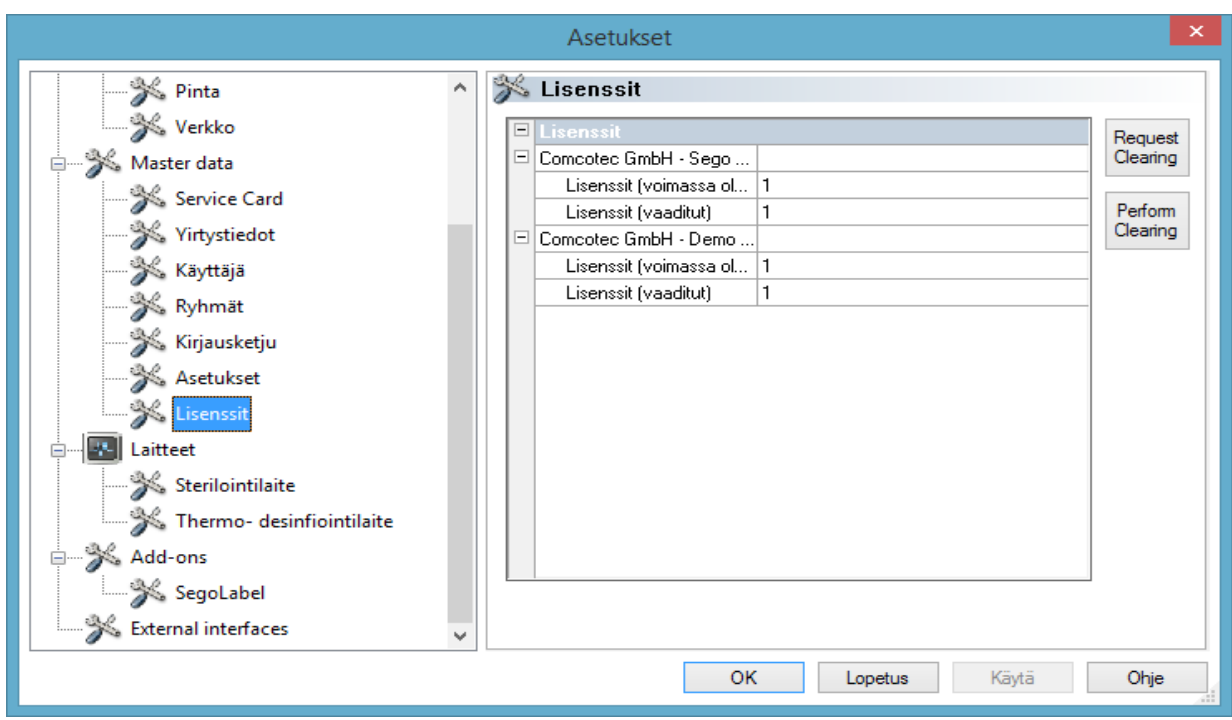

Lisätietoja uuden laitteen vapauttamisesta on asennus- ja käyttöoppaassa.

# Sertifikaatin uusimen yritysnimen muutoksen jälkeen

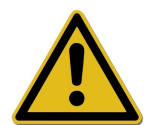

Sertifikaatti on uusittava, jos yrityksen nimi muutetaan. Tämä tehdään valikossa *Perustiedot/Yritystiedot/Ano vapauttamista*.

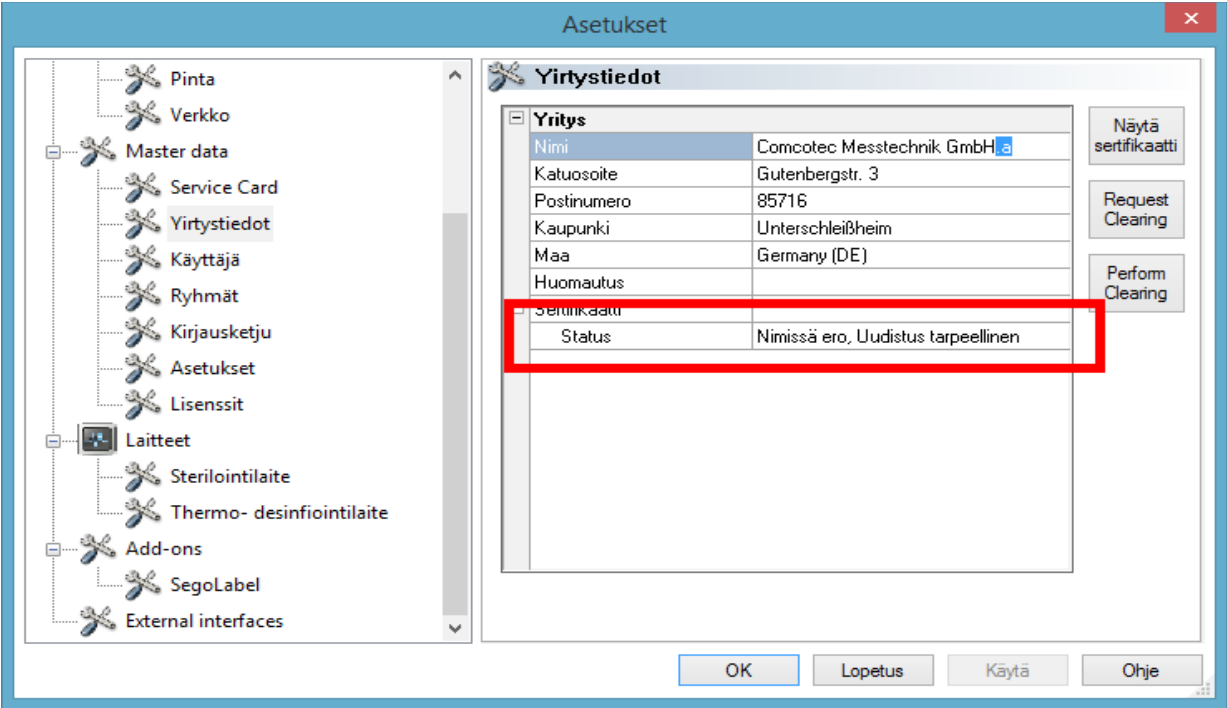

Jos esim, yrityksen nimi muutetaan, näkyviin tulee Yritystiedot-rekisteri, jonka sertifikaatin tilassa kertovassa kohdassa on ilmoitus Ero nimissä, uusiminen välttämätön ja myöhemmin myös ilmoitus Virheellinen allekirjoitus.

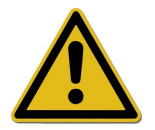

Lisensoimattoman laitteen tallennukset dokumentoidaan jonkin aikaa vain osittain, tämä johtaa tietojen oikeellisuuden menetykseen.

Jos muutat yrityksen nimeä tai käytät lisensoimatonta laitetta, suorita vapauttaminen. Tähän liittyvistä toimenpiteistä on lisätietoja asennus- ja käyttöoppaassa.

Näiden toimenpiteiden avulla lisenssit ja sertifikaatit voidaan uusia automaattisesti.

# Lisää/Alasajo

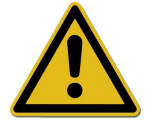

Vastuu vapautuksen ponnahdusikkunan käytöstä poistamisesta on laitoksen johtajalla/liikkeenharjoittajalla.

Jos tämä komento otetaan käyttöön, SegoSoft katkaisee tietokoneen virran, kun käytössä olevan laitteen (esim. sterilointilaite) toimenpide on suoritettu. Ennen komentoa näkyviin tulee merkintä vahvistuksen merkiksi.

Tietokoneen virta voidaan katkaista vain, jos julkaisemisen ikkuna on poissa käytöstä. Tämä asettaa käyttäjän suureen vastuuseen, viimeisimmän suoritetun tallennuksen julkaisu on suoritettava käsin ensimmäisenä toimenpiteenä tallennusta seuraavana päivänä. Samoin on suoritettava vapautuksen ponnahdusikkunan uudelleenaktivointi.

Valikossa Lisää/Asetukset voidaan riittävien ryhmän oikeuksien (salasanan kysyminen) avulla valikossa Asetukset/Vapauttaminen poistaa toiminto Vapauta tallennuksen jälkeen ja asetus Tulosta PDF-tiedostona tallennuksen jälkeen käytöstä. Nämä toiminnot voidaan ottaa uudelleen käyttöön samasta valikkokohdasta.

#### Lisää/Muuta salasana

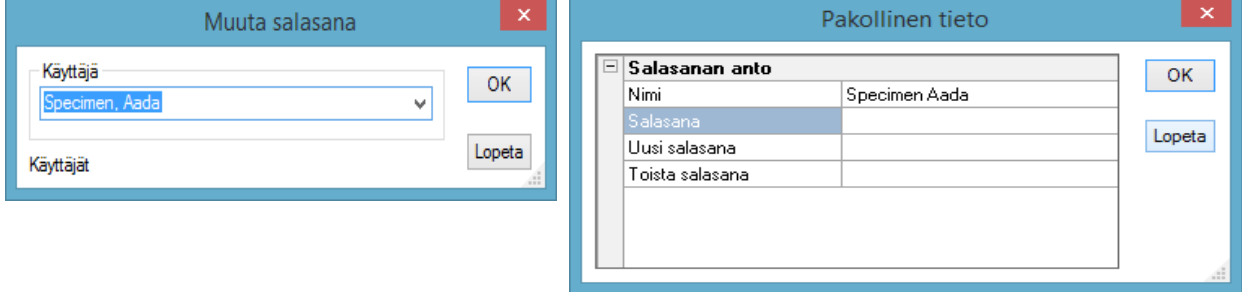

Tätä valikkotoimintoa käytetään käyttäjän salasanan muuttamiseen. Tämän valikkokohdan valitsemisen jälkeen avautuu käyttäjän valinta. Tämän jälkeen näkyviin tulee salasanan muuttamisikkuna. Tässä ikkunassa on annettava nykyinen salasana ja uusi salasana.

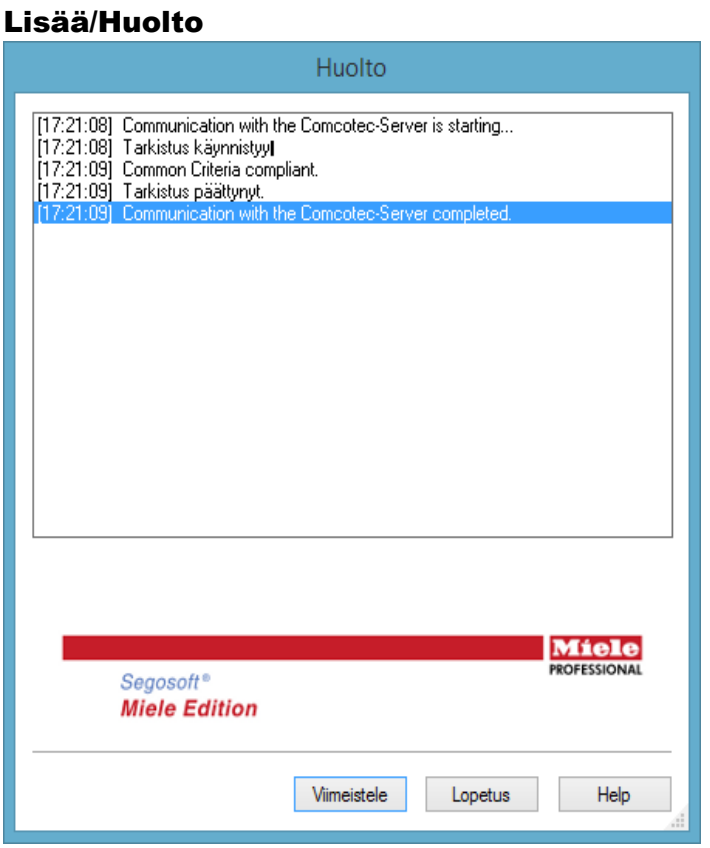

Tämä toiminto avaa huoltovalikon. Kun toiminto otetaan käyttöön, ohjelmiston asetukset tarkistetaan ja tarkistuksen tulokset tulevat näkyviin.

?-valikko:

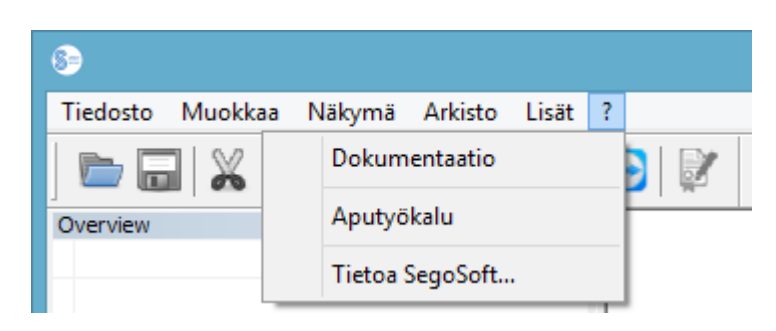

# ?/Dokumentointi

Valinta avaa SegoSoft-ohjelmiston käyttöoppaan.

# ?/Tuki

Avautuvan ikkunan kautta voidaan ottaa yhteys Comcotec-yhtiön tukeen, jos laitteessa on internetyhteys. Tukipalvelun henkilökunta voi käyttää tietokonetta etäyhteyden kautta ja pyrkiä ratkaisemaan ongelman suoraan tietokoneella. Samalla tavalla voidaan järjestää myös koulutuksia ja esitelmiä.

# ?/Tietoa SegoSoft-ohjelmistosta

Näkyviin tulee tämän hetkisen SegoSoft-ohjelmistoversion ja huoltopassin numero. Lisäksi tiedoista löytyy CE-merkintä, jossa ilmoitetaan merkinnän myöntöpaikka, Saksan tietotekniikan turvallisuusviranomaisen (BSI) turvallisuussertifikaatti, sekä muita ohjelmiston käyttöön liittyviä sertifikaatteja.

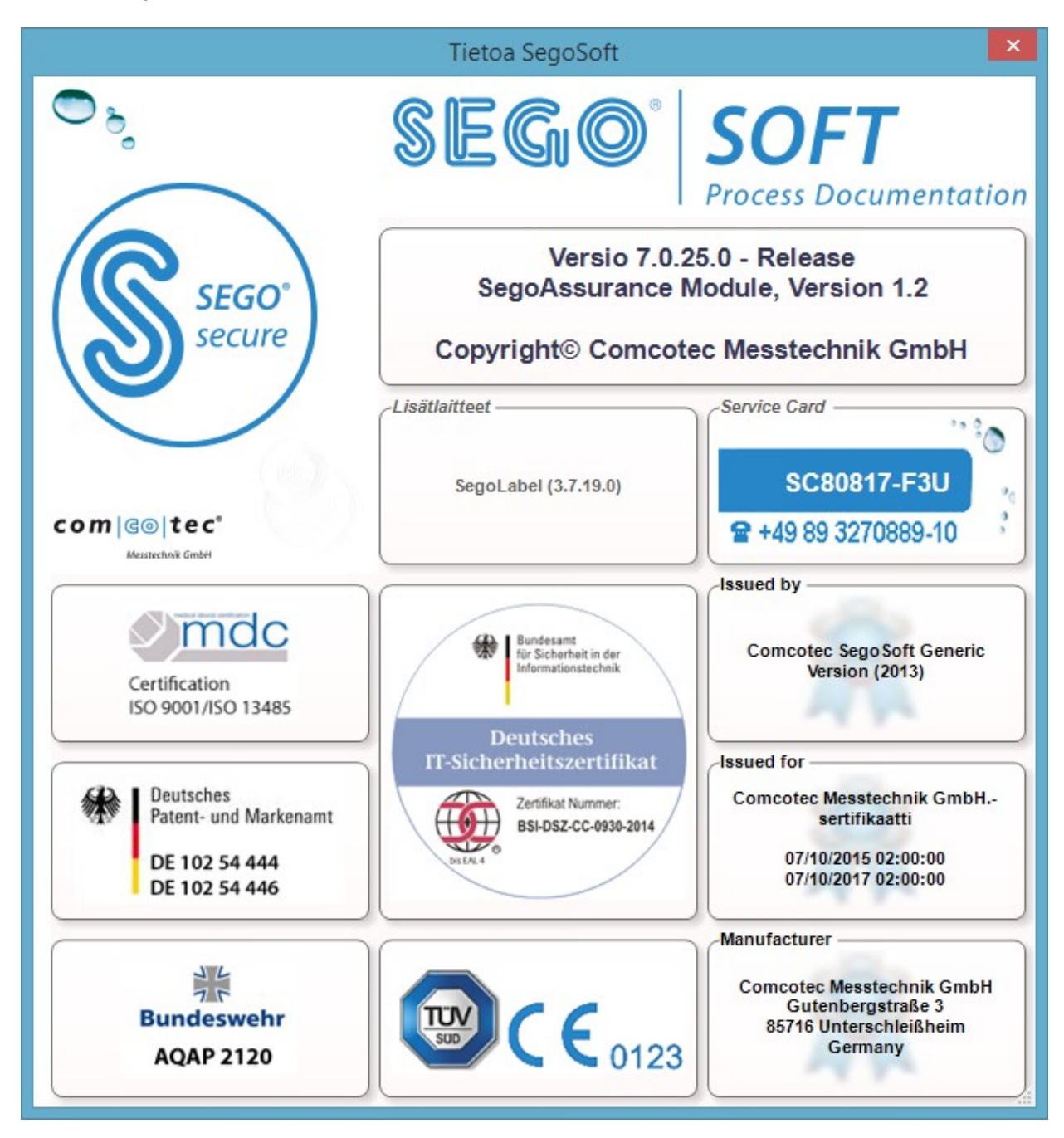

# *3.2 Toimintopalkki*

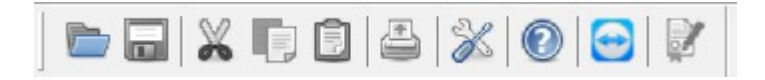

Toimintopalkissa on tärkeiden, aina käytössä olevien toimintojen symbolit. Kaikki näkyvissä olevat toiminnot ovat käytettävissä myös valikon kautta.

# *3.3 SegoSoft-ikkuna*

# 3.3.1 Ikkunan yleiskuvaus

Jos yleiskuvausta ei näy: aktivoi kohta Näkymä/Yleiskuvaus.

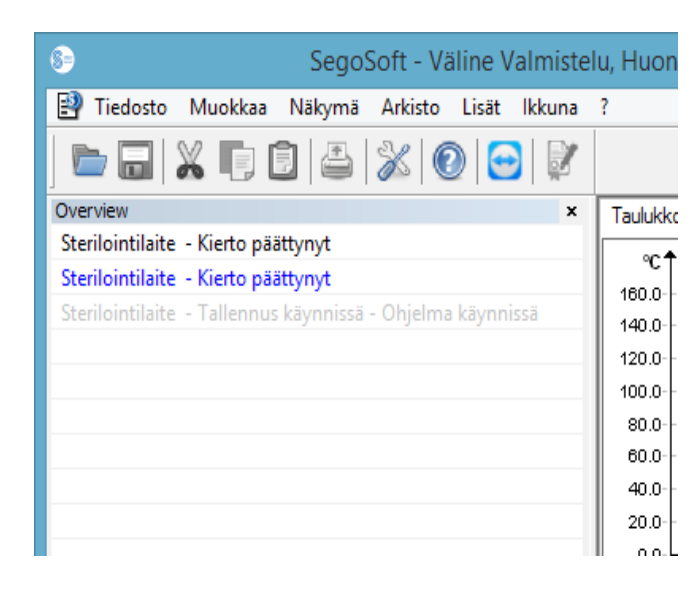

SegoSoft - Väline Valmistelu, Huon Yleiskuvausikkunassa näkyvät käynnissä olevien tai tarkasteluun avattujen tallennusten reaaliaikainen tila. Tallennuksen väristä voidaan päätellä, onko tallennus nyt käynnissä, päättynyt Taulukko tai julkaistu. Värit ovat kohdan Lisää/Asetukset/Pinnat asetusten mukaiset. Päättyneet tallennukset, joita ei ole vapautettu, näkyvät mustina, käynnissä olevat tallennukset näkyvät harmaina. Jos useita laitteita käytetään yhtä aikaa, kaikkien laitteiden/tallennusten toiminnot ja tilat voidaan tarkistaa helposti yhdellä silmäyksellä yleiskuvaustoiminnon avulla.

# 3.3.2 Tallennusikkuna

Avataan toiminnolla: Avautuu automaattisesti, kun laitteen ohjelman käynnissä olo tunnistetaan. Voidaan avata myös hakemalla tallennettuja tallennuksia arkistosta.

# Kaavio-rekisteri:

Tallennusikkuna koostuu käyrästä (vasemmalla) ja tiedoista (oikealla).

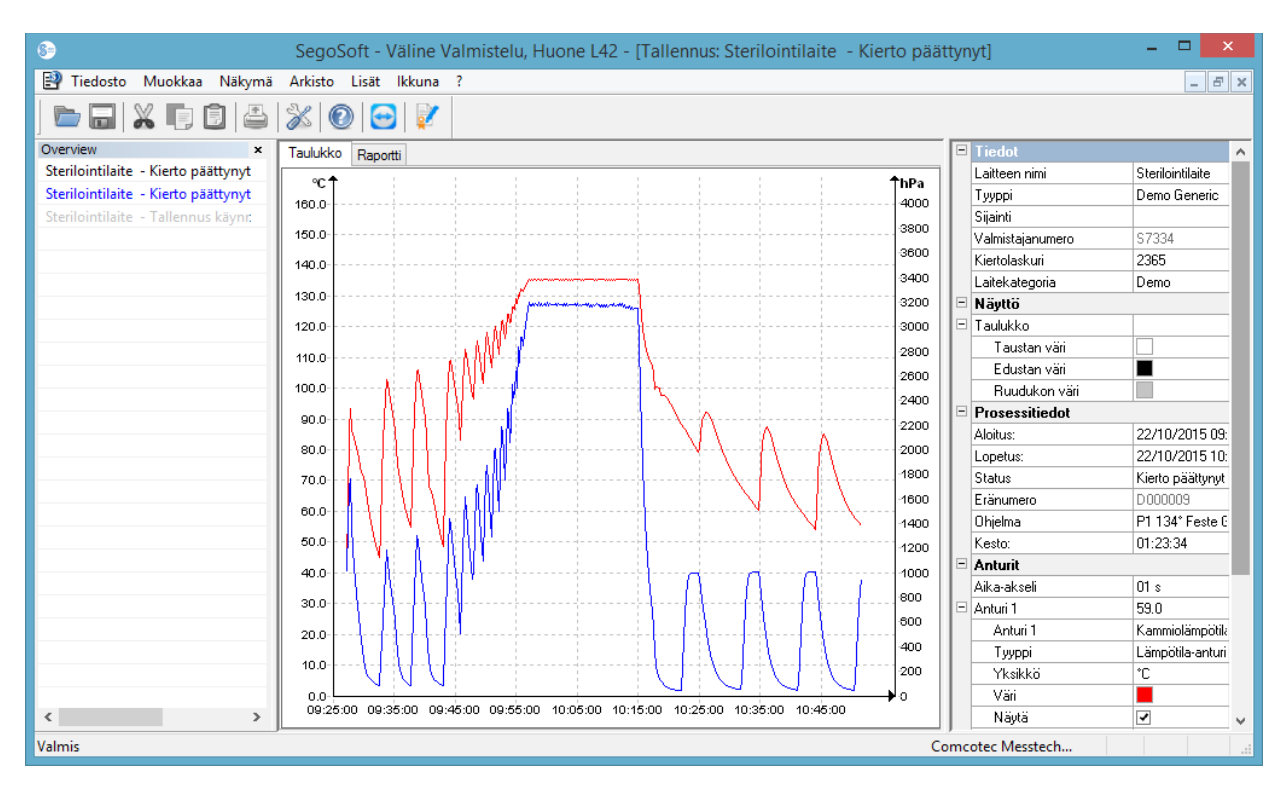

Käyräosassa mittausarvot näkyvät käyrän muodossa. X-akselille merkitään ajan kuluminen. Yhdistetyn laitteen mukaisesti Y-akselille merkitään lämpötila, esim. celsiusasteina (°C) ja kammiopaine esim. hehtopascalia (hPa). Käyrässä näkyvät tiedot, jotka yhdistetty kone on välittänyt ohjelmiston antureille.

Tieto-osassa näkyvät tiedot laitteesta, näkymästä, toimenpidetiedoista, antureista, itse määritetyistä käyttäjäkentistä ja julkaisutilasta.

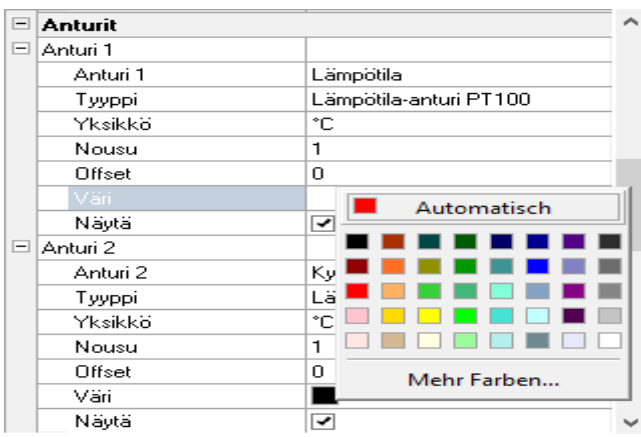

Anturikäyrän väriä voidaan muuttaa Värikentässä. Napsauta kenttää hiiren ykköspainikkeella ja valitse väri värivalikoimasta. Anturikäyrän väri muuttuu juuri valitun värin mukaiseksi.

# Raportti-rekisteri:

Raportti-rekisterissä näkyvät laitteen lähettämän toimenpidetiedot.

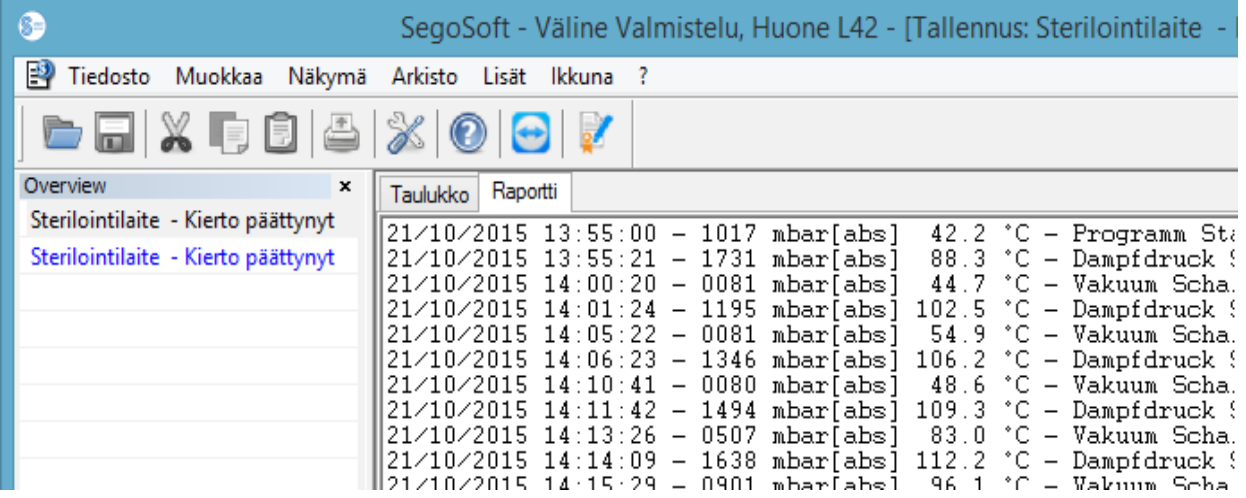

Kaavio-rekisterin toiminnot

# X- ja Y-akselien apuviivojen näkyviin tuonti

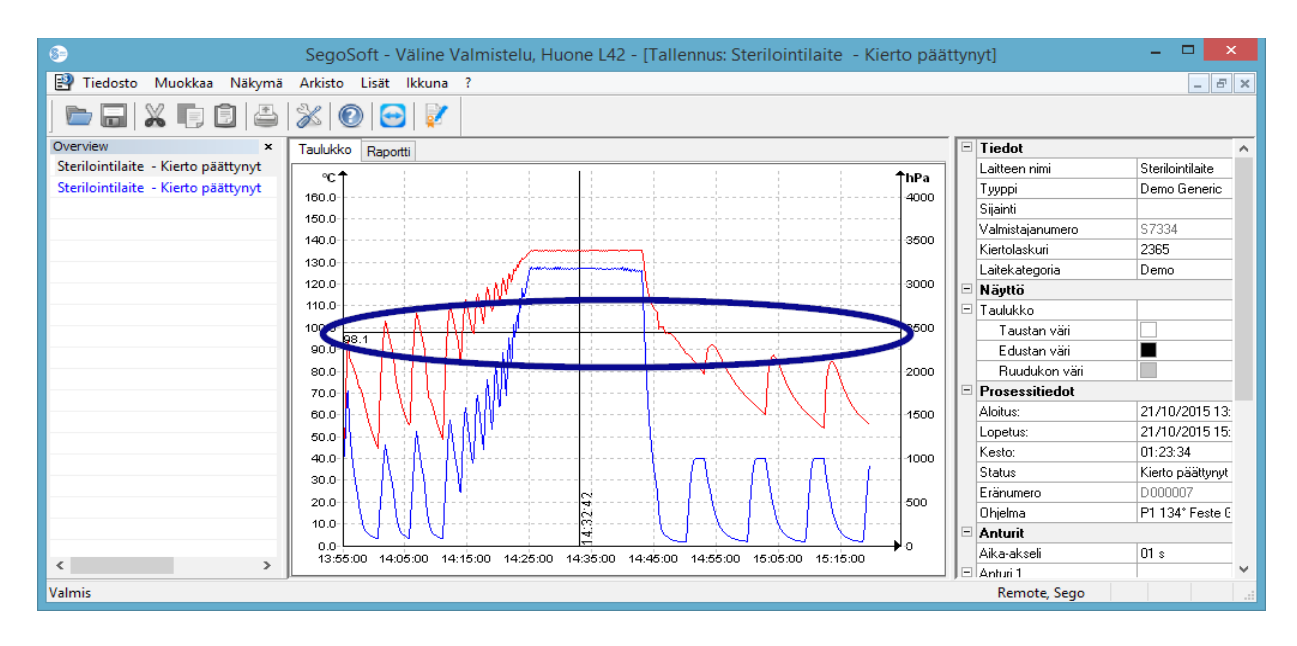

Haluttu akseli valitaan hiiren osoittimella ja hiiren ykköspainikkeen napsautuksella. Akseli ympäröidään katkoviivalla. Vedä valittu akseli tallennusikkunan keskiosaan pitämällä hiiren ykköspainike painettuna. Apuviiva tulee näkyviin ensin. Tätä viivaa voidaan siirtää valittua akselia pitkin pitämällä hiiren ykköspainike painettuna. Apuviivan etuosassa näkyy aina tarkka arvo sille akselille, jonka kohdalla apuviiva on.

Näin voidaan käyrästä laskea tarkkaan esim. oliko lämpötila tarkoituksen mukainen tiettynä ajankohtana.

Apuviivan poistaminen: Aseta osoitin poistettavan apuviivan päälle ja napsauta hiiren kakkospainiketta. Kaaviokomentojen pikavalikko tulee näkyviin, ja apuviiva voidaan poistaa tätä kautta.

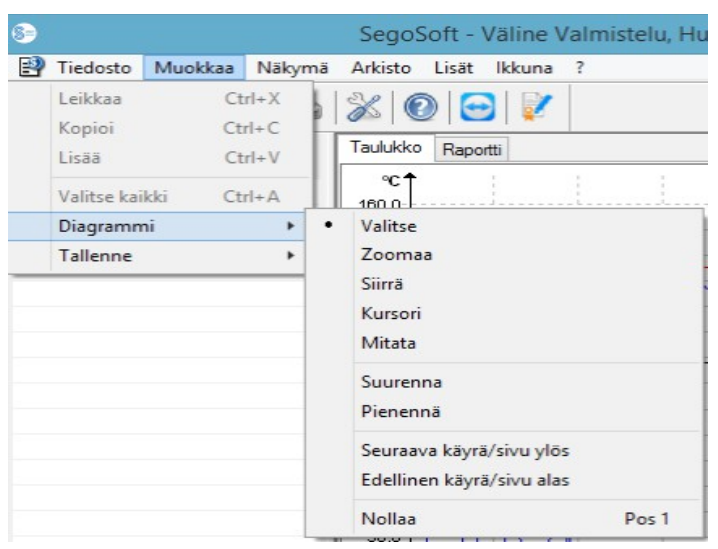

# Lisävalikkokomennot Kaavio-rekisterille, kun tallennusikkuna on auki.

Kun tallennusnäkymä on auki Tallennusikkunassa, valikkoon Muokkaa tulee näkyviin lisätyöskentelyssä tarvittavia komentoja: **Diagrammi** ja Tallennus ja päävalikkopalkissa: Ikkuna. Diagrammikomento (Kaavio) voidaan ottaa käyttöön myös pikavalikon (hiiren kakkospainike Kaavio-näkymässä) kautta.

# *Pikavalikko Diagrammi*

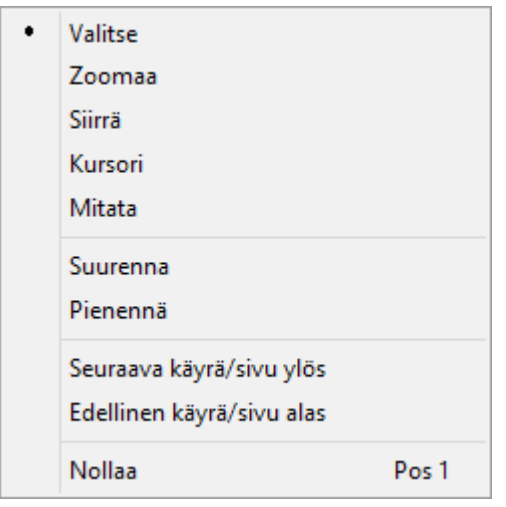

# *Diagrammi/Valinta*

Kun tämä komento on aktivoitu, tietyn anturin käyrä voidaan valita napsauttamalla. Valitun käyrän väri muuttuu (käänteinen väri). Jos käänteinen väri erottuu heikosti, väriasetuksia voidaan muuttaa tallennusikkunan tieto-osasta. Valinta on oltava suoritettuna, jotta Kohdistin-komentoa voidaan käyttää.

#### *Diagrammi/Zoomaus*

Tallennusikkunassa valitun käyrän haluttua osaa voidaan suurentaa. Tämän toiminnon avulla voit tarkastella haluamaasi käyrän osaa tarkemmin.

Valitse haluamasi käyrän osa pitämällä hiiren ykköspainike painettuna ja vetämällä neliö osan päälle. Neliön sisältö suurennetaan, kun vapautat hiiren painikkeen. Tämä toimenpide voidaan toistaa useita kertoja.

Voit palauttaa alkuperäisen koon valitsemalla komennon Diagrammi/Palauta.

#### *Diagrammi/Siirrä*

Komennon aktivoinnin edellytykset: Tallennusikkuna on aktivoitava napsauttamalla hiiren ykköspainikkeella.

Kun komento on käytössä, tallennuskäyrän koko kuvaa voidaan siirtää akseleiden puitteissa pitämällä hiiren ykköspainike painettuna.

#### *Diagrammi/Kohdistin*

Tämän toiminnon avulla tarkat käyrän arvot voidaan ilmoittaa tiettynä ajankohtana tallennuksen aikana, ja nämä arvot voidaan liittää käyrään myös kirjallisina.

Komennon aktivoinnin edellytykset: Valitse haluamasi käyrä komennossa

#### Diagrammi/Valinta.

Kun komento otetaan käyttöön, tallennusikkunaan ilmestyy moniulotteinen suuri kohdistin, joka kulkee käyrää pitkin, kun hiirtä liikutetaan sivusuunnassa. Tallennusikkunan yläosaan ilmestyy kenttä, jossa ajan, lämpötilan ja paineen tarkemmat arvot näkyvät. Yhdistettynä olevan lääketieteellisen laitteen mukaisesti kentässä voi näkyä myös muita arvoja.

Kun saavutetaan tärkeä kohta käyrässä, kohdan arvot (aika, lämpötila tai paine) voidaan kiinnittää tekstinä tarkasti käyrässä valittuna olevaan kohtaan napsauttamalla hiiren ykköspainiketta. Näin muokattu asiakirja voidaan tallentaa valitsemalla komento

## Tiedosto/Luo PDF

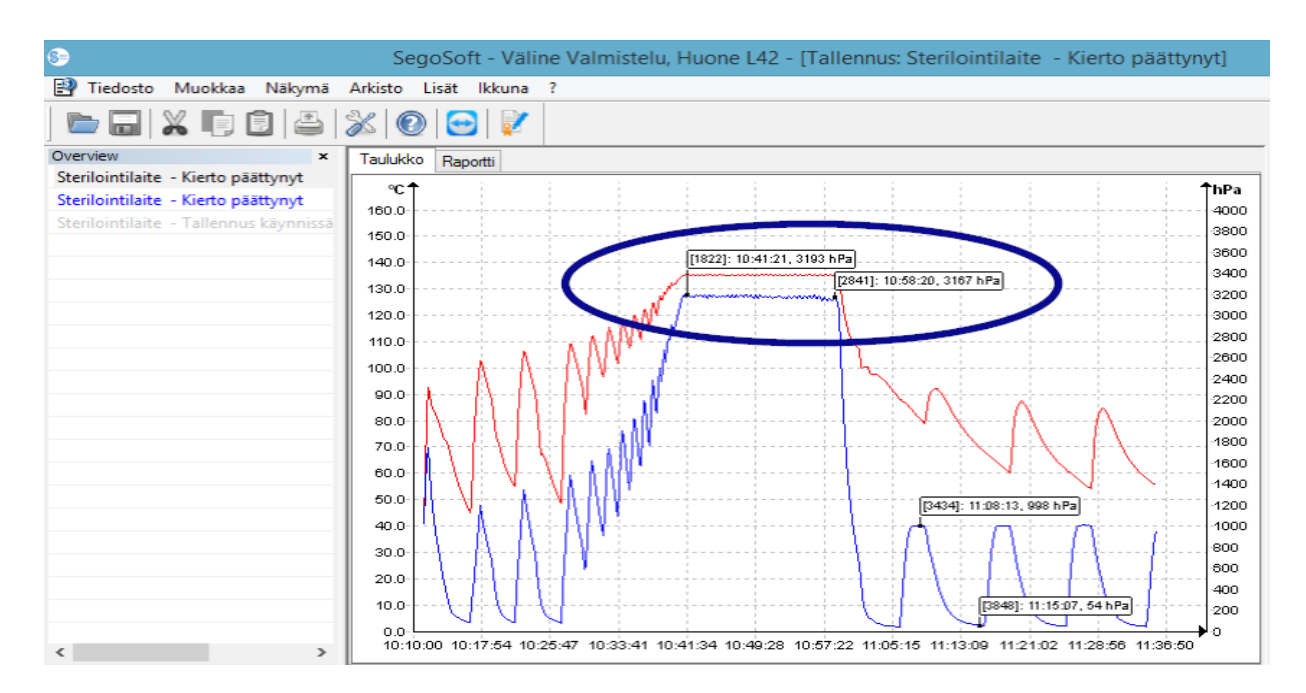

# *Diagrammi/Mittaus*

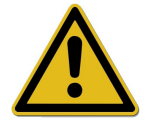

Kun käytössä on monia mittauskäyriä, mitattavan käyrän kulkua on seurattava tarkasti, jotta vältytään vääriltä mittaustuloksilta.

Tämän toiminnon avulla käyrän osat (kuten sterilointivaiheen tauot) voidaan mitata tarkasti. Komento on otettava käyttöön pikavalikosta (hiiren kakkospainike).

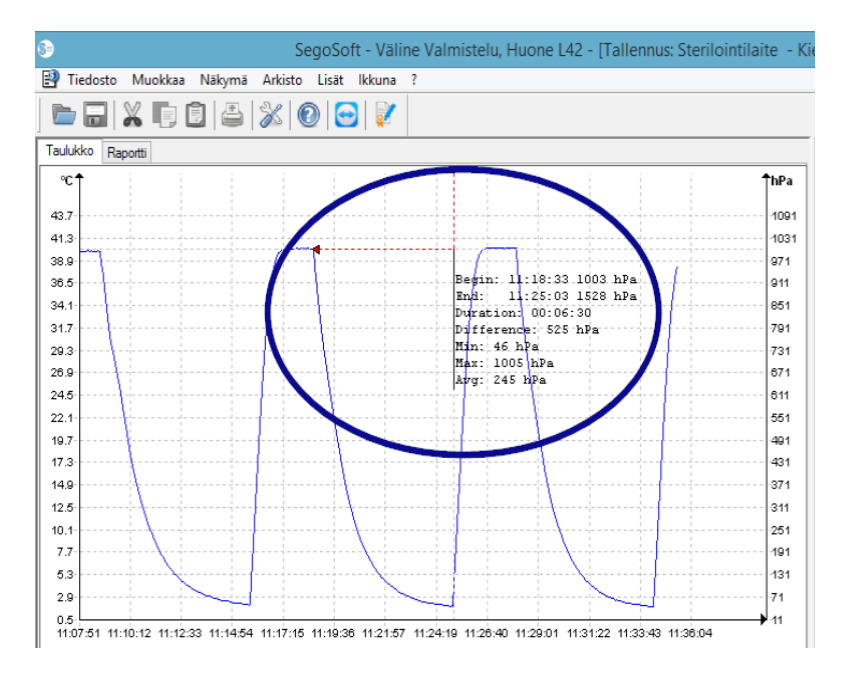

Kuljeta hiiren osoitinta mitattavan käyrän alusta loppuunja pidä samalla hiiren ykköspainike painettuna. Vapauta painike käyrän lopussa. Näkyviin tulevat mitatut ajan ja lämpötilan arvot tai ajan ja paineen arvot. Lopuksi muokattu asiakirja voidaan tallentaa valitsemalla komento Tiedosto/Luo PDF.

*Diagrammi/Suurenna* Kun tämä komento otetaan käyttöön, kaikkia

#### tallennusikkunan käyriä suurennetaan asteittain.

#### *Diagrammi/Pienennä*

Kun tämä komento otetaan käyttöön, kaikkia tallennusikkunan käyriä pienennetään asteittain.

# *Diagrammi/Seuraava käyrä*

Tallennuksissa, joissa on useita anturikäyriä, voidaan yhden käyrän valitsemisen jälkeen siirtyä valitun käyrän yläpuolella olevaan käyrään (kuvassa yläpuolella) ja valita se.

## *Diagrammi/Edellinen käyrä*

Tallennuksissa, joissa on useita anturikäyriä, voidaan yhden käyrän valitsemisen jälkeen siirtyä valitun käyrän alapuolella olevaan käyrään (kuvassa alapuolella) ja valita se.

#### *Diagrammi/Kumoa*

Tallennusikkunan alkuperäinen käyränäkymä palautetaan.

## *Lisävalikko* Muokkaa/Tallennus *(käytettävissä tallennuksen näkymässä)*

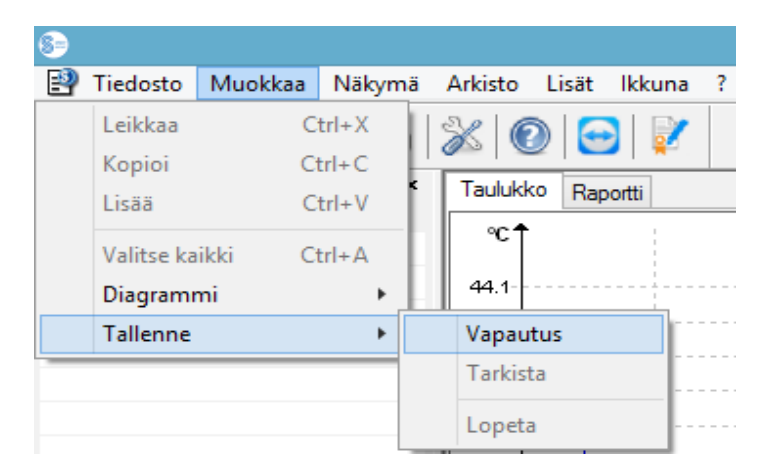

#### *Tallennus/Vapautus*

Komento avaa julkaisuikkunan tallennuksen vapautusta varten.

#### *Tallennus/Tarkistus*

Komennon aktivoinnin edellytykset: Arkistoidun tarkistettavan kokeen on oltava vapautettu ja sitä vastaavan tallennusikkunan on oltava avattuna. SegoSoft tarkistaa, onko tallennukseen tehty muutoksia vapautuksen jälkeen

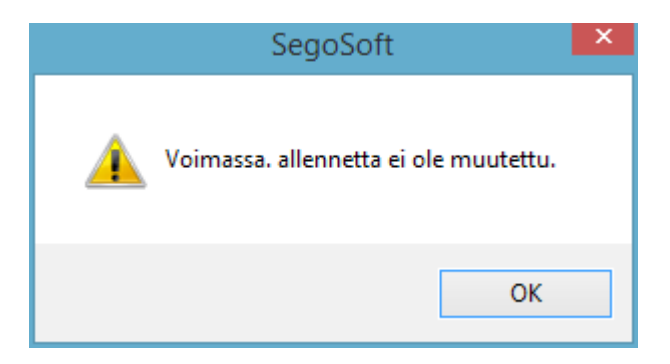

(kelpoisuustila).

#### *Tallennus/Pysäyttäminen*

Komennon aktivoinnin edellytykset: Ohjelmistoon on yhdistettynä lääketieteellinen laite, jonka ohjelmalla ei ole selkeää päätöstä (kuten osmoosilaite, sinetöintilaite). Tämän toiminnon kautta tallennus voidaan pysäyttää manuaalisesti.

*Ikkuna-lisävalikko*

Ikkuna-lisävalikossa SegoSoft-ohjelmiston ikkunoiden järjestystä ja ulkonäköä voidaan muuttaa.

Lisävalikkokomennot Tiedosto-valikossa, kun tallennusikkuna on auki Käytettävissä ovat lisäkomennot Luo PDF, Tulosta ja Sivunäkymä.

# *Tiedosto/Luo PDF*

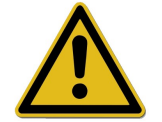

Luodun PDF-tiedoston on oltava vain lisä arkistoidulle ja vapautetulle tallennustiedostolle. Tallennuksien, joita ei ole vapautettu käyttöön, vapautustila ei ole myöntävä myöskään PDF-tiedostoissa.

Valintaikkunan kautta voidaan avata PDF-tiedosto arkistossa auki olevasta tallennuksesta tai tallennuksesta, joka on merkitty Sykli päättynyt -merkinnällä. Valitun tallennussijainnin ja tiedostonimen valinnan jälkeen PDF-tiedosto luodaan, kun käyttäjä on antanut salasanansa. Normaalisti tiedostossa näkyy yhdessä kuvassa koko tallennusaikaa kuvaava käyrä. Kun valintaikkunassa on valittu **Näytä mittausarvot**, mittauskäyrän lisäksi PDF-tiedostoon tallennetaan myös mittausarvot, toimenpidetiedot ja lisätiedot.

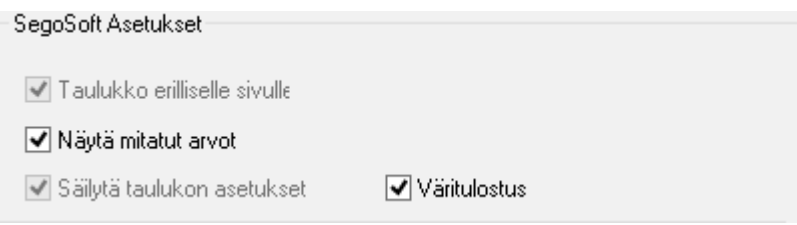

# *Tiedosto/Sulje*

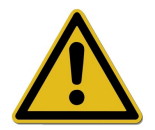

Kun tämä toiminto suoritetaan, käynnissä olevan tallennuksen tiedot poistetaan. Tietojen katoaminen.

Kun toiminto otetaan käyttöön ja käyttöönotto vahvistetaan ponnahdusikkunassa, käynnissä oleva tai auki oleva tallennus sulkeutuu.

# *Tiedosto/Tulosta*

Valintaikkunan kautta voidaan yhdistetyn tulostimen avulla tulostaa arkistossa auki oleva tallennus tai tallennus, joka on merkitty Sykli päättynyt -merkinnällä. Normaalisti tulostetussa tiedostossa näkyy yhdessä kuvassa koko tallennusaikaa kuvaava käyrä. Kohdassa **Diagrammi/Zoomaus** voidaan suurentaa ja myös tulostaa yksittäisiä käyrän osia. Kun valintaikkunassa on valittu **Näytä mittausarvot**, mittauskäyrän lisäksi tiedostoon tulostetaan myös mittausarvot, toimenpidetiedot ja lisätiedot.

# Tiedosto/Sivunäkymä

Kun toiminto otetaan käyttöön, näkyviin tulee avatun tallennuksen tulostuksen esikatselu.

# 3.3.3 Laiteasetukset

Avataan toiminnolla: Lisää/Asetukset Valitse Laitteet-valikkorakenteesta haluamasi laite.

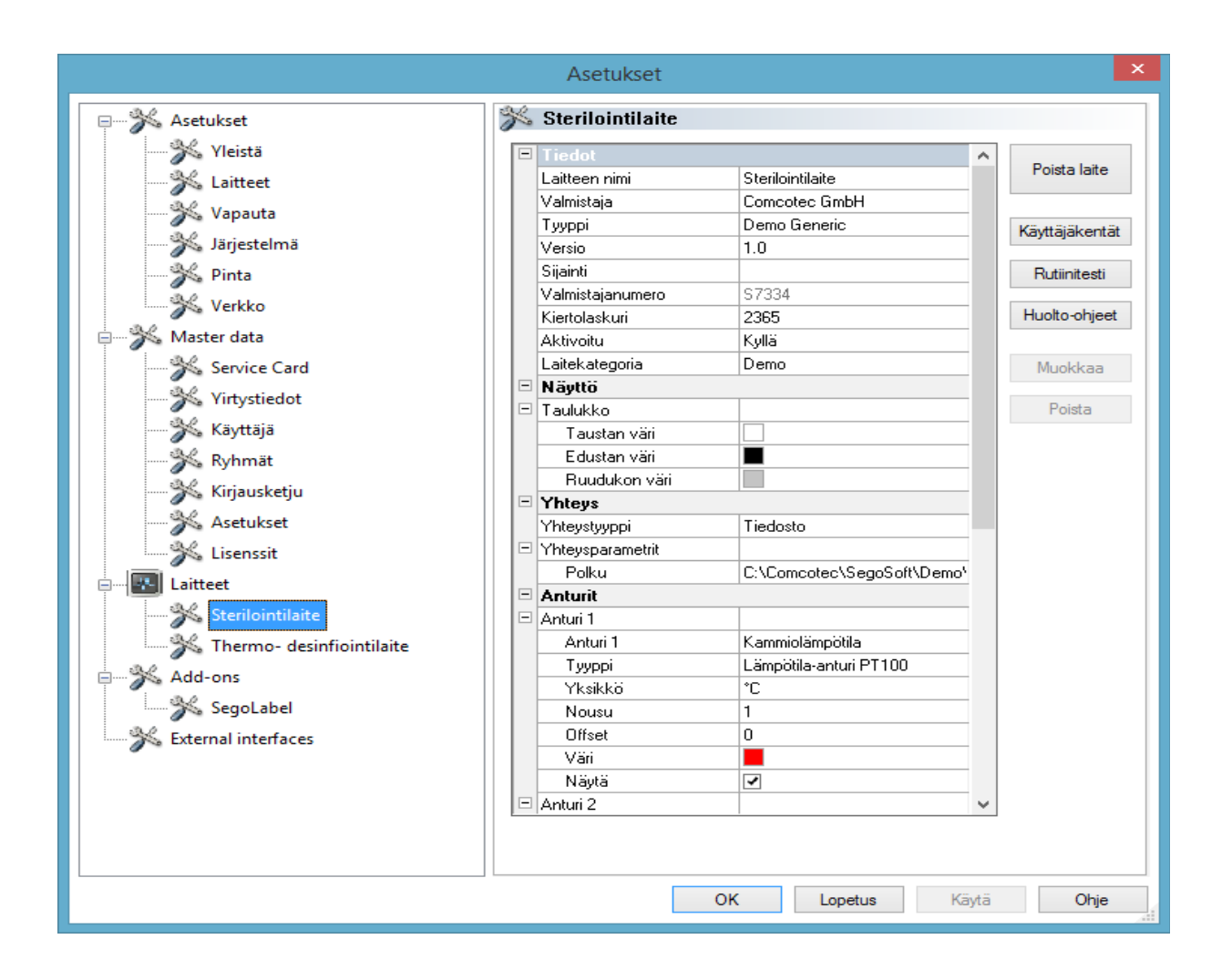

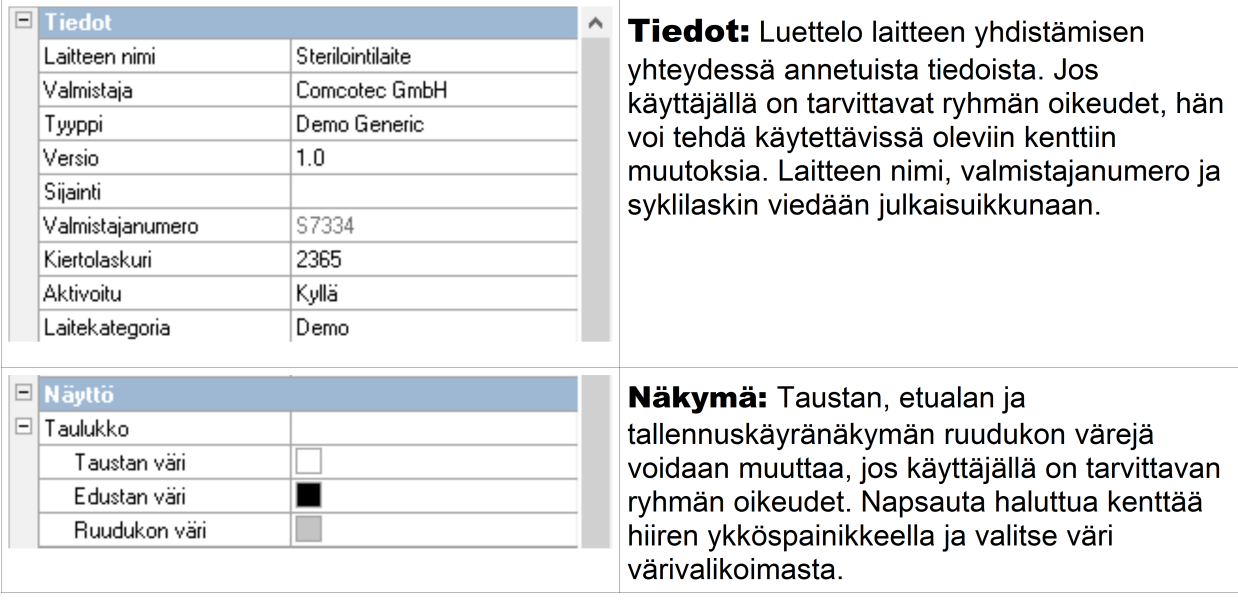

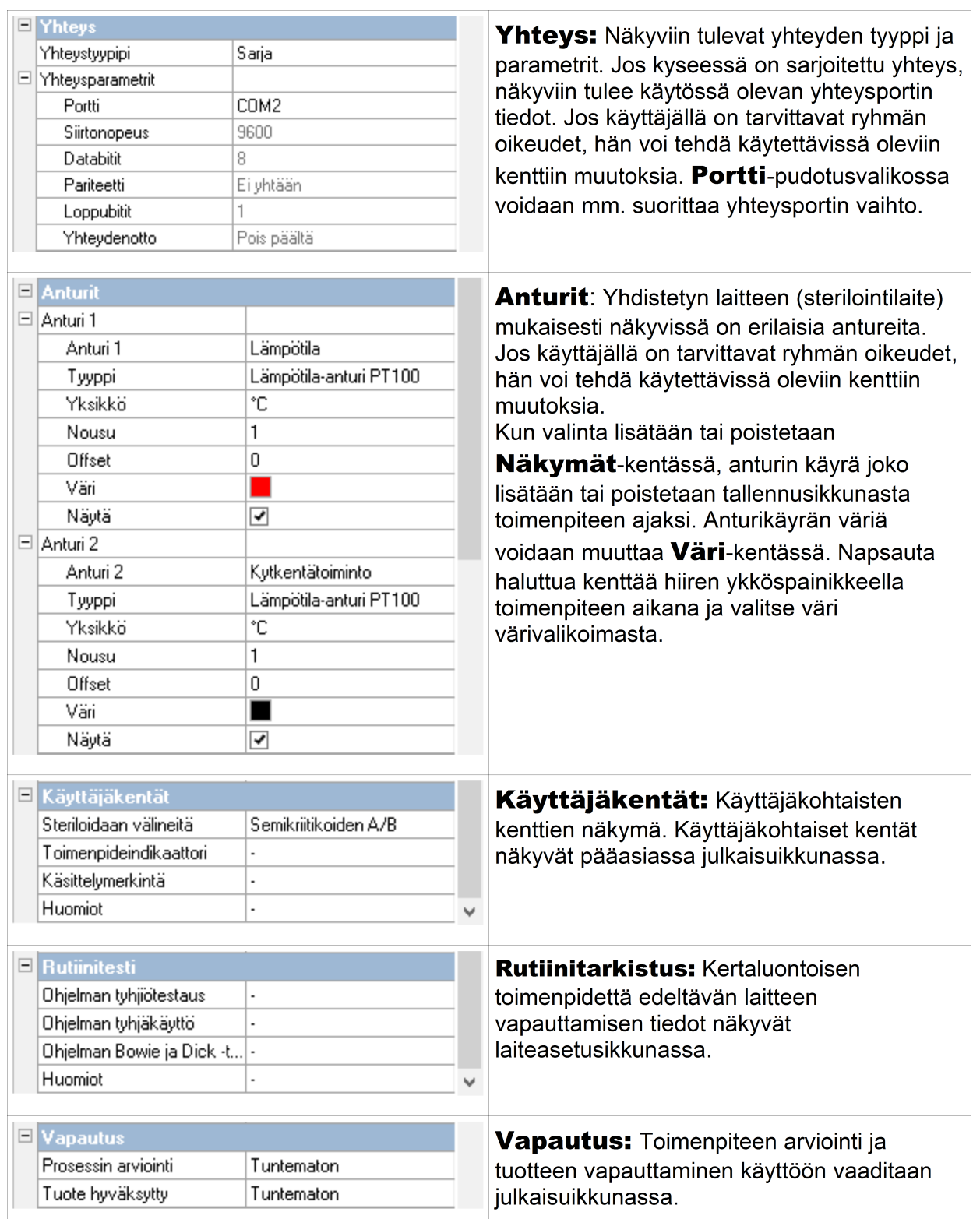

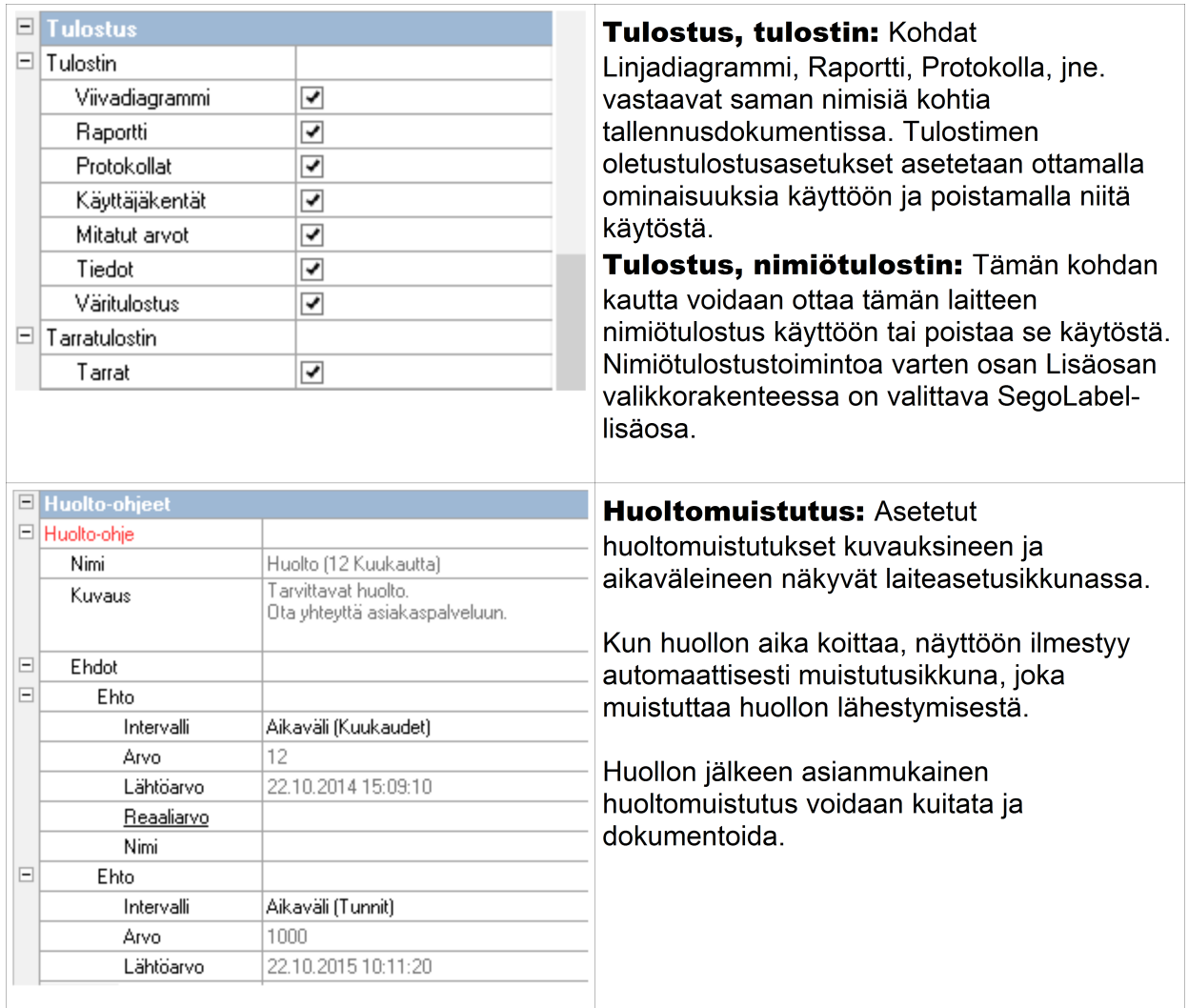

# Muita yhdistettyihin laitteisiin (kuten desinfiointilaite) liittyviä kansioita:<br>E Indikaattorit

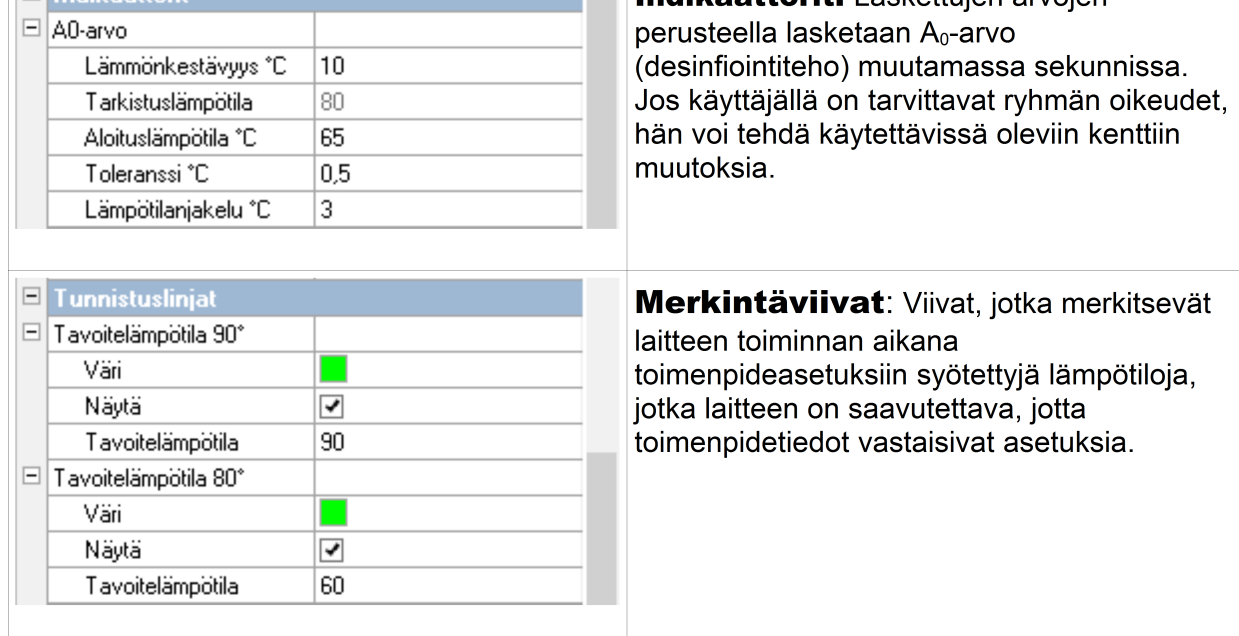

# Laiteasetusikkunan lisätoiminnot

Laiteasetuksia voidaan muokata valikossa Lisää/Asetukset ja valitsemalla muokattava laite laiterakenteesta.

## Laitteet-lisätoiminnot

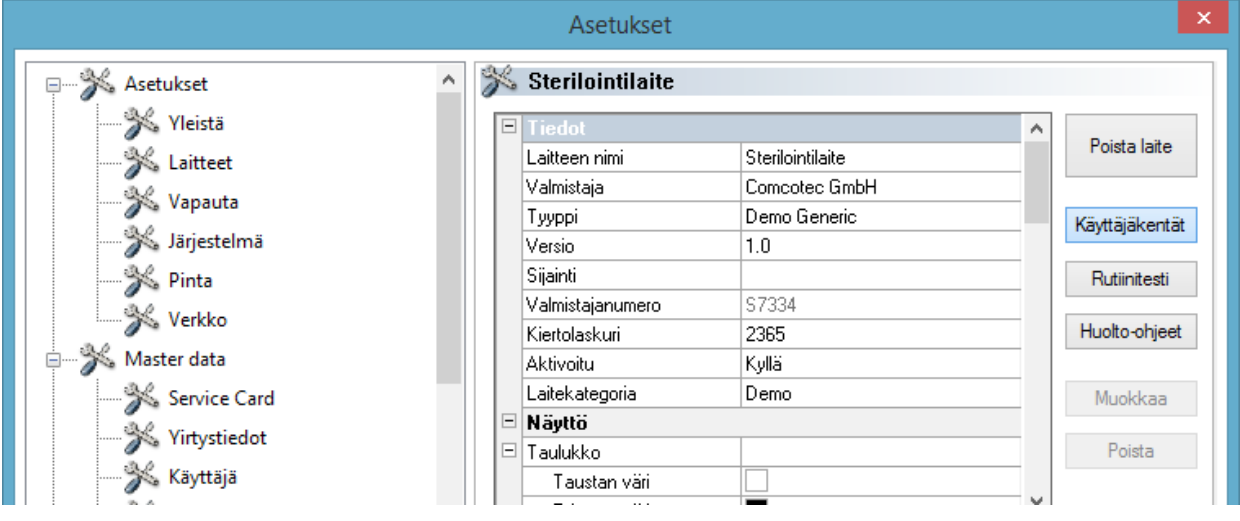

# Käyttäjäkentät

Käyttäjäkentät avautuvat laiteasetusikkunassa ja ne voidaan avata asetusten mukaisesti julkaisuikkunassa. Tässä valikossa voidaan määrittää ja asettaa vaatimuksia vastaavia tärkeitä asetuksia jokaiselle laitetoiminnolle (annoskohtainen rutiinitarkastus).

# Toiminto: Käyttäjäkentät (lisää kenttä)

Jos käyttäjällä on tarvittavat ryhmän oikeudet (salasana), hän voi lisätä ponnahdusikkunan kautta uuden kentän, joka lisätään laiteasennusikkunaan toimenpiteen jälkeen.

# Rutiinitarkistus

Valmistajan asetusten mukaisten, ennen työskentelyn aloitusta suoritettavien jokapäiväisten rutiinitarkastusten suorittamistavat voidaan asettaa yksilöllisesti ja laitekohtaisesti. Erityisesti tätä tarkoitusta varten suunnitellun SegoSoft-ohjelmiston valikkokohdan kautta kaikki asiaankuuluvat toimenpidetietotallennukset voidaan tallentaa yhteen PDF-asiakirjaan.

# Toiminto: Rutiinitarkistus (lisää kenttä)

Jos käyttäjällä on tarvittavat ryhmän oikeudet (salasana), hän voi lisätä ponnahdusikkunan kautta uuden rutiinitarkistuskentän, joka lisätään laiteasennusikkunaan toimenpiteen jälkeen. Jos käyttäjällä on tarvittavat ryhmän oikeudet (salasana) valittua rutiinitarkistuskenttää voidaan muokata.

#### Huoltomuistutus

Huoltomuistutus muistuttaa käyttäjää suoritettavista huolloista. Nämä voivat olla huoltoja, jotka käyttäjä voi suorittaa itse tai huoltoja, jotka asiakaspalvelu suorittaa.

# Toiminto: Huoltomuistutus (lisää kenttä)

Jos käyttäjällä on tarvittavat ryhmän oikeudet (salasana), hän voi lisätä ponnahdusikkunan kautta uuden huoltomuistutuslomakkeen joka lisätään laiteasennusikkunaan toimenpiteen jälkeen.

# Toiminto: (Kentän) poistaminen

Komennon aktivoinnin edellytykset: Laiteasetusikkunasta poistettavan kentän (käyttäjäkenttä, rutiinitarkistus tai huoltomuistutus) on oltava valittuna.

# Toiminto: (Kentän) muokkaaminen

Komennon aktivoinnin edellytykset: Laiteasetusikkunasta muokattavan kentän (käyttäjäkenttä, rutiinitarkistus tai huoltomuistutus) huoltomuistutuslomakkeen on oltava valittuna.

# 3.3.4 Laiteikkuna

# Avataan toiminnolla:Näkymä/Laitteet

Kaikki asennetut laitteet näkyvät laiteikkunassa.

Valittavassa on kaksi näkymää, jotka voidaan avata komennolla Laitteet/Laitetiedotja

Laitteet/Laiteet/Laitesymbolit tai napsauttamalla hiiren kakkospainikkeella haluttua laitetta laiteikkunassa ja valitsemalla avautuvassa pikavalikossa kohta Laitetiedot tai

# Laitesymbolit .

Näkymässä Laitetiedot näkyy taulukko, joka on osittain täytetty laitteen yhdistämisen yhteydessä. (Laitteen nimi, yritys, tyyppi, tila, sijainti, valmistajanumero, aktivointi ja tilalaskin). Laitteen nimen edessä näkyy laitesymboli, joka kertoo myös laitteen tilan.

Näkymässä Laitesymbolit yksittäiset laitteet näkyvät symboleina ja laitteen niminä. Symboli kertoo myös laitteen tilan.

# 3.3.5 Ilmoitusikkuna

# Avataan toiminnolla:Näkymä/Ilmoitukset

Ilmoitusikkunaan tulee ohjelman käytön aikana näkyviin ilmoituksia lähestyvistä tapahtumista ja tilamuutoksista. Ne ovat ilmoituksia sarjoitettujen rajapintojen tiloista, käynnissä olevista tallennuksista, juuri vastaanotetuista tiedostoista ja häiriöilmoituksista.

# *3.4 Tilapalkki*

# Avataan toiminnolla:Näkymä/Tilapalkki

Tilapalkissa näkyy SegoSoft-ohjelmiston tila sekä symbolipalkin symbolien kuvaukset, tietoja yksittäisistä valikkokomennoista ja kirjautumistilasta.

# 4 Huoltomuistutus

Huoltomuistutus muistuttaa käyttäjää suoritettavista huolloista. Nämä voivat olla huoltoja, jotka käyttäjä voi suorittaa itse tai huoltoja, jotka asiakaspalvelu suorittaa.

Huoltomuistutuslomakkeen avulla tiedot jokaisen valmistelulaitteen valmistajan asettamista pakollisista huolloista (katso huolto-opas) voidaan välittää eteenpäin.

# *4.1 Huoltomuistutuslomakkeen käyttäminen*

Komennon aktivoinnin edellytykset: Käyttäjällä on oltava tarvittavat ryhmän oikeudet ja hänen on oltava kirjautunut. Asianomainen valmistelulaite on yhdistetty ja asianomainen laiteasetusikkuna on auki (Lisää/Asetukset, valitse rakenteesta asianomainen laite).

# Avataan toiminnolla:Toiminto (painike): Huoltomuistutus

Näkyviin tulee erillinen [Huoltomuistutus]-ikkuna.

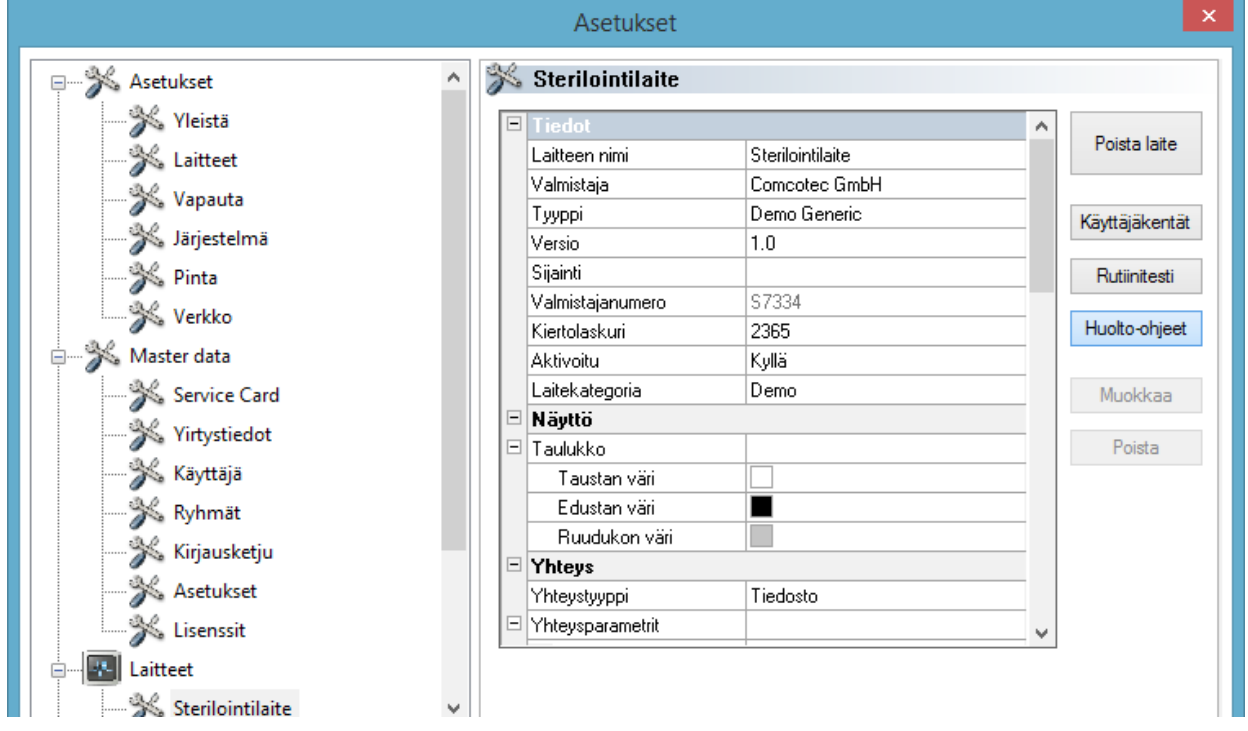

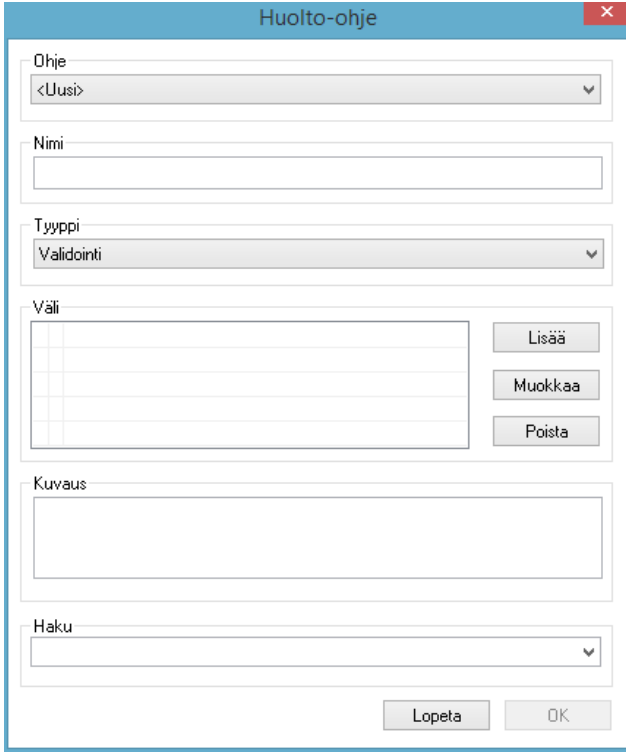

 Luo uusi muistutus valitsemalla kohta <Uusi>.

 Joidenkin valmistelulaitteiden asetuksissa kentän Muistutukset tiedot on esiasetettu. Kulloisenkin huollon tai tarkistuksen asettamisen myötä seuraava valintakenttään ilmestyy vaihtoehtoja. Ne voidaan vahvistaa valitsemalla OK.

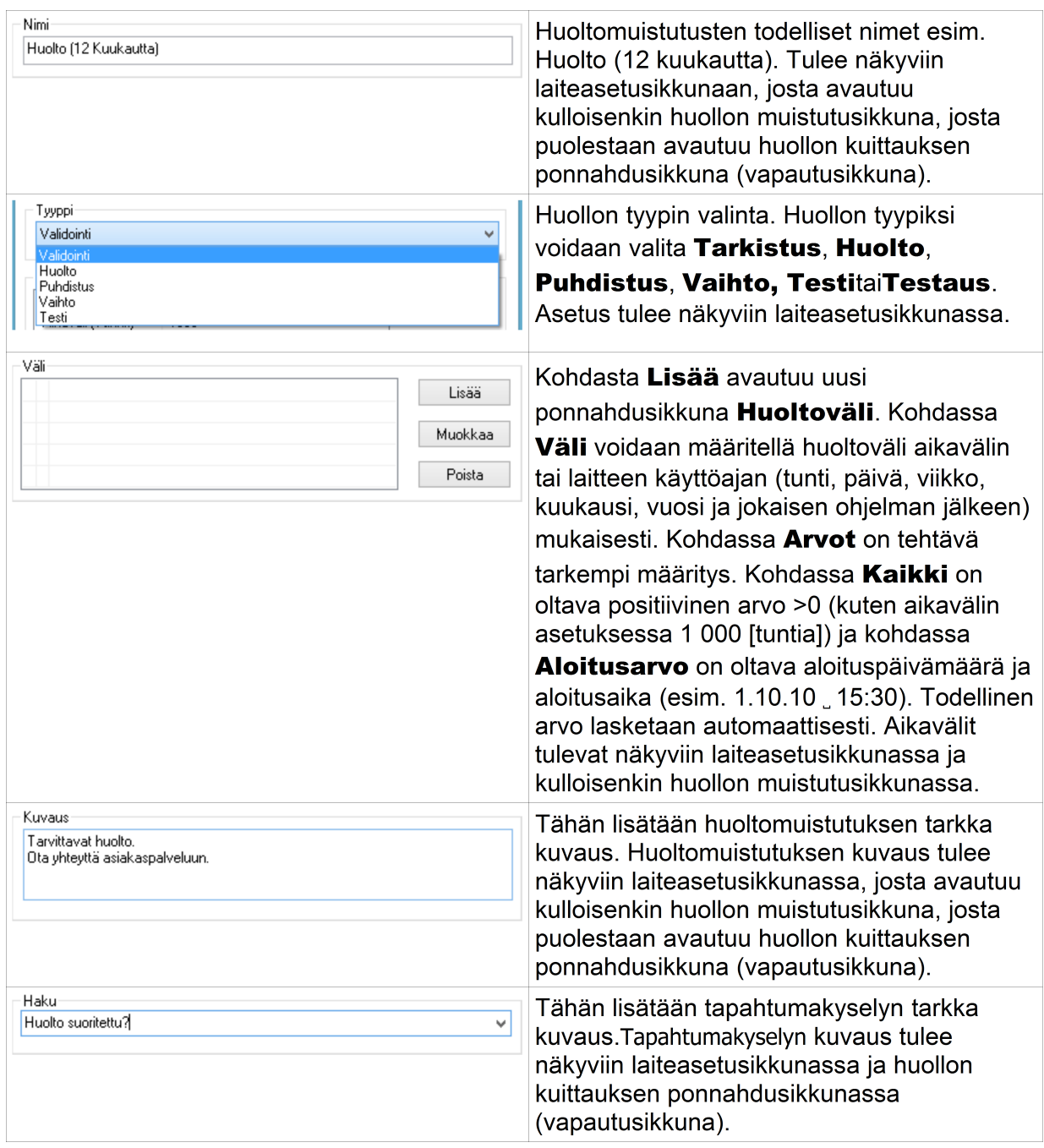

# *4.2 Kaikkien huoltojen muistutusikkuna*

Kun huollon aika koittaa, näyttöön ilmestyy automaattisesti muistutusikkuna, joka muistuttaa huollon lähestymisestä.

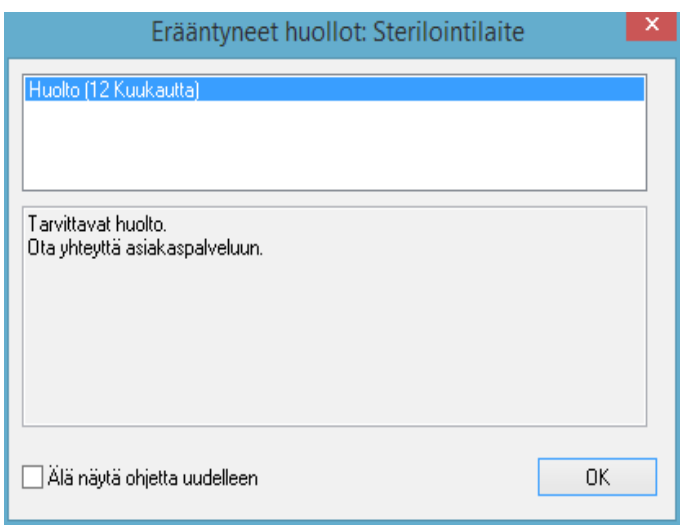

Muistutusikkuna tulee näkyviin taas ennen ensimmäistä valmistelutoimenpidettä seuraavana päivänä, kunnes huolto kuitataan tai Älä näytä muistutusta uudestaan -kenttä otetaan käyttöön.

# *4.3 Huollon kuittaaminen (vapautusikkuna)*

Komennon aktivoinnin edellytykset: Käyttäjällä on oltava tarvittavat ryhmän oikeudet ja hänen on oltava kirjautunut. Kohteena oleva huoltomuistutusikkuna on avattu ja kuitattava muistutus on valittuna.

# Avataan toiminnolla:Muokkaa/Huoltomuistutus/Vapautus

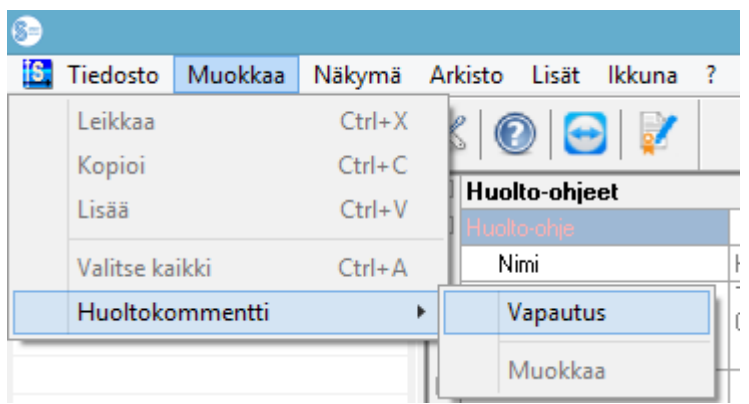

Näkyviin tulee erillinen [Vapautus]-ikkuna.

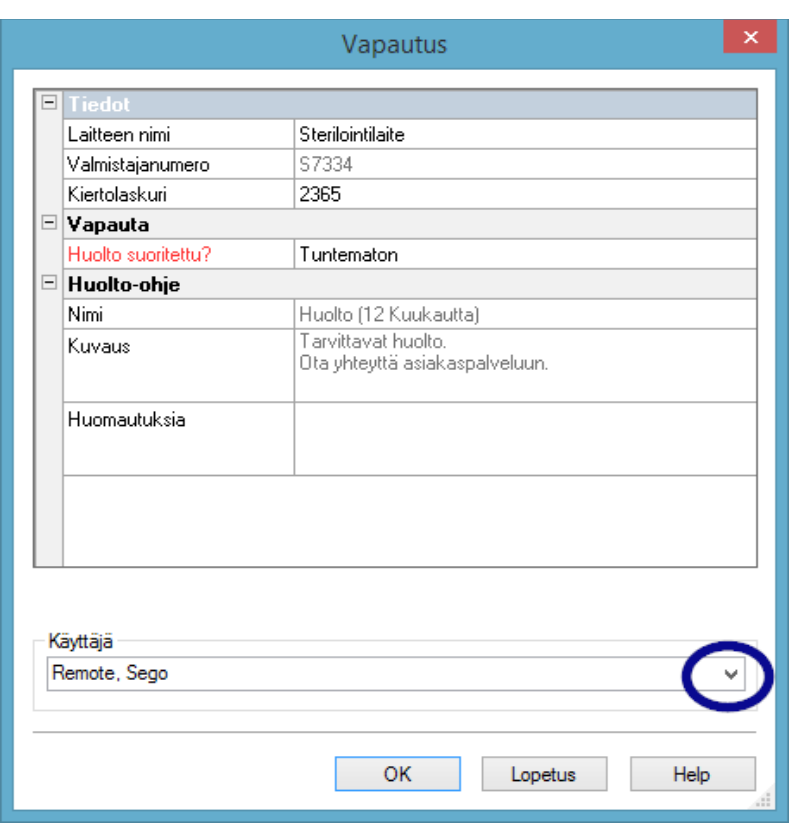

Suoritettu huolto on kuitattava pudotusvalikossa valinnalla Testi läpäisty.

Kommentti-kenttään voidaan lisätä tarvittaessa lisätietoja.

**Täytetty** huoltomuistutuslomake tallennetaan arkistoon PDFtiedostona.

# 5 Rutiinitarkistus

Rutiinitarkistukseen kuuluu ajoittain suoritettava sarja tarkistuksia ja testejä, jotka suoritetaan suoritustestausten välillä. Robert Koch-instituutin (RKI) suositusten mukaisesti sterilointilaitteen päivittäinen ja syklimääräkohtainen rutiinitarkastus eroavat toisistaan. Päivittäin tulisi suorittaa niin kutsuttu kertaluontoinen laitteen vapautus ennen töiden aloitusta. Sitävastoin syklimääräkohtaiset rutiinitarkastukset suoritetaan nimensä mukaisesti jokaisen toimenpidetallennuksen yhteydessä. On käyttäjän vastuulla mitkä tarkistukset ja testaukset vaaditaan ja dokumentoidaan. Lisätietoja on saatavissa laitevalmistajan julkaisemassa laitteen käyttöoppaassa.

# 5.1 Päivittäinen rutiinitarkistus

# Esimerkkinä pesu- ja desinfiointilaite

Saksan sairaalahygienialiiton [Deutsche Gesellschaft für Krankenhaushygiene (DGKH)], Saksan steriilien laitteiden huoltoliiton [Deutsche Gesellschaft für Sterilgutversorgung (DGSV)] ja Instrumenttivalmistelun ammattiliiton [Deutsche Gesellschaft für Sterilgutversorgung (AKI)] ohjeiden mukaisesti lämpöstabiilien lääketieteellisten laitteiden koneellisten puhdistus- ja desinfiointitoimenpiteiden hyväksyntätarkistuksiin ja rutiinitarkistuksiin (2. painos, marraskuu 2006) käytettävän päivittäisen pesu- ja desinfiointilaitteen testauksen tulee sisältää mm. seuraavat osat:

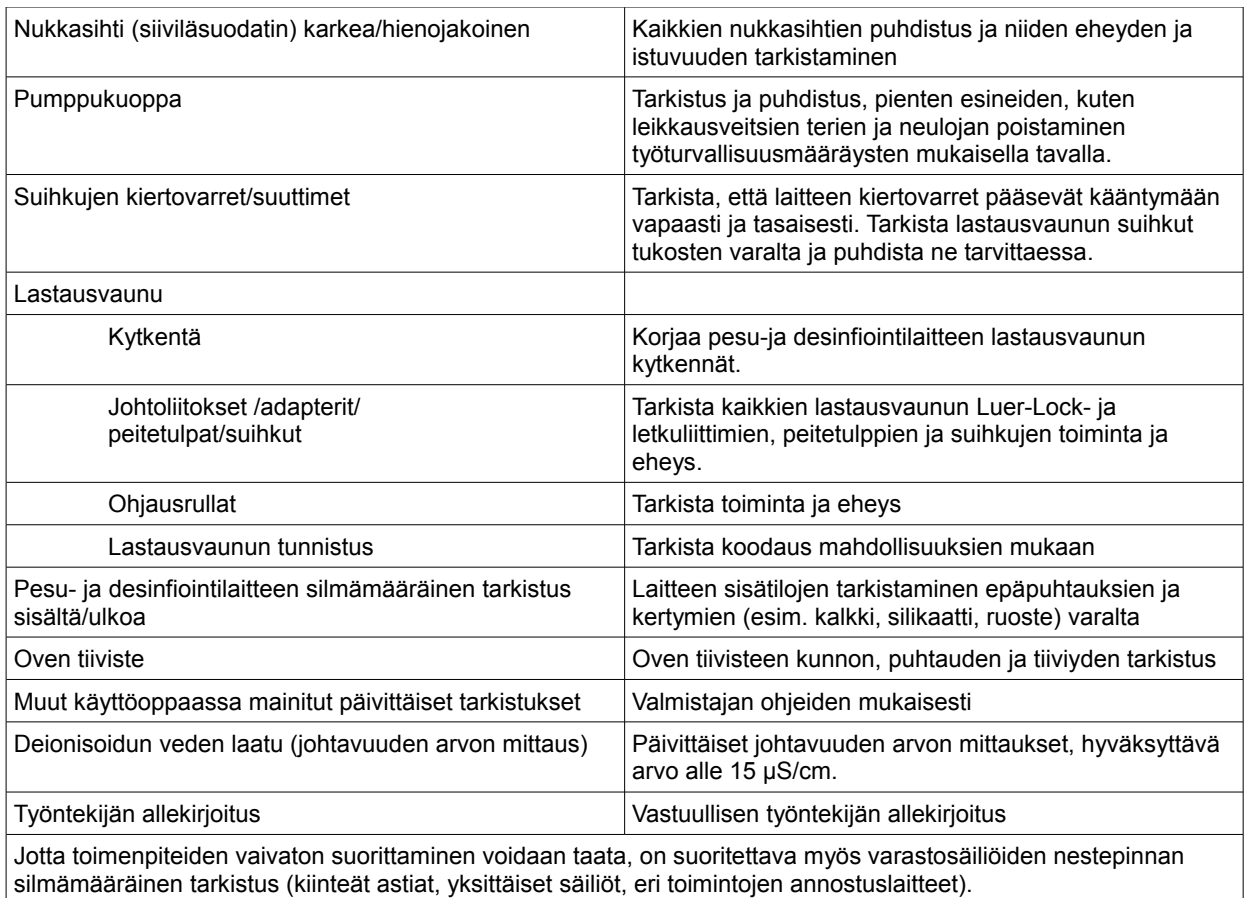

# Rutiinitarkistuslomakkeen käyttäminen

Avaa kohta Lisää/Asetukset(valitse laiterakenteessa haluttu laite ja valitse Toiminto (painike) rutiinitarkistus) uuden kentän lisäysikkuna tulee näkyviin.

# Pakolliset kentät:

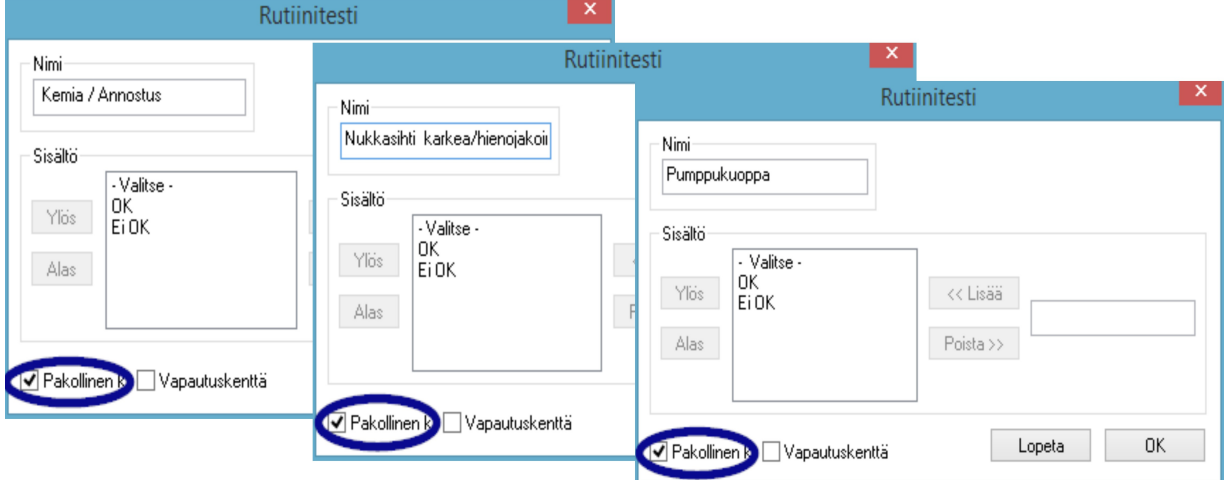

Pakolliset kentät ovat lomakkeen kenttiä (luettelokenttiä), jotka henkilöstön on täytettävä. Henkilöstön on suoritettava aina tulosten arviointi, arviointikriteerit toimivat

tarkistusluettelona, joihin on valittava sopiva vastaus. Jotta oikean valinnan tekeminen olisi helpompaa, kaikki vastausvaihtoehdot alkavat yleisellä vastauksella, kuten Valitse. Tätä seuraavat todelliset vastaukset, kuten OK tai Ei OK. Jos kaikkiin arviointikriteereihin ei valita vastausta, tyhjäksi jääneet kohdat näkyvät punaisina. Rutiinitarkistuslomake voidaan kuitata ja sulkea vasta, kun kaikkiin arviointikriteereihin on vastattu.

Täytettävät kentät:

Vapautusikkunan kenttien sisältö lisätään rutiinitarkistukseen ja se tarkistetaan rutiinitarkastuksen vapautusvaiheessa.

Odottamattomien toimintojen aiheuttamat reaktiot on kirjattava pesu- ja desinfiointilaitteen rutiinitarkistuslomakkeeseen.

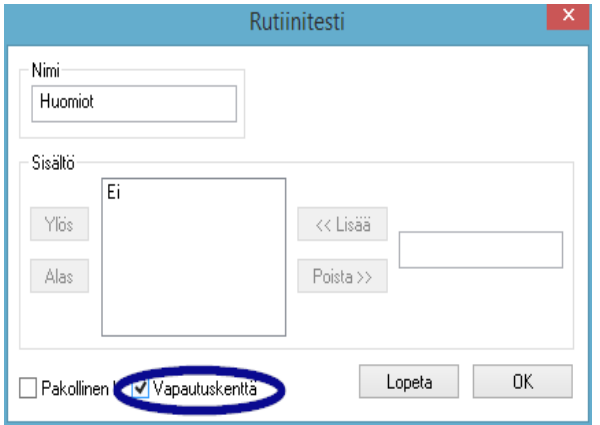

 Huomiot-kenttään voidaan merkitä päivittäisessä rutiinitarkistuksessa huomatut poikkeukset. Esim: Viallinen nukkasihti vaihdettu.

# Esimerkki sterilointilaitteesta

Robert Koch -instituutin (RKI) suosituksen mukaan tarkistukseen tulisi kuulua seuraavat testaukset: kammion, tiivisteiden, syöttöveden (laadun) ja syöttövesisäiliön (täyttömäärän) silmämääräinen tarkistus.

Useimmat valmistajat suosittelevat, että päivittäiseen ohjelman suorittamiseen kuuluu:

- 1. Ohjelman tyhjiötestaus
- 2. Ohjelman tyhjäkäyttö
- 3. Ohjelman Bowie ja Dick -testi (höyryn vuototesti)

# Rutiinitarkistuslomakkeen käyttäminen

Avaa kohta Lisää/Asetukset (valitse laiterakenteessa haluttu laite ja valitse Toiminto (painike) rutiinitarkistus) ja uuden kentän lisäysikkuna tulee näkyviin.

Pakolliset kentät:

Pakolliset kentät ovat lomakkeen kenttiä (luettelokenttiä), jotka henkilöstön on täytettävä.

Henkilöstön on suoritettava aina tulosten arviointi, arviointikriteerit toimivat tarkistusluettelona, joihin on valittava sopiva vastaus. Jotta oikean valinnan tekeminen olisi helpompaa, kaikki vastausvaihtoehdot alkavat yleisellä vastauksella, kuten Valitse. Tätä seuraavat todelliset vastaukset, kuten OK tai Ei OK. Jos kaikkiin arviointikriteereihin ei valita vastausta, tyhjäksi jääneet kohdat näkyvät punaisina. Rutiinitarkistuslomake voidaan kuitata ja sulkea vasta, kun kaikkiin arviointikriteereihin on vastattu.

Täytettävät kentät:

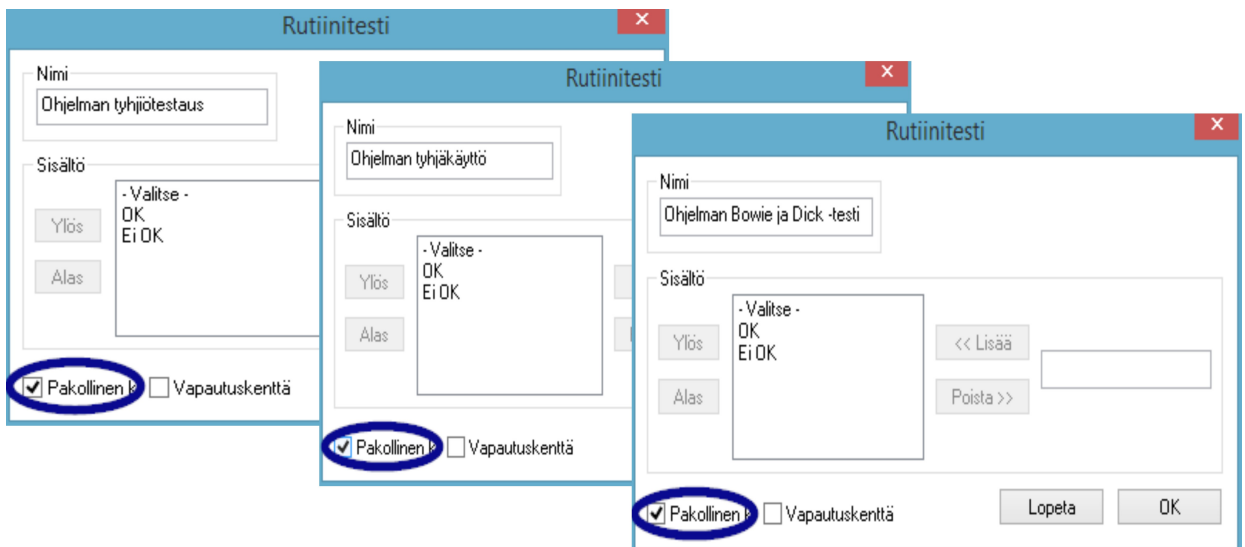

Vapautusikkunan kenttien sisältö lisätään rutiinitarkistukseen ja se tarkistetaan rutiinitarkastuksen vapautusvaiheessa.

Odottamattomien toimintojen aiheuttamat reaktiot on kirjattava sterilointilaitteen rutiinitarkistuslomakkeeseen.

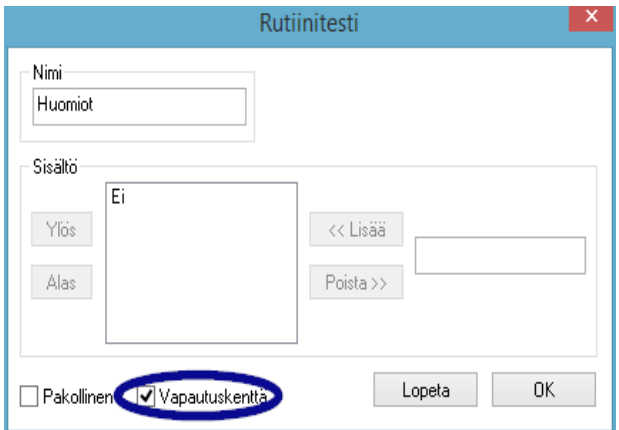

 Huomiot-kenttään voidaan merkitä päivittäisessä rutiinitarkistuksessa huomatut poikkeukset. esim. Tyhjiötesti ei OK -> Testi toistettu.

 Annetut vastaukset siirretään laiteasetusikkunaan.

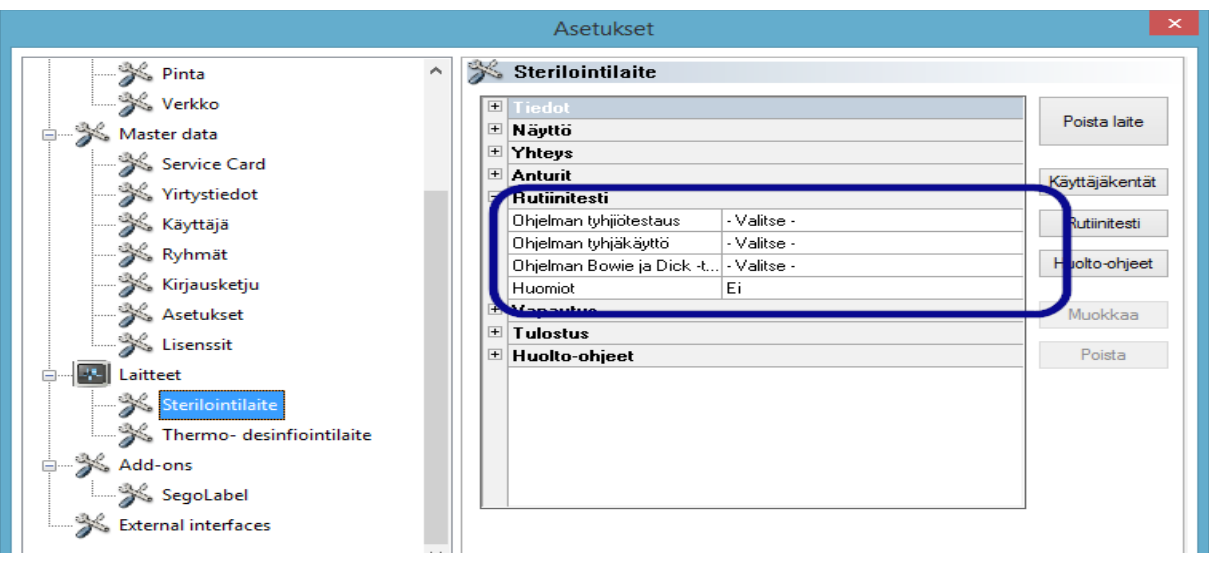

# 5.1.1 Rutiinitarkistusikkuna

Rutiinitarkistuslomake avataan rutiinitarkistusikkunasta. Rutiinitarkistus dokumentoidaan täyttämällä lomake.

# Avataan toiminnolla:

Avaa kaksoisnapsauttamalla haluamaasi laitetta laiteikkunassa hiiren ykköspainikkeella tai napsauttamalla halutun laitteen päällä hiiren kakkospainiketta ja valitsemalla pikavalikosta Rutiinitarkistus.

# **Sterilointilaite**

Rutiinitarkistusikkunan kautta avataan päivittäisten julkaistujen testisuoritusten (tyhjiötesti, tyhjäkäyttö ja Bowie ja Dick -testi) jälkeen rutiinitarkistuslomake, kun kyseessä on sterilointilaite. Testikerrat ja niiden perustiedot (syklinumero, päiväys, kellonaika) kirjataan ohessa olevaan toimenpidetietotaulukkoon. Rutiinitarkistuslomake täytetään ja julkaistaan ponnahdusikkunassa.

# Esimerkki: Sterilointilaitteen rutiinitarkistusikkuna

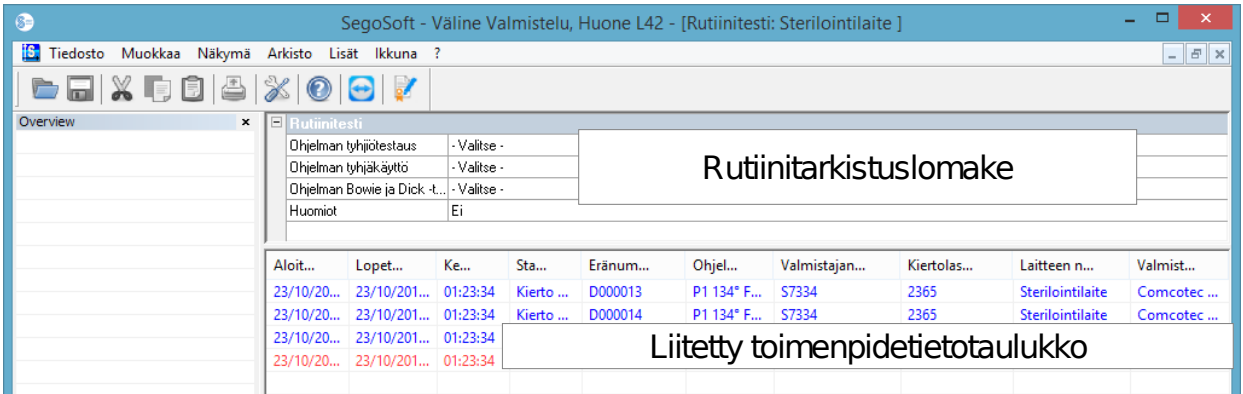

# Avaa rutiinitarkistuslomakkeen ponnahdusikkuna

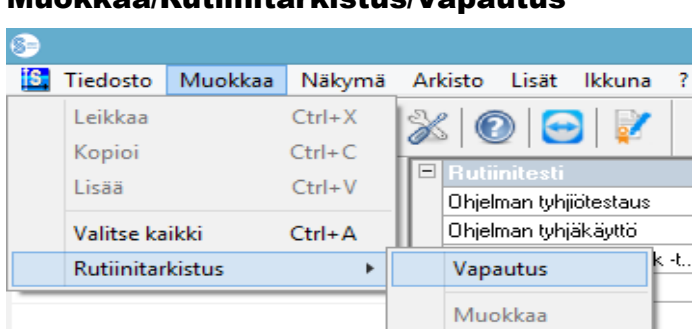

Muokkaa/Rutiinitarkistus/Vapautus

Näkyviin tulee erillinen [Vapautus]-ikkuna.

Rutiinitarkistus voidaan vapauttaa käyttöön, kun luetteloitujen testausten pudotusvalikkoluetteloa on muokattu.

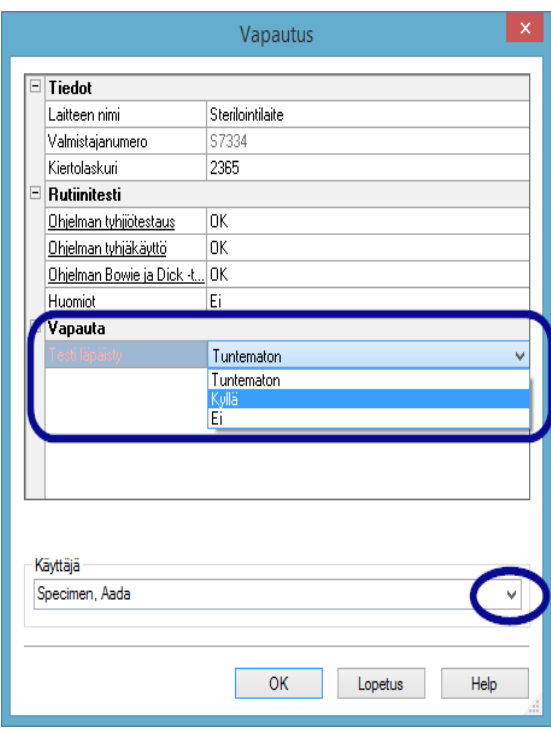

 Vapauttaja asetetaan salasanan vahvistuksen kautta. Lopuksi vapauttajasta luodaan sähköinen allekirjoitus, jossa näkyvät nimi, päivämäärä ja kellonaika.

 Koko täytetty lomake ja liitetty toimenpidetietotaulukko tallennetaan arkistoon PDF-tiedostona.

# Pesu- ja desinfiointilaite

Rutiinitarkistuslomake pesu- ja desinfiointilaitteelle avataan rutiinitarkistusikkunasta. Rutiinitarkistuslomake täytetään ja julkaistaan ponnahdusikkunassa.

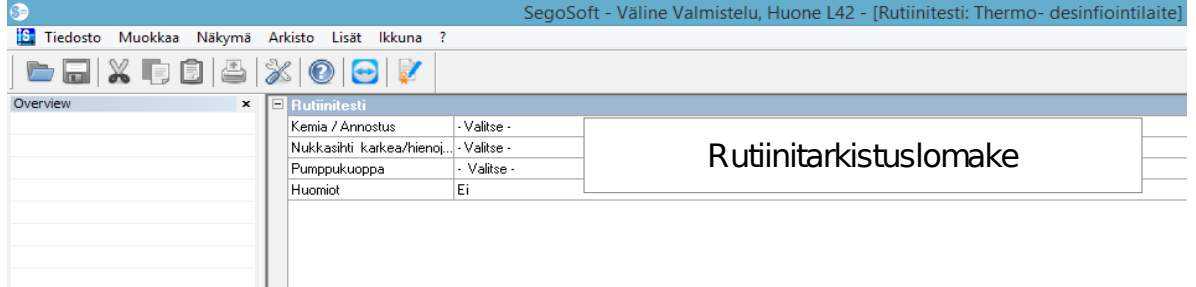

# Esimerkki: Rutiinitarkistusikkuna Lämpödesinfiointilaite

Avaa rutiinitarkistuslomakkeen ponnahdusikkuna

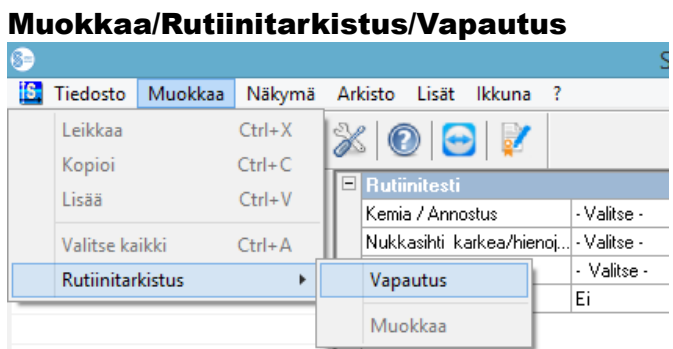

Näkyviin tulee erillinen [Vapautus]-ikkuna.

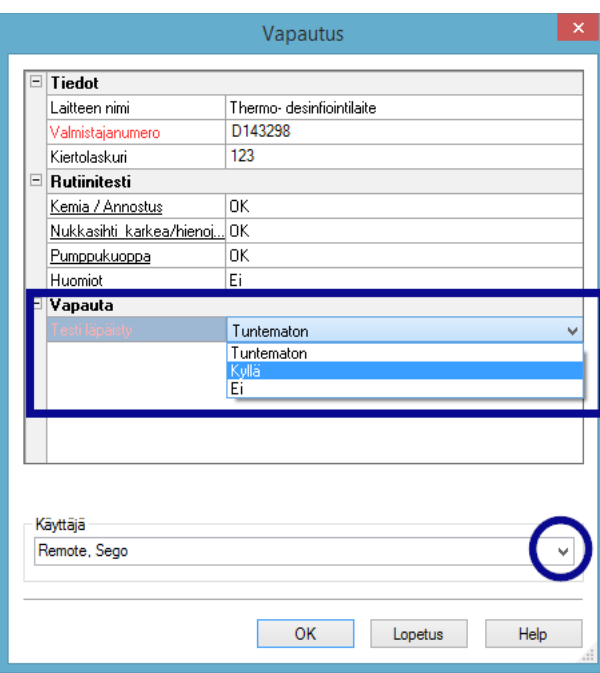

Rutiinitarkistus voidaan vapauttaa käyttöön, kun luetteloitujen testausten pudotusvalikkoluetteloa on muokattu.

Vapauttaja asetetaan salasanan vahvistuksen kautta. Lopuksi vapauttajasta luodaan sähköinen allekirjoitus, jossa näkyvät nimi, päivämäärä ja kellonaika.

Täytetty huoltomuistutuslomake tallennetaan arkistoon PDF-tiedostona.

# 5.2 Sykliperusteinen rutiinitarkistus

# Käyttäjäkentät

# Vapautusikkunan malli

Robert Koch -instituutin (RKI) linjauksen sekä Saksan steriilien laitteiden huoltoliiton [Deutsche Gesellschaft für Sterilgutversorgung (DGSV)] ja Instrumenttivalmistelun ammattiliiton [Deutsche Gesellschaft für Sterilgutversorgung (AKI) suositusten mukaisesti julkaisuikkunassa on säilytettävä seuraavat kohdat jokaista laitekäyttöä koskien.

Avaa laiteasetusikkuna komennolla Lisää/Asetukset (valitse laiterakenteessa haluttu laite ja valitse Toiminto (painike) rutiinitarkistus), uuden kentän lisäysikkuna tulee näkyviin.

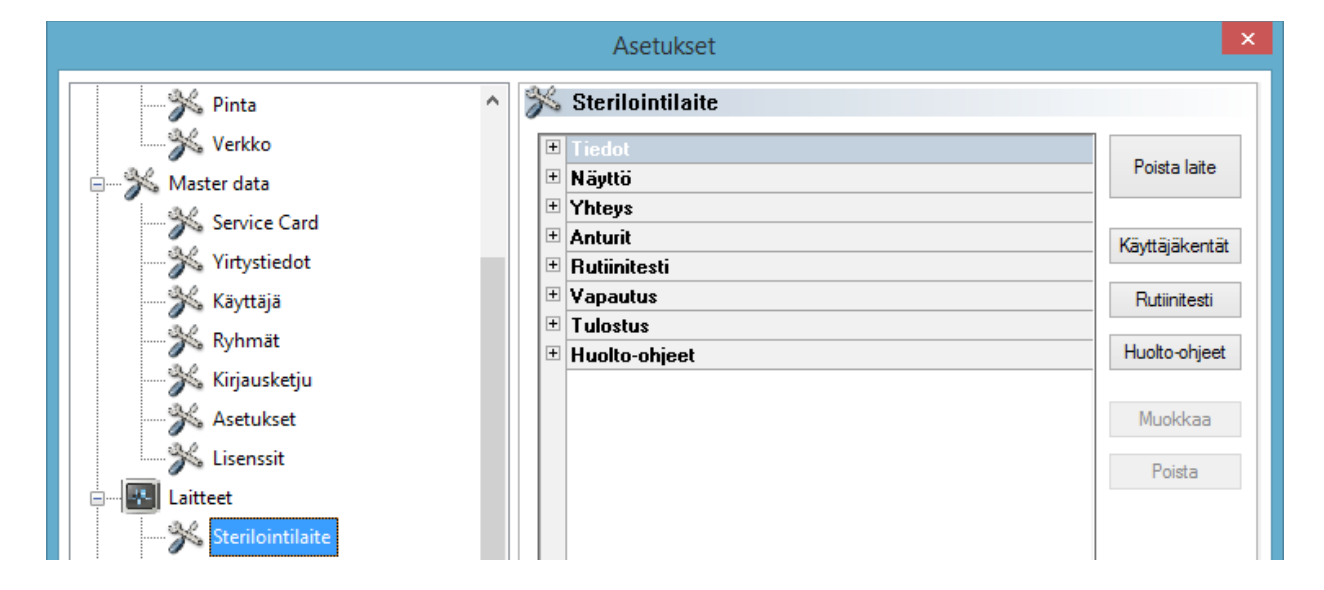

# Esimerkki: lastauksen tiedot

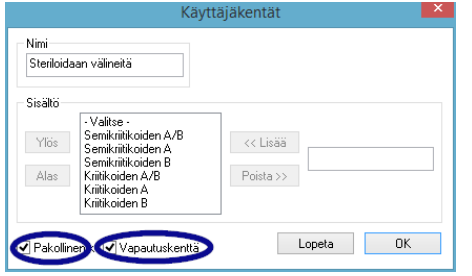

Ota pakollinen ja täytettävä kenttä käyttöön Steriliointikohteet-kentässä.

# Pakolliset kentät:

Pakolliset kentät ovat lomakkeen kenttiä (luettelokenttiä), jotka henkilöstön on täytettävä.

Henkilöstön **on suoritettava** aina tulosten arviointi, arviointikriteerit toimivat tarkistusluettelona, joihin on valittava sopiva vastaus. Jotta oikean valinnan tekeminen olisi helpompaa, kaikki vastausvaihtoehdot alkavat yleisellä vastauksella, kuten Valitse. Tätä seuraavat todelliset vastaukset, kuten OK tai Ei OK. Jos kaikkiin arviointikriteereihin ei valita vastausta, tyhjäksi jääneet kohdat näkyvät punaisina. Rutiinitarkistuslomake voidaan kuitata ja sulkea vasta, kun kaikkiin arviointikriteereihin on vastattu.

# Täytettävät kentät:

Vapautusikkunan kenttien sisältö lisätään rutiinitarkistukseen ja niihin pyydetään vastaus ennen syklin vapauttamista.

Esimerkki: Käsittelymerkinnän dokumentointi

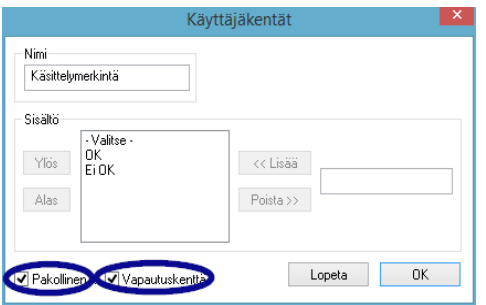

 Käsittelymerkintä (luokka 1 DIN EN ISO 11140-1) on liitettävä RKI:n suosituksen mukaan jokaisen käsittelykerran jälkeen steriloituun esineeseen, jotta steriloidut eineet voidaan erottaa steriloimattomista.

 Merkinnän arviointi ja kirjaaminen suoritetaan SegoSoft-ohjelmiston vapautusikkunassa.

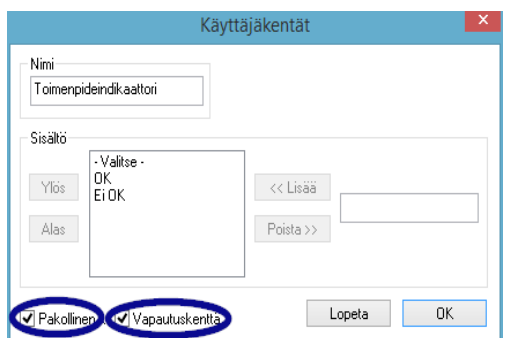

# Esimerkki: Toimenpideindikaattorin dokumentointi

Esimerkki: Helix-testin dokumentointi

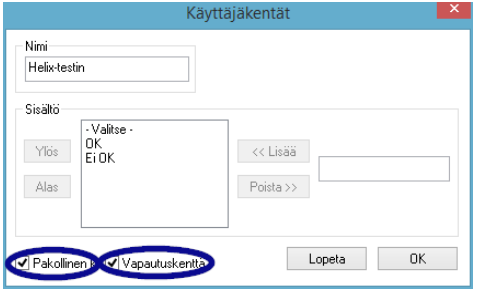

Toimenpideindikaattori (luokan 5 kemiallinen indikaattori DIN EIN ISO 11140-1) on liitettävä RKI:n suosituksen mukaisesti kriittisiin A-luokan tuotteisiin jokaisen käyttökerran jälkeen. Kun indikaattorin arviointi ja dokumentointi on tehty SegoSoft-ohjelmiston vapautusikkunassa, indikaattorimerkinnän voidaan hävittää, sillä merkinnän todistusvoimaisuus heikkenee ajan kuluessa.

 PCD-testausväline (Helix-testi) on liitettävä RKI:n suosituksen mukaisesti kriittisiin B-luokan tuotteisiin jokaisen käyttökerran jälkeen.

 Kun indikaattorin arviointi ja dokumentointi on tehty SegoSoft-ohjelmiston vapautusikkunassa, indikaattorimerkinnän voidaan hävittää, sillä merkinnän todistusvoimaisuus heikkenee ajan kuluessa.

Esimerkki: Odottamattomien toimintojen aiheuttamien reaktioiden dokumentointi

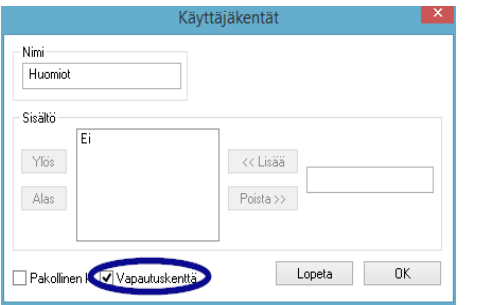

 Huomiot-kenttään voidaan merkitä valmistelutoimenpiteessä huomatut poikkeukset. Esim: Helix-testi ei OK -> Valmistelutoimenpide toistetaan.

Ota Huomiot-kentässä käyttöön vain täytettävä kenttä.

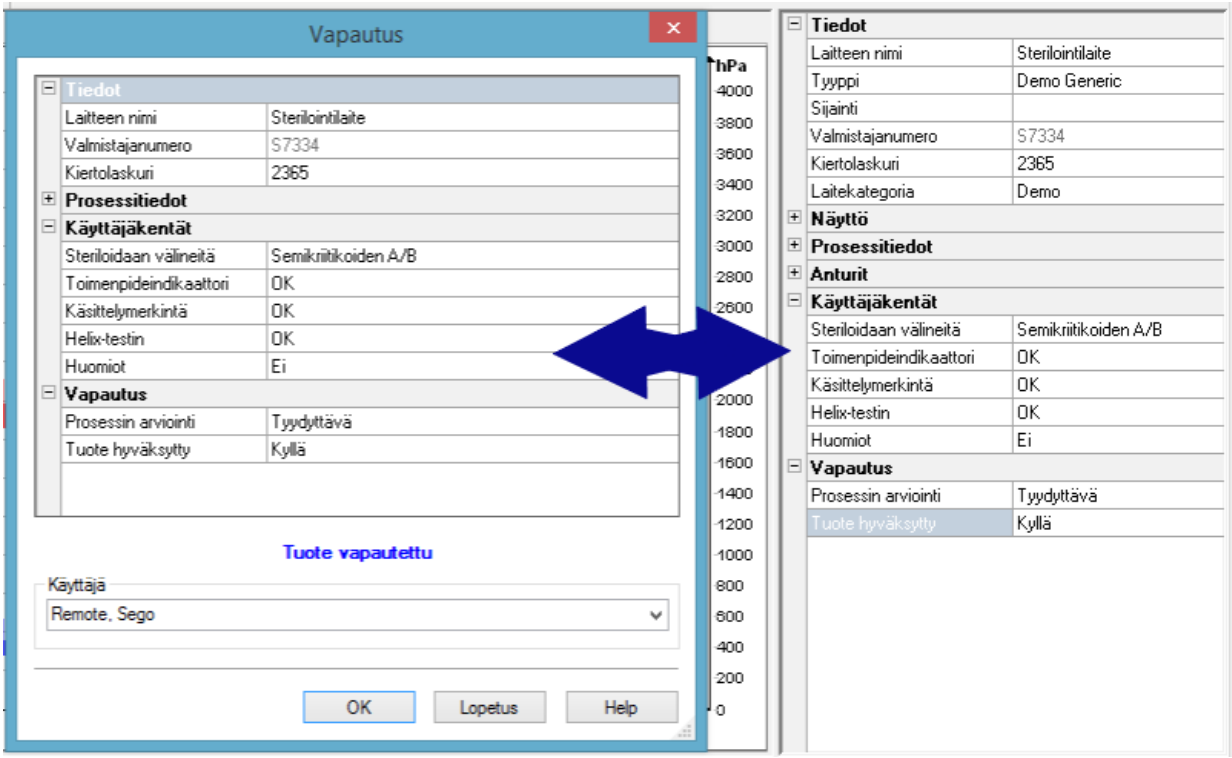

Käyttäjäkentissä lisätyt tiedot vahvistetaan vapautusikkunassa, kun laiteohjelma on suoritettu ja tuotejulkaisu voidaan myöntää.

Täytettävän kentän on oltava aktiivinen, jotta käyttäjäkentät näkyvät vapautusikkunassa.

# 6 Vapautus

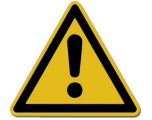

Ennen kuin lääketieteelliset tuotteet vapautetaan käyttöön, merkityistä toimenpidetiedoista on tarkistettava, että toimenpide on suoritettu kokonaan ja oikein. Tarkkaile valmistelulaitteen mahdollisesti antamia virhe- ja varoitusilmoituksia.

Lääketieteellisten laitteiden valmistelu päättyy laitteen käyttöön vapautukseen. Käyttöön vapauttaminen suoritetaan tarkistusprotokollien ja kulloinkin valmistelussa käytettävien toimenpideparametrien yhtenevyyden perusteella. Käyttöön vapauttaminen päättää päivittäisen rutiinitarkistuksen suorittamisen ja dokumentoinnin, kokonaisen ja virheettömän toimenpidesuorituksen (sykliperusteinen rutiinitarkistus ja syklin dokumentointi) tarkistamisen ja dokumentoinnin, pakkauksen virheettömyyden ja kuivuuden tarkistamisen ja tunnuslukujen yhtäpitävyyden tarkistuksen.

Lisäksi on tarkistettava, että yhdistetty valmistelulaite ei ole antanut virhe- ja varoitusilmoituksia. Jos virhe- tai varoitusilmoituksia ilmenee, katso lisätietoja valmistajan julkaisemasta laitteen käyttöoppaasta.

SegoSoft-ohjelmiston vakioastuksiin kuuluu, että jokaisen ohjelman päättymisen jälkeen avautuu automaattisesti ponnahdusikkuna, jossa on lääkinnällinen laite voidaan vapauttaa käyttöön kuvatun mukaisesti.

# *6.1 Käyttöön vapautuksen ponnahdusikkuna*

Avataan toiminnolla: avautuu vakioasetusten mukaisesti automaattisesi ohjelman päättymisen jälkeen.

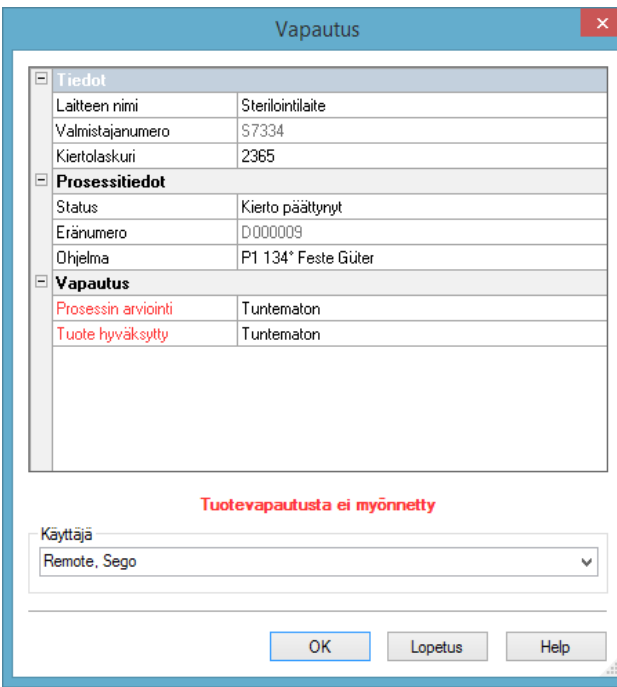

Vapautuksen ponnahdusikkuna, jossa on vapautukseen liittyviä tärkeitä tietoja lääkinnällisestä laitteesta, toimenpidetiedoista, itse määritetyistä käyttäjäkentistä ja käyttöön vapautuksesta, johon kuuluu toimenpiteen arviointi ja tuotteen vapautus.

Vapautuksen ponnahdusikkunan kokoa voidaan muuttaa tarpeen mukaan hiiren ykköspainikkeella. Asetukset tallennetaan.

Vasta kun käyttäjäkentät ja täytettävät kentät on täytetty pudotusvalikosta, ponnahdusikkunaan tulee näkyviin ilmoitus Tuotteen vapautus myönnetty tai Tuotteen vapautusta ei myönnetty. Kun kaikkia täytettäviä kenttiä on muokattu, näkyviin tulee OK-painikkeen painamisen jälkeen salasanan kyselyikkuna, johon vapauttajan on syötettävä salasanansa.

Vapauttaja asetetaan salasanan vahvistuksen kautta. Lopuksi vapauttajasta luodaan

sähköinen allekirjoitus, jossa näkyvät nimi, päivämäärä ja kellonaika.

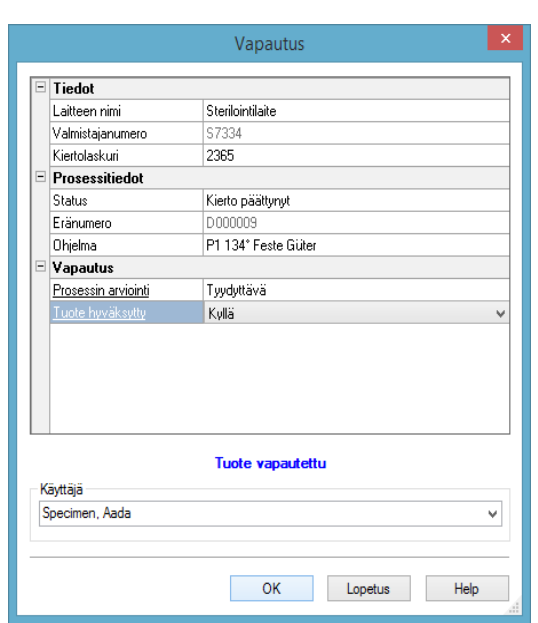

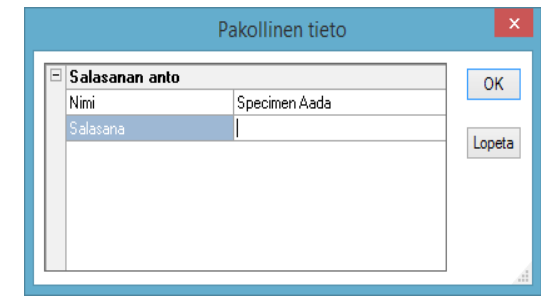

Kun käyttäjä on antanut salasanan ja valinnut OK, käyttöön vapautettu tallennus muutetaan automaattisesti PDF-muotoon (jos vakioasetuksia ei ole muutettu) ja tallennetaan PDF-arkistoon.

# Käyttöön vapautuksen ponnahdusikkunan manuaalinen avaus:

Jos ponnahdusikkuna suljetaan valitsemalla Keskeytä tai automaattinen vapautus ei aktivoidun tallennuksen päättyessä, ponnahdusikkuna voidaan avata manuaalisesti.

## Avataan toiminnolla:

Jos ponnahdusikkuna suljetaan valitsemalla Keskeytä: Avaa ponnahdusikkuna valitsemalla tallennusikkunassa **Muokkaa/Tallennus/Vapautus** 

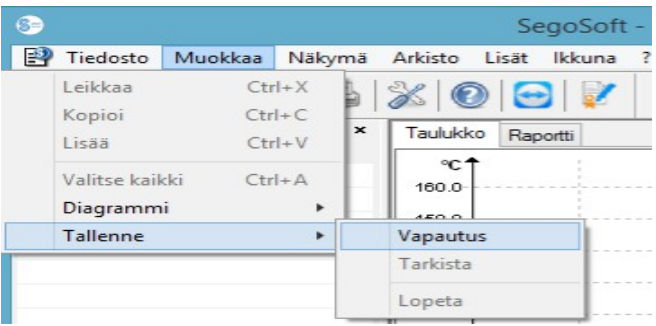

tai kaksoisnapsauttamalla yleiskuvaikkunassa kohtaa Laitteen nimi / Sykli päättynyt

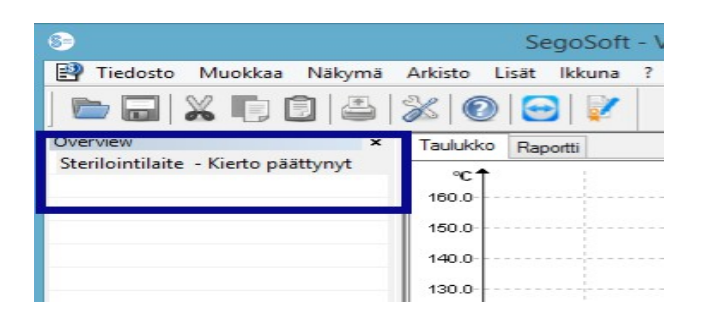

# 7 Nimiötulostin

SegoSoft-ohjelmiston viivakoodinimiön tulostus merkitsee steriilinä säilytettävän instrumentin selkeällä SegoSoft-syklinumerolla ja mahdollistaa näin kunkin valmistelutoimenpiteen syklin jäljittämisen valmisteltuun instrumenttiin. Ohjelmisto laskee tuotteen viimeisen käyttöpäivän automaattisesti valmistelusyklien mukaan.

# *7.1 Viivakoodinimiö*

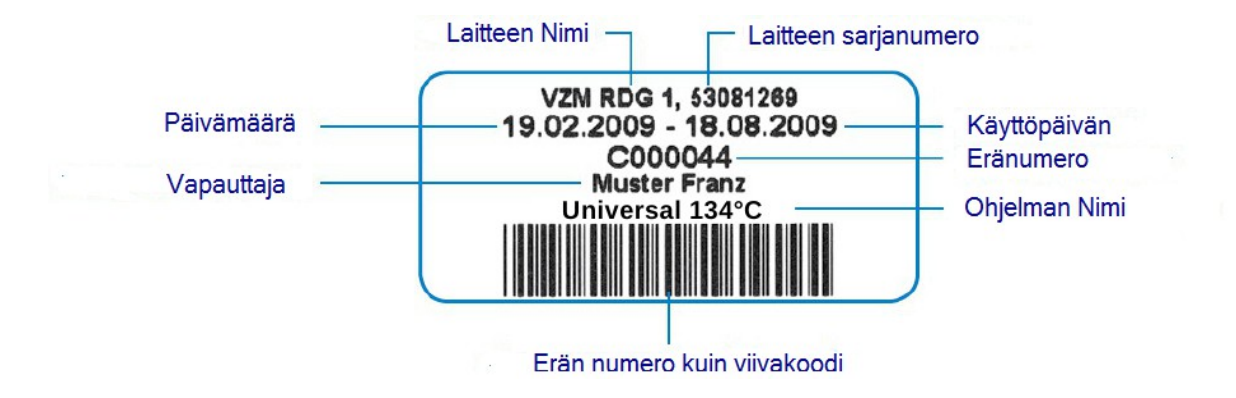

# *7.2 Nimiötulostuksen ponnahdusikkuna*

Nimiötulostuksen ponnahdusikkuna avautuu automaattisesi, kun tuotteen ja toimenpiteen vapautus on suoritettu SegoSoft-ohjelmistossa.

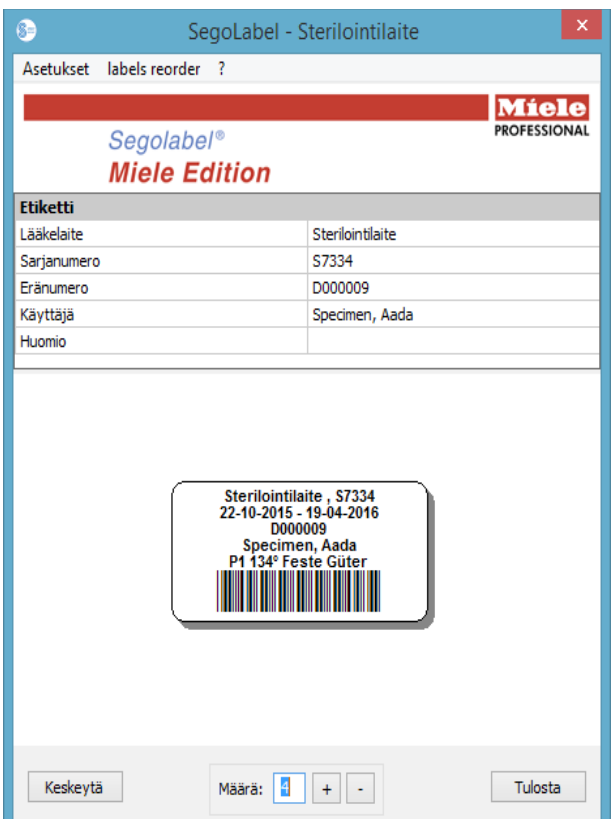

Nimiön tulostuksen voi keskeyttää Keskeytys-painikkeesta.

 Valitse haluttu määrä nimiöitä valitsemalla Määrä.

 Aloita nimiöiden tulostus valitsemalla Tulostus.

# *7.3 Asetusikkuna*

Avaa asetusikkuna komennolla Asetukset/Nimiö

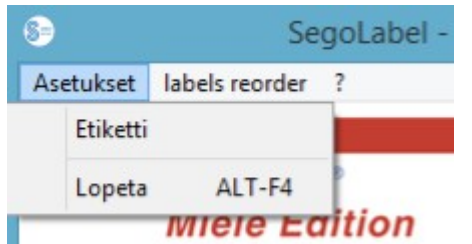

Asetusikkuna avautuu pääikkunan viereen.

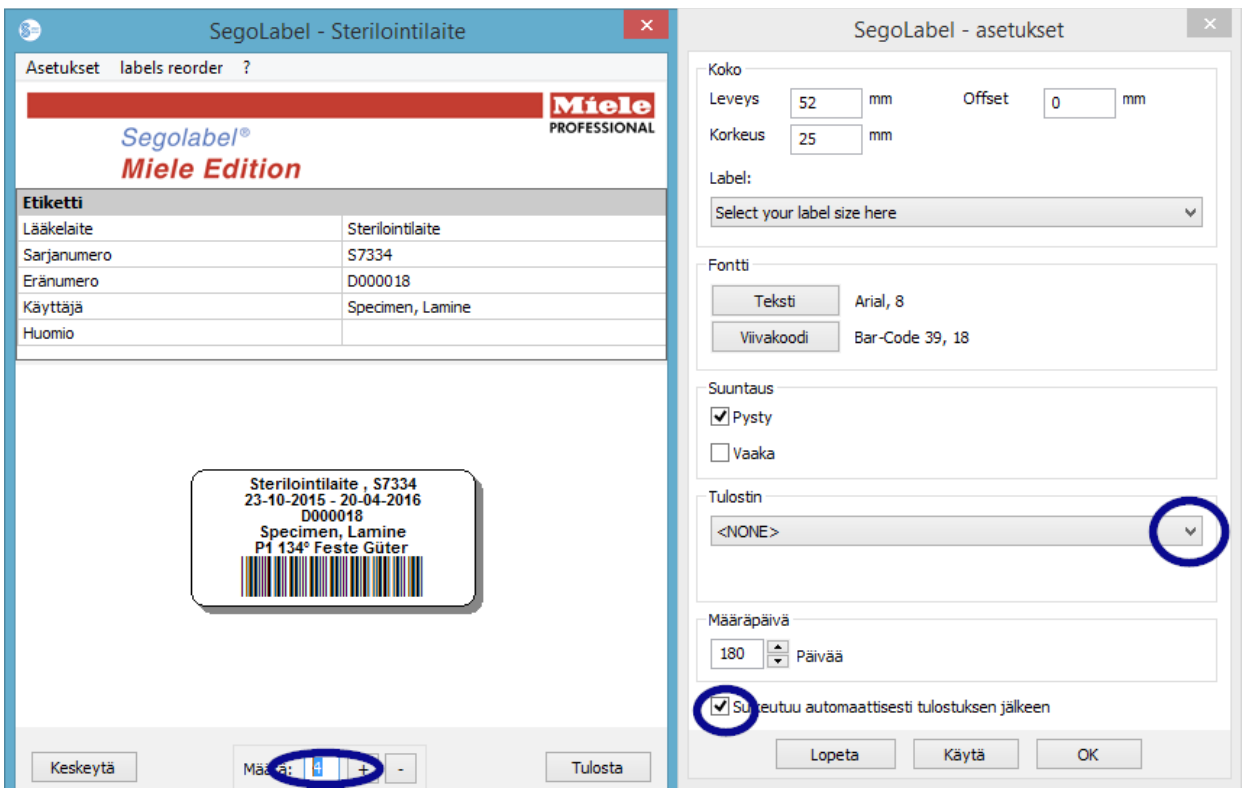

# *7.4 Asetusikkunan toiminnot*

Valikkoryhmä Koko: syötä tähän nimiön korkeus ja leveys, sekä nimiön Offset. Offset-arvo merkitsee nimiön reunan ja painetun kirjoituksen väliin jäävää tilaa.

Valikkoryhmä Fontit: valitse nimiötekstin ja viivakoodin tulostuksessa käytettävä fontti.

Valikkoryhmä Muoto: aseta nimiön muoto, valitse pituussuuntainen tai poikittaissuuntainen.

Valikkoryhmä Tulostin: valitse viivakoodinimiön tulostuksessa käytettävä tulostin. Valikkoryhmä Eräpäivä: Syöty turvallisten käyttöpäivien määrä. Ohjelmisto laskee oikean eräpäivän automaattisesti syklin mukaisesti.

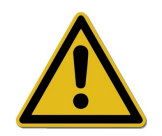

Huomioi eräpäivän asettamisessa steriilipakkauksen säilyttämisen asetusten suurin mahdollinen säilytysaika! Katso lisätietoja standardin DIN 58953-7 taulukosta Säilytysaika Sterilointi -

Steriilien tuotteiden huolto – Osa 7: Sterilointipaperin, harsokankaiden, kudottujen tekstiilien, paperipussien ja sinetöitävien läpinäkyvien muovipussien ja -rasioiden käyttö

Standardin DIN EN 868-4 mukaisesti paperipussissa ja standardin DIN EN 868-5 mukaisesti sinetöitävässä läpinäkyvässä muovipussissa tai -rasiassa tai vastaavassa

# pakkauksessa säilytyksen pisin mahdollinen säilytysaika on 6 kuukautta, jos säilytystila täyttää DIN 58953-8 -standardin lausekkeen 4.3 vaatimukset (kuiva, valolta suojattu, pölytön).

Sulje ikkuna automaattisesti tulostuksen päätyttyä -valintaruutu: Jos valintaruutu on valittuna, viivakoodinimiön ponnahdusikkuna sulkeutuu automaattisesti tulostuksen päätyttyä.

Esikatselu Valitse Esikatselu, jos haluat tarkistaa tekemäsi muutokset nimiön esikatselutilassa.

OK Tallenna haluamasi asetukset oletusasetuksiksi valitsemalla Tallenna.

Keskeytä sulkee asetusikkunan.

# *7.5 Myöhempi nimiötulostus*

# Myöhempi viivakoodinimiön tulostus on mahdollista vain niille toimenpiteille ja sykleille, jotka on hyväksytty käyttöön vapautettaviksi.

# Myöhempi nimiötulostus on sallittu vain käyttäjille, jotka kuuluvat ryhmään, jolla on oikeudet nimiöiden myöhempään tulokseen!

Valitse SegoSoft-ohjelmiston PDF-arkistosta hiiren kakkospainiketta napsauttamalla ne toimenpiteet, joiden nimiöt haluat tulostaa.

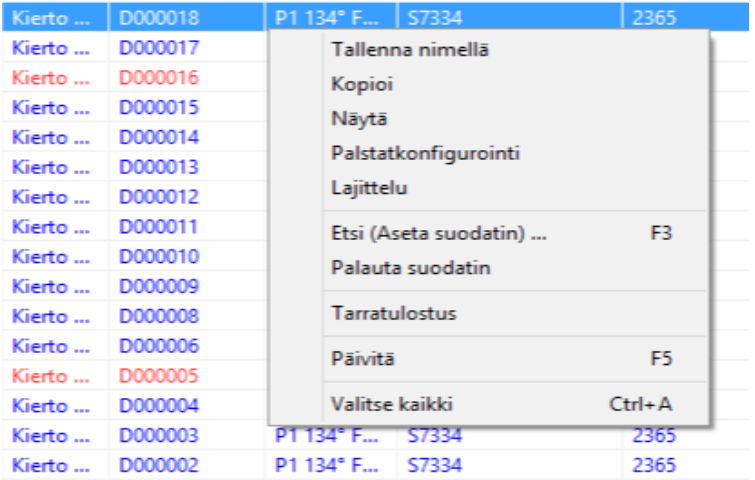

Tulosta valittujen toimenpiteiden viivakoodinimiöt valitsemalla valikkokohta Nimiötulostus.

# 8 Arkisto

Luodut mittaustiedot tallennetaan heti, kun ne on saatu yhdistetyltä laitteelta, järjestelmän sisäiseen, asetusten mukaiseen, suljettuun ja asiatonta käyttöä vastaan suojattuun tiedostomuotoon. Nämä raakatiedostot luetteloidaan kohdassa Arkisto/Tallennukset ja niitä voidaan käyttää tallennuksen päätyttyä esimerkiksi tietojen analysointiin. Kun

kaksoisnapsautat haluamaasi tallennusta hiiren ykköspainikkeella, näkyviin avautuu erillinen Tallennukset-ikkuna, niin kutsuttu Tallennusikkuna.

Kun tallennus on vapautettu käyttöön vapauttamisen ponnahdusikkunassa, raakatiedostot muutetaan määritysten mukaisesti PDF-muotoon. PDF-tiedostot luetteloidaan kohdassa Arkisto/PDF-arkisto ja ne voi avata kaksoisnapsauttamalla haluttua tallennusta hiiren ykköspainikkeella. Erillinen [PDF-arkisto]-ikkuna avautuu ja valitun tallennuksen viivadiagrammi, raportti, luetteloidut mittausarvot ja toimenpidetietojen tiedot näkyvät ikkunassa.

Kohteessa Tarkistusseuranta ilmoitetaan tiedot, jotka on määritetty kohdassa Lisää/Asetukset.

# 9 Tunnistautuminen

# *9.1 Istuntokohtainen sisäänkirjautuminen*

Kaikki jäljitettävän dokumentoinnin kannalta tärkeät vaiheet, kuten käyttöön vapauttaminen ja asiakirjojen allekirjoittaminen vaativat tunnistautumisen käyttäjänimellä ja salasanalla.

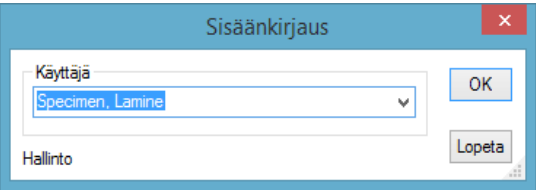

Kirjautumistila voidaan tarkistaa oikeassa alakulmassa olevasta tilapalkista.

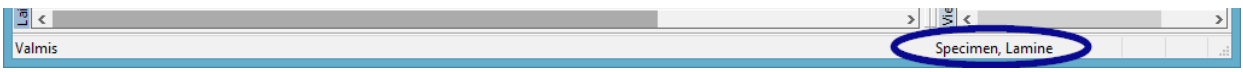

Jotta ohjelmisto voitaisiin suojata valtuuttamatonta käyttöä vastaan, käyttäjä, jolla on tarvittavat ryhmän oikeudet voi määrittää kohdassa Lisää/Asetukset valikkorakenteen kohdassa

Perustiedot/Asetukset aikavälin sillä, kuinka kauan aikaa kuluu, ennen kuin ohjelmisto kirjaa käyttäjän automaattisesti ulos.

SegoSoft kirjaa sisäänkirjautuneen käyttäjän tietyn ajan kuluttua automaattisesti ulos järjestelmästä suojatakseen järjestelmää asiatonta käyttöä vastaan.

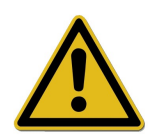

SegoSoft tarkistaa epäonnistuneiden kirjautumisyritysten määrän ohjelman käynnistyksen jälkeisen viimeisen onnistuneen kirjautumisen jälkeen. Jos suurin sallittu epäonnistuneiden kirjautumisyritysten määrä ylittyy, käyttäjä ei voi kirjautua järjestelmään aikana, joka on n 2. potenssiin (n = epäonnistuneiden kirjautumisyritysten määrä).

Järjestelmä sallii korkeintaan 5 epäonnistunutta kirjautumisyritystä.

Jos kirjautuminen epäonnistuu, näkyviin tulee seuraava ilmoitus: Virhe kirjautuessa. Väärä salasana?

Kun epäonnistuneita kirjautumisyrityksiä on liian monta, järjestelmä ei ilmoita aikaa, jonka järjestelmä on lukittuna.

# *9.2 Salasanan vaihtaminen*

# Avataan toiminnolla: Lisää/Muuta salasana

Kun voimassa oleva salasana on annettu, valittu käyttäjä voi asettaa uuden salasanan.

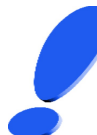

Salasanan vaihtaminen järjestetään ryhmän mukaan. Järjestelmänvalvoja luo ryhmät.

Järjestelmänvalvojaa koskevat seuraavat salasana-asetukset: Salasanan on oltava vähintään 6 merkkiä pitkä, siihen on sisällyttävä pienellä ja isolla kirjoitettuja kirjaimia sekä numeroita.

Jos salasanan vaihtaminen ei ole mahdollista, näkyviin tulee Salasanaa ei muutettu -ilmoitus ja lisätietoja muutoksen epäonnistumisen syistä (esim. Salasana on liian lyhyt, Käytä myös pienaakkosia, Käytä myös suuraakkosia).

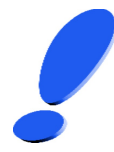

Valitse turvallinen salasana ja pidä se salaisena.

# 10 Liite

# *10.1 Käyttöön vapauttamisasiakirjan allekirjoituksen tarkistaminen*

Allekirjoituksen tarkistaminen suoritetaan seuraavasti Adobe Reader -ohjelman avulla (Adobe Acrobat Reader, versio 11.0.8 tai uudempi).

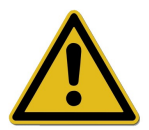

Käyttöön vapauttamisasiakirjan allekirjoittamisen jälkeen tehdyt muutokset voivat mitätöidä allekirjoituksen. Älä siis tallenne PDF-muotoista käyttöön vapauttamisasiakirjaa avaamisen jälkeen Tallenna nimellä -toiminnon kautta.

# 10.1.1 Ennen ensimäistä allekirjoituksen tarkistusta

# Luotettavan sertifikaatin tallentaminen

Ennen ensimäistä tarkistusta käyttäjän sertifikaatti on luokiteltava luotettavaksi. Tällä hetkellä Adobe Reader ei tunnista Comcotec Messtechnik GmbH -yhtiön sertifikaattien toimitusmuotoa. Siksi allekirjoituksen tarkistaminen uudelleen asennetulla Adobe Reader -ohjelmalla johtaa siihen, että allekirjoituksen pätevyyttä ja allekirjoittajan henkilöllisyyttä ei tunnisteta. Siksi käyttäjän sertifikaatti on luokiteltava luotettavaksi ennen ensimäistä tarkistusta.

Aloitussertifikaatti on ladattavissa Comcotec Messtechnik GmbH -yhtiön internetsivulta.Tämä aloitussertifikaatti on liitettävä AdobeReader-ohjelman luotettavien sertifikaattien joukkoon.

Tämä tehdään tallentamalla tämä luotettava sertifikaatti. Suorita toimenpide seuraavasti\*:

\*Ohje luotu maaliskuussa 2014, käytössä ohjelma Adobe Reader XI. Adobe Reader -ohjelmaversion mukaisesti luotettavan sertifikaatin tallentaminen voidaan suorittaa eri tavoilla. Suorita luotettavan sertifikaatin tallentaminen käytössä olevan Adobe Reader -version mukaisesti.

- 1) Lataa aloitussertifikaatti (Comcotec Root CA) internetsivulta [https://www.segosoft.info](https://www.segosoft.info/) tietokoneellesi ja tarkista sertifikaatin luotettavuus internetsivulla annetun tarkistusluvun avulla. Voit käyttää myös SegoSoft-ohjelmiston mukana toimitettu aloitussertifikaattia.
- 2) Avaa Adobe Reader ja valitse Muokkaa-valikossa kohta Esiasetukset.

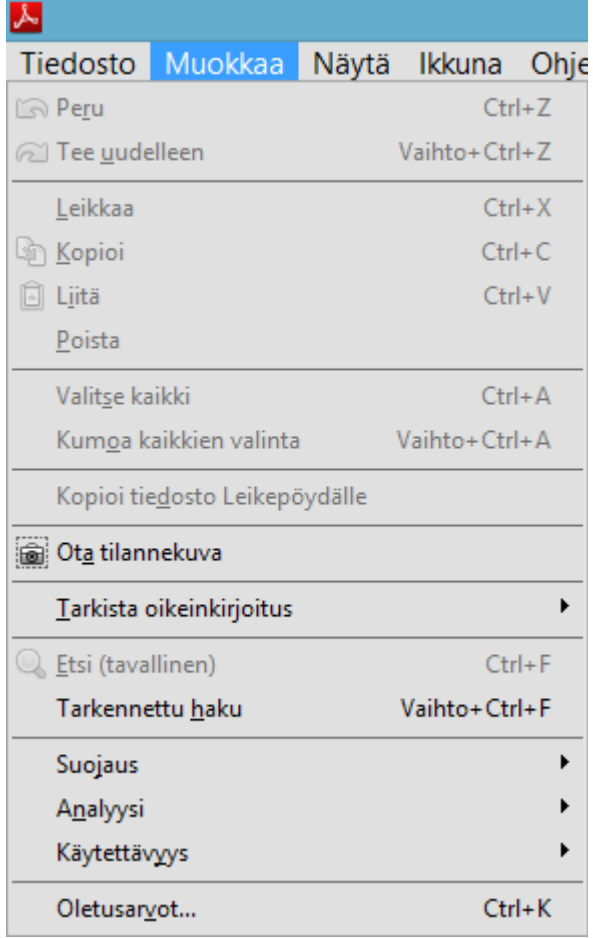

3) Valitse vasemmassa ikkunassa luokitusten joukosta vaihtoehto Allekirjoitukset ja aktivoi kohdassa Identiteetit ja luotettavat sertifikaatit Lisää-painike.

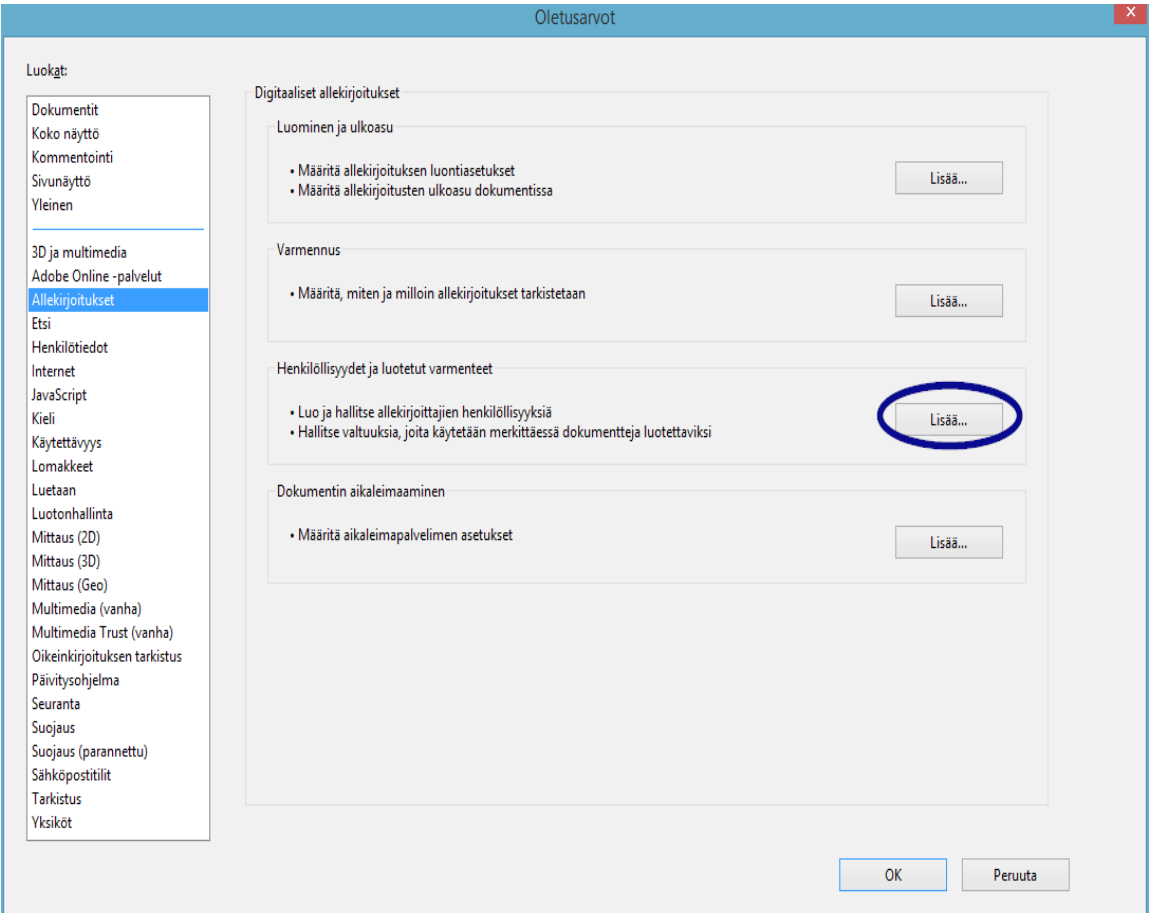

4) Näkyviin tulee ikkuna Sähköisten tunnusten ja luotettavien sertifikaattien asetukset.

Napsauta vasemmassa olevassa navigointivalikossa kohtaa Luotettavat sertifikaatit ja paina Tuo-painiketta:

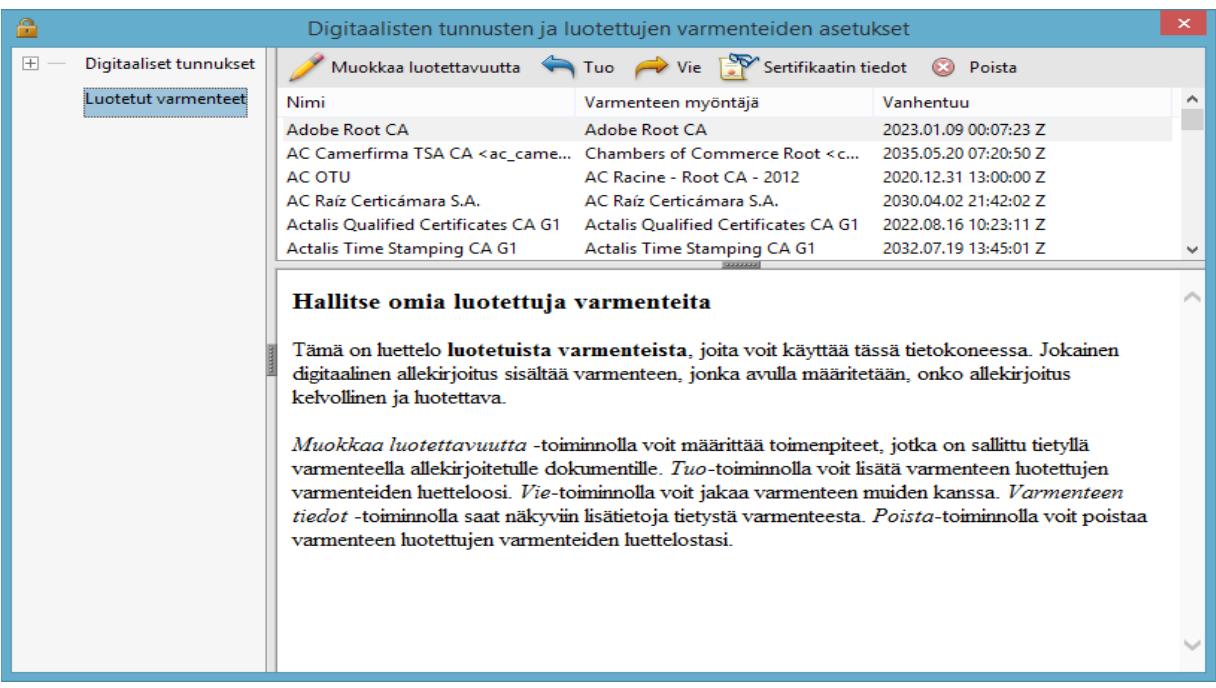

5) Valitse tuotavat yhteystiedot -ikkunassa Etsi-painiketta ja avaa ladattu sertifikaatti. Yhteystietojen kohdassa näkyy Comcotec Root CA ja yhteystiedon valinnan jälkeen yhteystietoon kuuluvien sertifikaattien kohdassa näkyy Comcotec Root CA (2013).

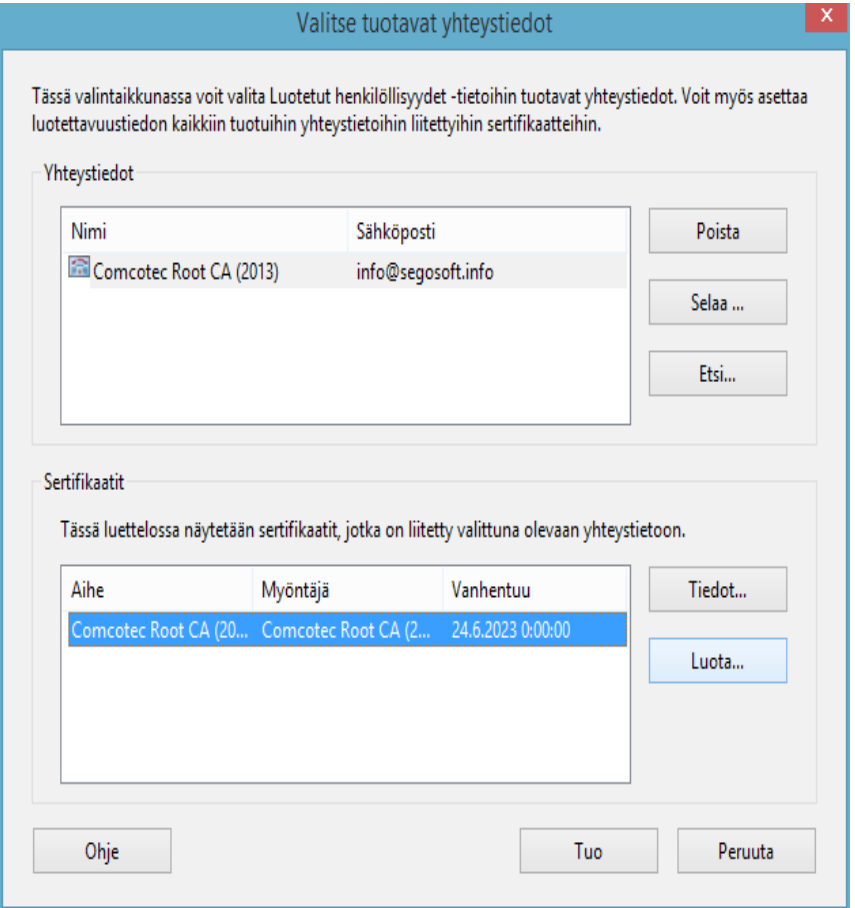

6) Valitse Luotettavuus-painike ja käytä luotettavaa Comcotec-sertifikaattia allekirjoitettujen asiakirjojen ja tietojen luotettavana juurena.

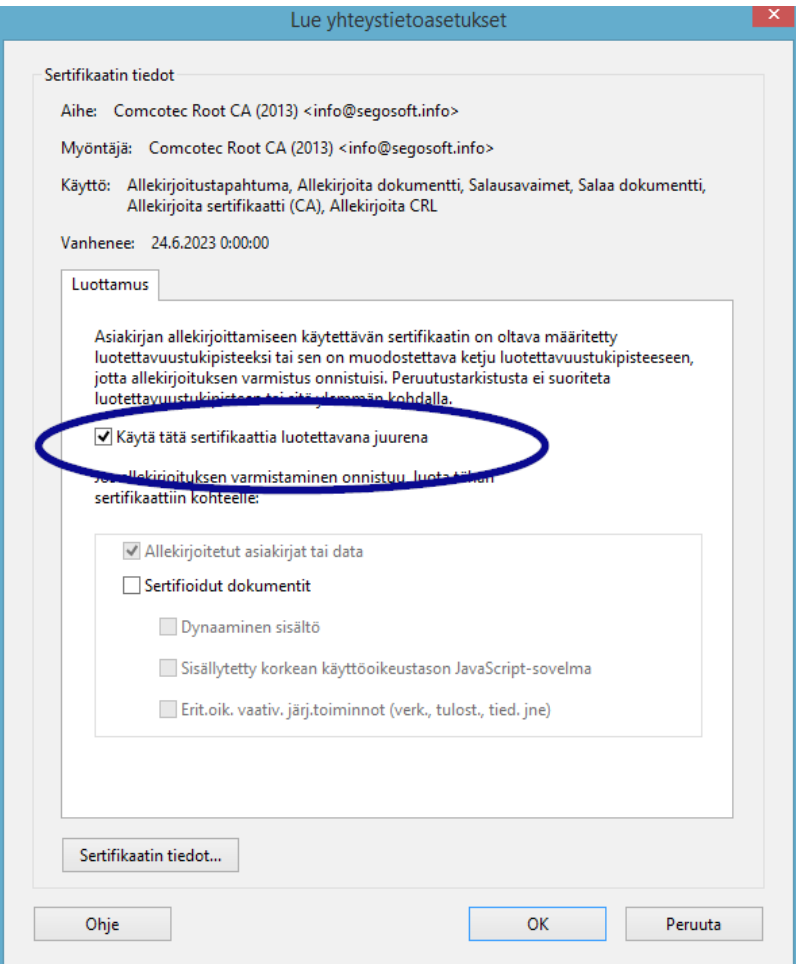

7) Kun olet vahvistanut nämä tiedot painamalla OK-painiketta, tuo lopuksi sertifikaatti aktivoimalla Tuo-painike. Ohjelma ilmoittaa onnistuneesta tuonnista.Sähköisten tunnusten ja luotettavien sertifikaattien asetusikkunassa näkyy nyt Comcotec Root CA -tiedosto luotettavana sertifikaattina.

# 10.1.2 Allekirjoituksen tarkistaminen

Muiden asiakirjojen allekirjoitusten pätevyys voidaan nyt tarkistaa Adobe Reader -ohjelmalla:

Tätä varten allekirjoituksen ominaisuuksien on oltava näkyvissä vasemmassa palstassa: *Allekirjoitukset*-symboli.

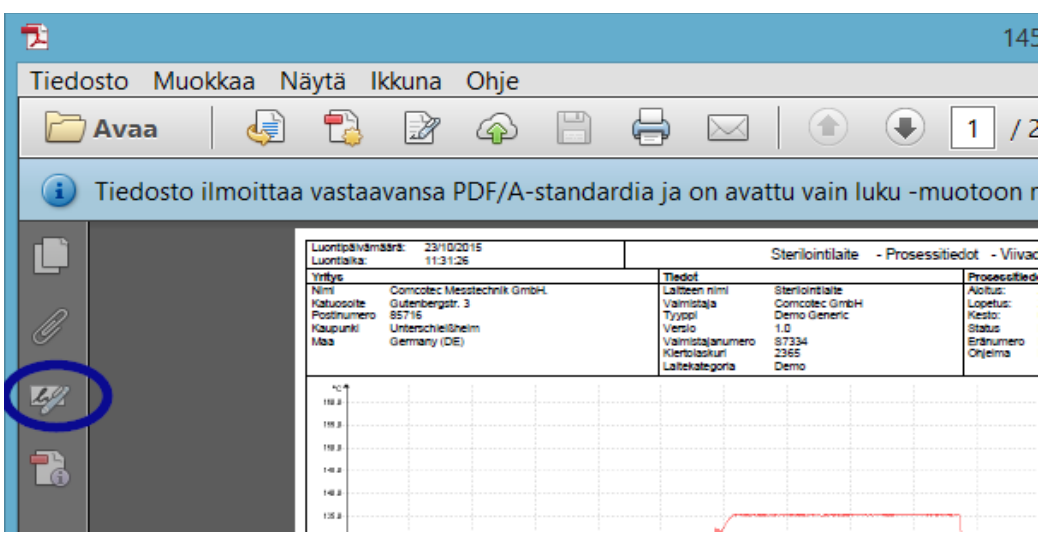

Käyttäjä voi tarkistaa, että allekirjoitus on pätevä, eikä sitä ole muokattu tai vahingoitettu. Jos allekirjoitus on pätevä, näkyvissä on ilmoitas "Allekirjoitus pätevä".

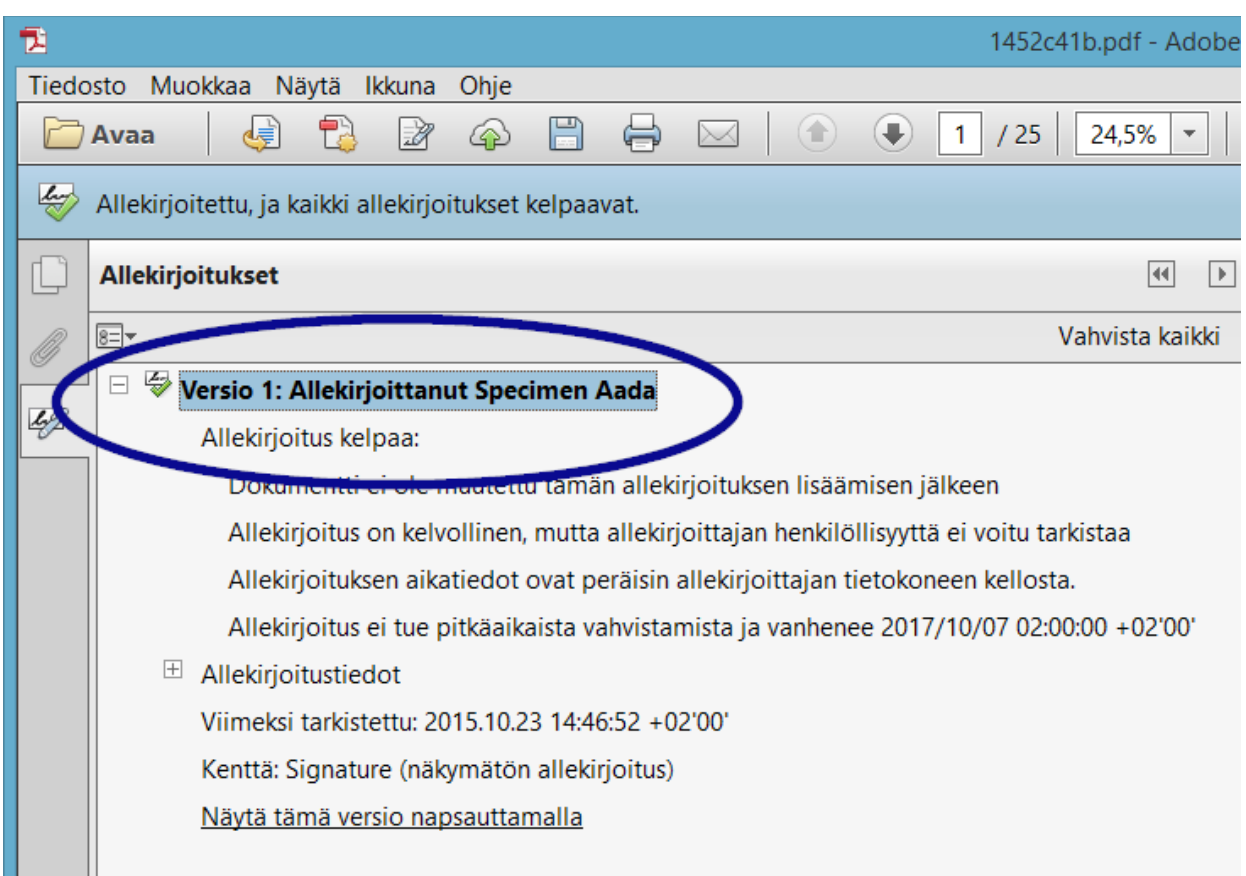

Jotta voidaan tarkistaa, onko sertifikaatti peräisin luotettavasta lähteestä, sertifikaatin ominaisuuksia voidaan verrata myös luotettavaan sertifikaattiin: Allekirjoituksen tiedot -> Sertifikaatin tiedot → Rekisterin tiedot:

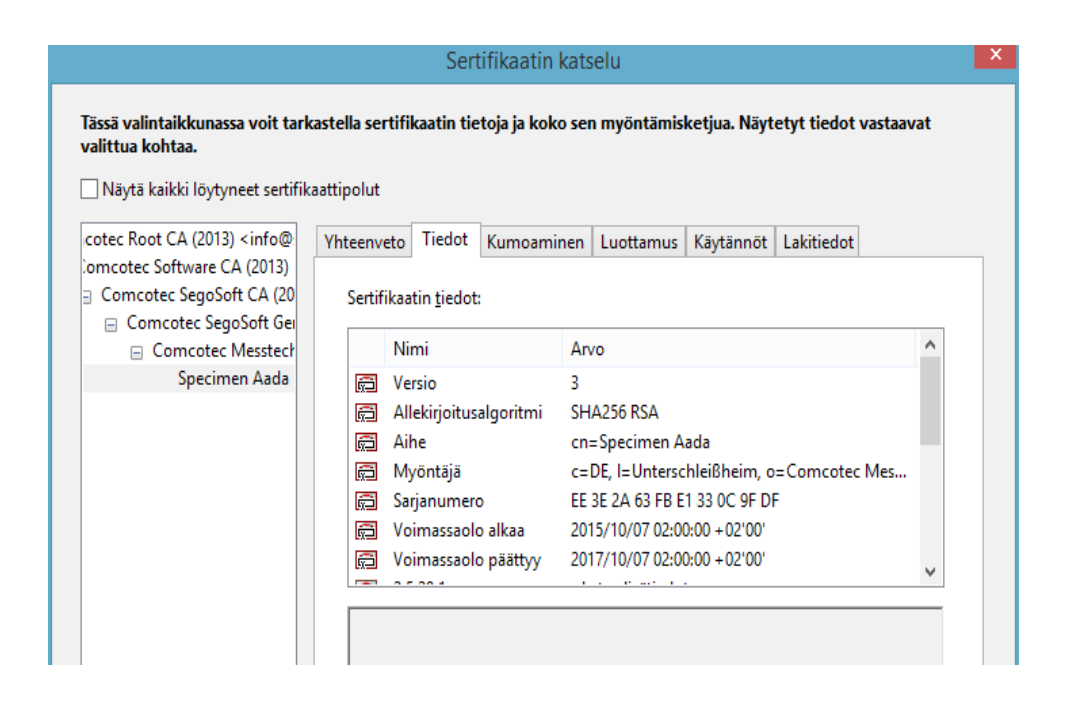

Näkyviä arvoja (Hakija, Myöntäjä, Sarjanumero, Pätevyys, SHA256 tarkistusnumero) voidaan verrata tulostetun sertifikaatin tietoihin:

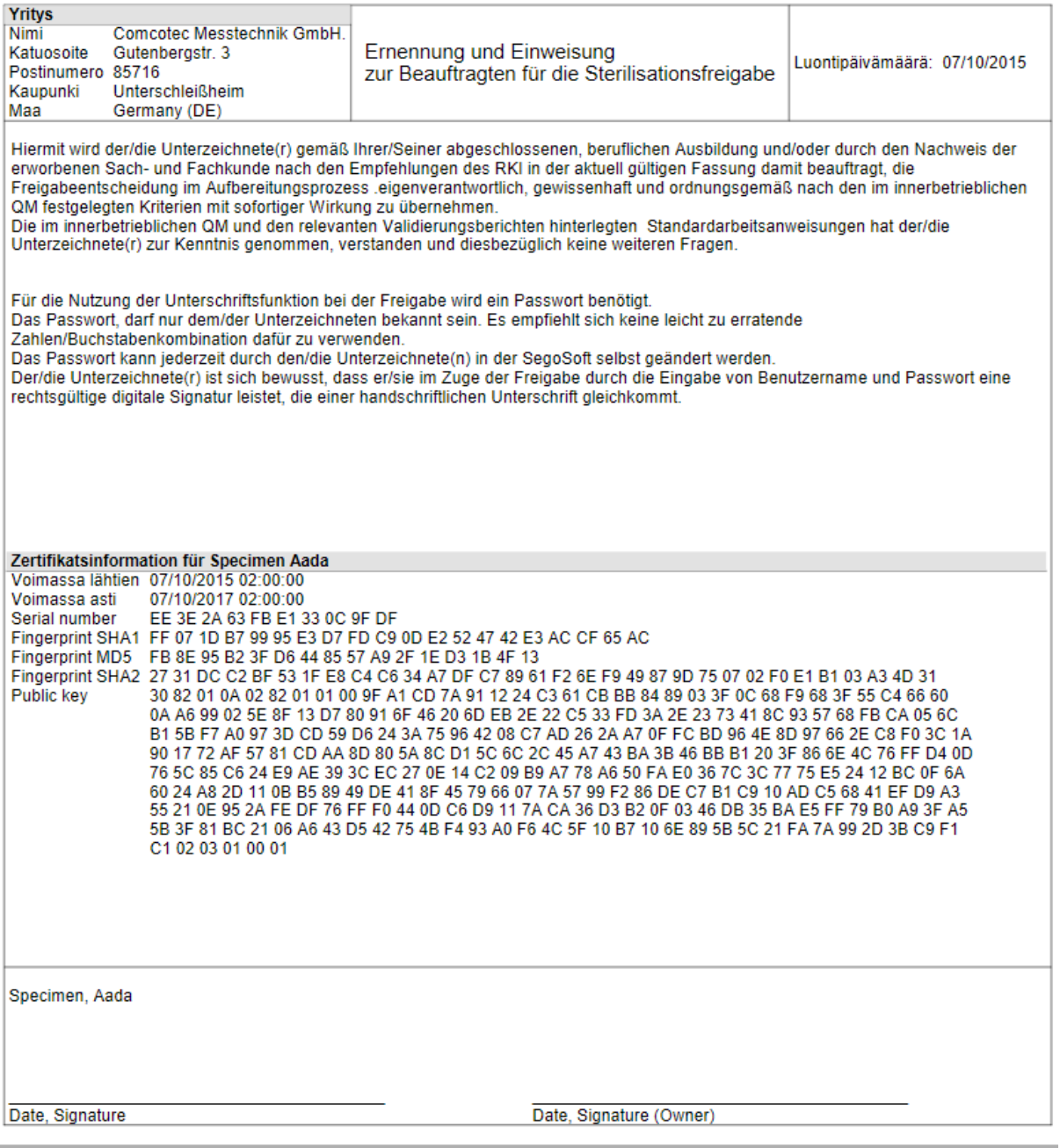

# 11 Valmistajan tiedot

- Comcotec Messtechnik GmbH
- Gutenbergstr. 3
- 85716 Unterschleißheim

Germany

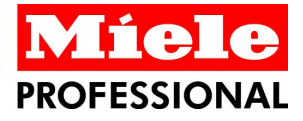

#### **Distributor**

Miele & Cie, KG Business Unit Professional Carl-Miele-Straße 29 33332 Gütersloh Germany www.miele-professional.com

Sales contact: Phone: +49 (0) 180 230 31 31\* email: info@miele-professional.com

\* 0,06  $\epsilon$  per call from a German fixed network,<br>cell phone rates max, 0,42  $\epsilon$ 

#### International Miele Sales contacts:

AUSTRALIA<br>Miele Australia Pty. Ltd.<br>1 Gilbert Park Drive<br>Knoxfield, VIC, 3180<br>Tel. +613 97 64 71 30<br>Telefax +613 97 64 71 49

AUSTRIA<br>Miele Gesellschaft mbH.<br>Mielestraße 1<br>5071 Wals/Salzburg<br>Tel. +43(0)50 800 420 Telefax +43(0)50 800-81 429

BELGIUM BELGIUM<br>N.V. Miele S.A.<br>z.5 Mollem 480<br>Hof te Bollebeeklaan 9 ног te Bollebeeklaan 9<br>1730 Mollem<br>Tel. +32(0)2/451 14 11<br>Telefax +32(0)2/451 14 14

CANADA CANADA<br>Miele Limited<br>161 Four Valley Drive<br>Vaughan, ON L4K 4V8<br>Tel. +1 905 660-9936<br>Telefax +1 904 532-2290

DENMARK DENMARK<br>Miele A/S<br>2600 Glostrup, Erhvervsvej 2<br>Tel. +45 43 27 11 00<br>Tel. SalgyProtessional<br>+45 43 27 15 00<br>Tel. Jylland +45 97 12 70 66<br>Telefax Noudm.+45 43 27 11 09<br>Telefax NaugyProtessional<br>Telefax NaugyProtessional<br>+45

#### Manufacturer

Comcotec Messtechnik GmbH Gutenbergstraße 3 85716 Unterschleißheim b. München Germany

Service contact: Phone: +49 (0) 89 327 08 89-90 email: miele@segosoft.de

IRELAND<br>Miele Ireland Ltd.<br>2024 Bianconi Avenue<br>Citywest Business Campus<br>Dublin 24<br>Tel. +3531 461 07 10<br>Telefax +3531 461 07-97

ITALY<br>Miele Italia S.r.l. Miele lialla S.I.I.<br>Strada di Circonvallazione, 27<br>39057 S. Michele-Appiano (BZ)<br>Tel. +39 04 71/66 61 11<br>Telefax +39 04 71/66 63 50

**JAPAN** JAPAN<br>Miele Japan Corp.<br>E Space Tower 11F<br>3-6 Maruyamacho<br>150-0044 Japan<br>Tel. +81(3)5784-0030<br>Telefax +81(3)5784-0030<br>Telefax +81(3)5784-0035

KOREA<br>Miele Korea Limited<br>Miele Haus 8 fl.,<br>607-10 Yeoksam-dong<br>Gangnam-gu<br>Seoul 135-080<br>Tel. +82 2 3451 9353<br>Telefax +82 2 3451 9359

**LUXEMBOURG** Miele s.à r.l. Miele s.a r.i.<br>20, Rue Christophe Plantin<br>2339 Luxembourg<br>Tel. +352/4 97 11-25 Telefax +352/4 97 11-39

NETHERLANDS<br>Miele Nederland B.V.<br>De Limiet 2<br>4131 NR Vianen<br>Tel. +31(0)3 47/37 88 83<br>Telefax +31(0)3 47/37 84 29

NEW ZEALAND NEW ZEALAND<br>Miele New Zealand Ltd.<br>Unit L, 10–20 Sylvia Park Road<br>Mt. Wellington, 1060 Auckland<br>Tel. +64 9573 1269<br>1060 Telefax +64 9573 1268

**NORWAY** NORWAT<br>Miele AS<br>Løxaveien 13<br>1351 Rud Tel. +47/67 17 31 00<br>Telefax +47/67 17 31 10

PORTUGAL<br>Miele Portuguesa, Lda.<br>Av. do Forte, 5<br>2790-073 Carnaxide<br>Tel. +351/21/42 48-100<br>Telefax +351/21/42 48-100

RUSSIA<br>000 Miele CIS<br>Leningradsky Prospekt, 39A<br>125167 Moscov<br>Tel. +7 495 745-8992<br>Telefax +7 495 745-8680

SOUTH AFRICA Miele (Pty) Ltd.<br>63 Peter Place Bryanston 2194<br>Tel. +27(0)11/5 48-19 00 Telefax +27(0)11/5 48-19 35 SPAIN<br>Miele S.A.U.<br>Carretera de Fuencarral, 20<br>28108 Alcobendas (Madrid)<br>Tel. +34/91/6 23 20 00<br>Telefax +34/91/6 62 02 66

SWEDEN Miele AB<br>Industrivägen 20 Box 1397<br>171 27 Solna<br>Tel. +46(0)8/5 62 29-000<br>Telefax +46(0)8/5 62 29-209

SWITZERLAND Miele AG<br>Limmatstr. 4 Limmatstr. 4<br>8957 Spreitenbach<br>Tel. +41(0)56/4 17 20 00<br>Telefax +41(0)56/4 17-24 69

UNITED ARAB EMIRATES<br>Miele Appliances Ltd.<br>Gold & Diamond Park<br>Sheikh Zayed Road<br>Sheikh Zayed Road<br>Offices No. 219<br>Dubai<br>Tel. +971 4 3418444<br>Telefax +971 4 3418452

USA<br>Miele, Inc.<br>9 Independence Way<br>Princeton, N.I.08540 Princeton, NJ 08540<br>Tel. 001-800/843 72 31 Telefax 001-609/419 42 41

For further international contacts, please have a look at: www.miele-professional.com

FINLAND<br>Miele Oy<br>Porttikaari 6<br>01200 Vantaa<br>Tel. +3589 87 59 70<br>Telefax +3589 87 59 72 99

Miele S.A.S.<br>9 avenue Albert Einstein<br>93151-Le Blanc-Mesnil (Paris)<br>Tel. +33(0)1/49 39 34 44

Telefax +33(0)1/49 39 44 38

Can-wieee-Strabe 29<br>33332 Gütersloh<br>Tel. 0 180 220 21 21 (6 ct)\*<br>Telefax 0 800 225 57 55<br>\* Only in Germany

GREAT BRITAIN<br>Miele Co. Ltd.<br>Fairacres<br>Marcham Road, Abingdon<br>OX:n OX14 1TW<br>Tel. +44 (0)1235 554455<br>Telefax +44 (0)1235 554457

HONG KONG<br>Miele (Hong Kong) Ltd.<br>41/F - 4101, Manhattan Place<br>23 Wang Tai Road,

Kowloon<br>Tel. +852/2610 1331

Telefax +852/2610 1013

Miele & Cie. KG<br>Carl-Miele-Straße 29

FRANCE<br>Miele S.A.S.

GERMANY

Comcotec, the Comcotec logo, SegoSoft, the SegoSoft logo are registered trademarks of Comcotec Messtechnik GmbH, All other product names are trademarks of their respective companies. © 2011. All rights reserved